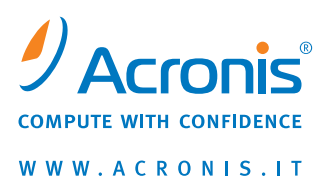

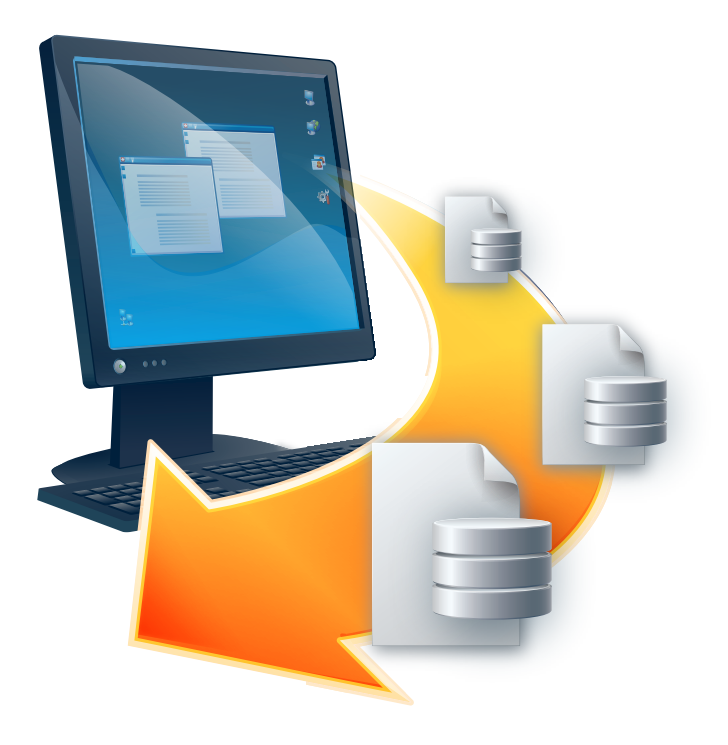

# **Acronis® Recovery™** for Microsoft Exchange

**Manuale utente** 

Copyright © Acronis, Inc., 2009. Tutti i diritti riservati.

"Acronis", "Acronis Compute with Confidence" e il logo Acronis sono marchi di Acronis, Inc.

Linux è un marchio registrato di Linus Torvalds.

Windows è un marchio registrato di Microsoft Corporation.

Tutti gli altri marchi e copyright a cui si fa riferimento nel presente manuale sono proprietà dei rispettivi titolari.

La distribuzione di versioni sostanzialmente modificate del presente documento è proibita senza la previa autorizzazione del titolare del copyright.

La distribuzione del presente documento, nonché di un lavoro eventualmente derivato dallo stesso nell'ambito di qualsivoglia manuale (cartaceo) standard per fini commerciali si intende proibita, salvo previa autorizzazione scritta del titolare del copyright.

LA PRESENTE DOCUMENTAZIONE VIENE FORNITA «ALLO STATO IN CUI SI TROVA» E QUALSIVOGLIA CONDIZIONE, DICHIARAZIONE E GARANZIA, SIA ESSA ESPRESSA O IMPLICITA, IVI INCLUSA QUALSIVOGLIA GARANZIA DI COMMERCIABILITÁ, IDONEITÁ AD UN FINE SPECIFICO O NON INFRAZIONE, SI INTENDE ESCLUSA, NELLA MISURA IN CUI LE SUDDETTE RINUNCE SIANO DA INTENDERSI LEGALMENTE CONSENTITE.

## **Sommario**

## **CAPITOLO 1. PRESENTAZIONE DI ACRONIS® RECOVERY™ FOR**

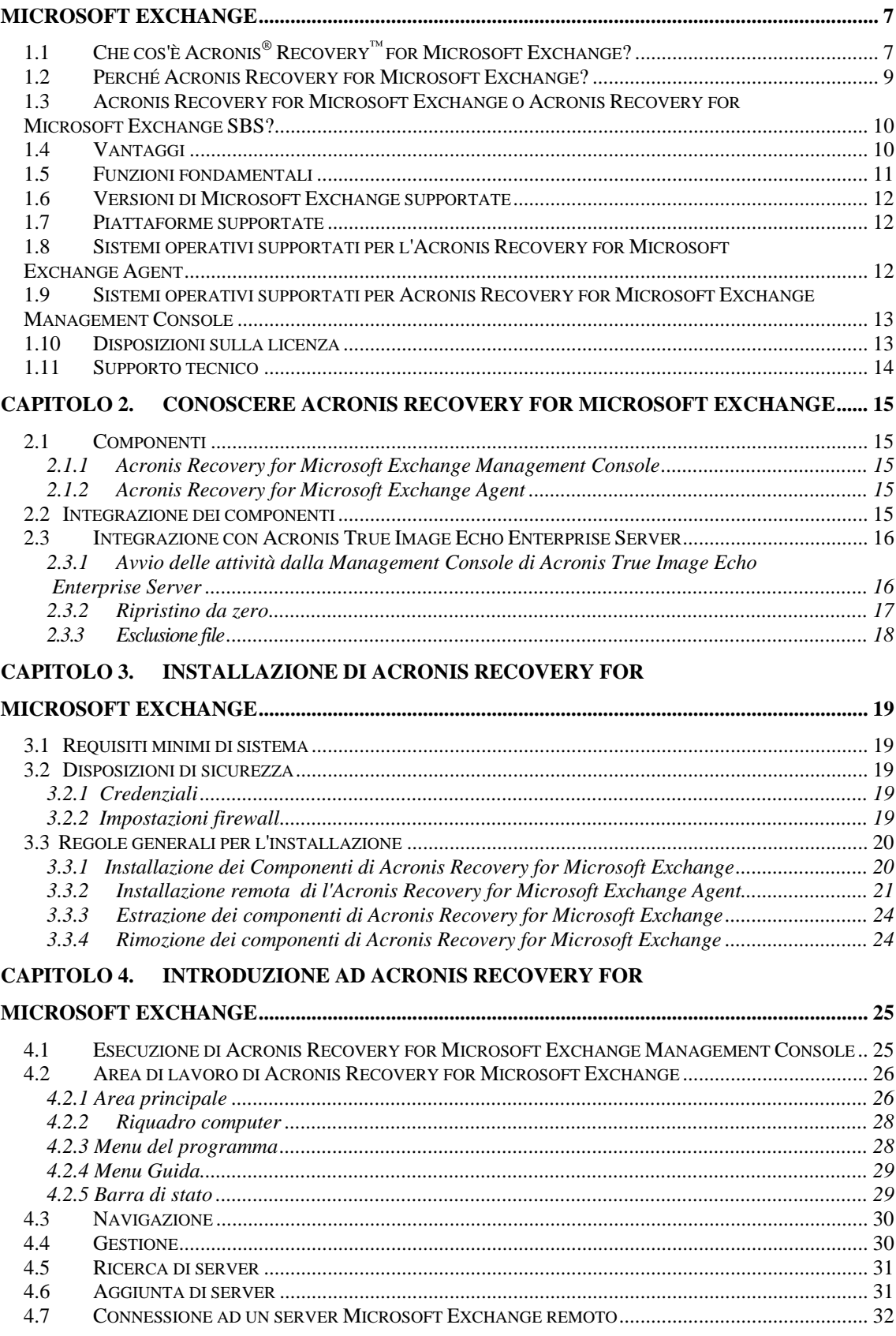

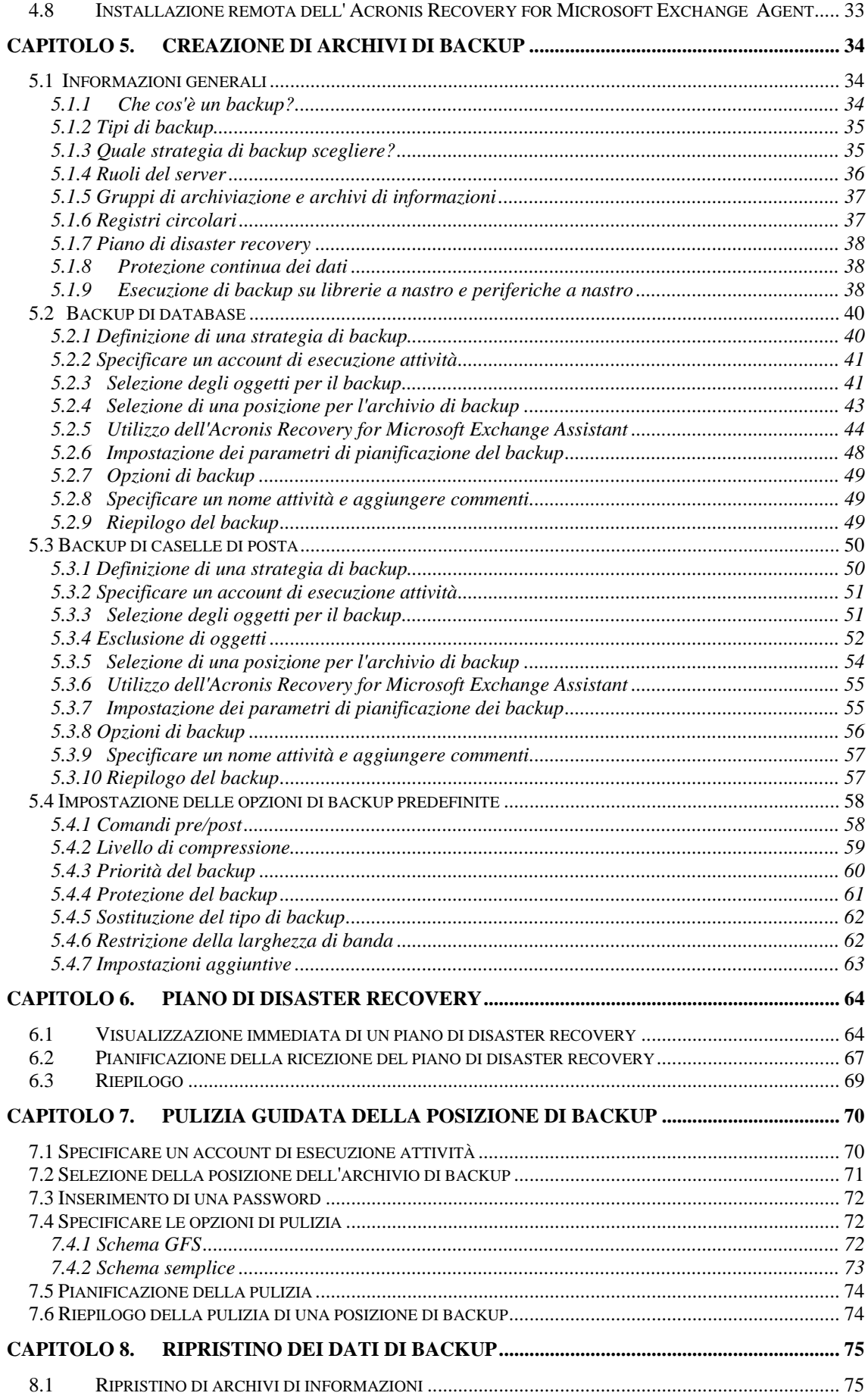

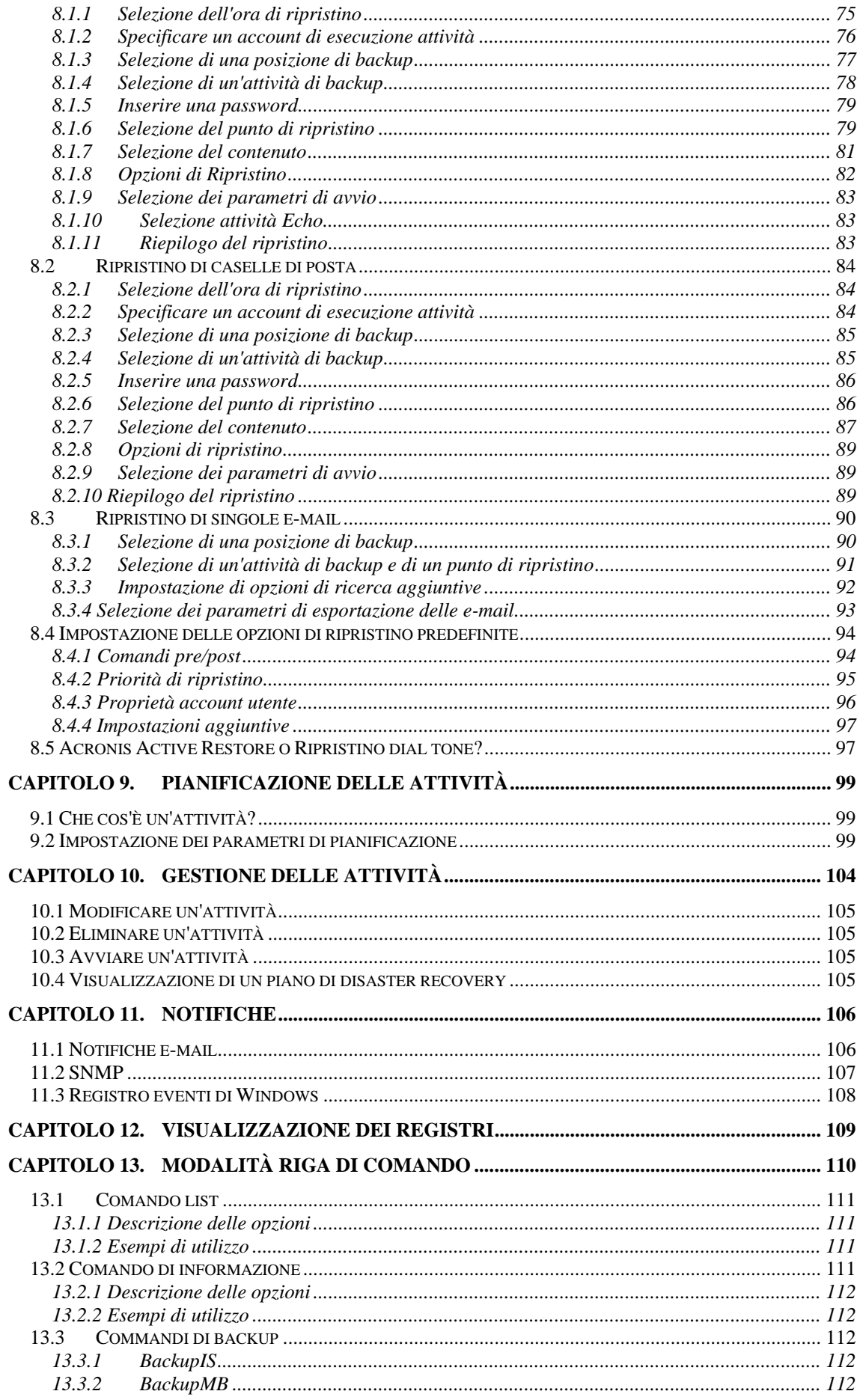

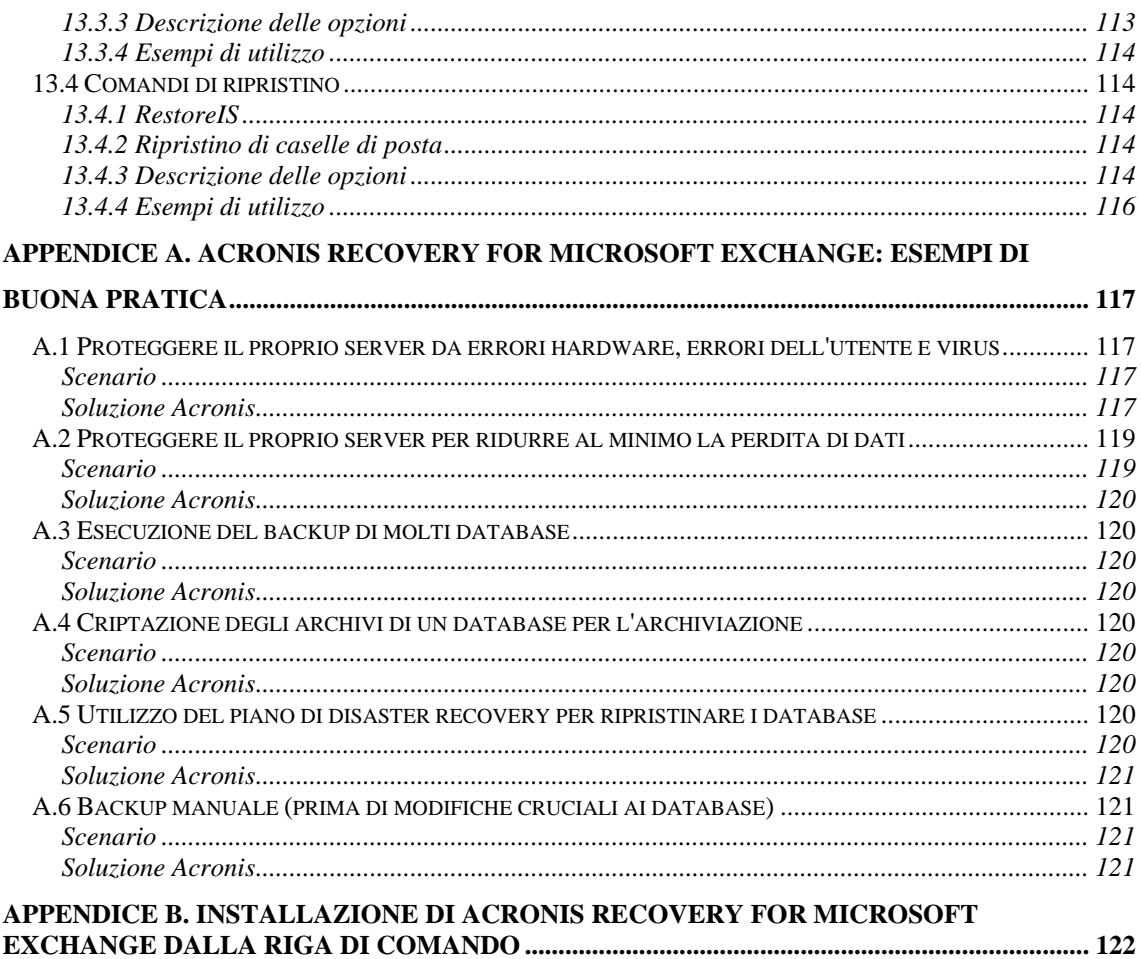

## <span id="page-6-0"></span>**Capitolo 1. Presentazione di Acronis® Recovery™ for Microsoft Exchange**

Questo capitolo fornisce informazioni generali su un nuovo prodotto Acronis - Acronis<sup>®</sup> Recovery™ for Microsoft Exchange– sulle sue caratteristiche e sui vantaggi che offre. Verranno illustrati i database, le piattaforme e i sistemi operativi supportati.

### **1.1 Che cos'è Acronis® Recovery™ for Microsoft Exchange?**

Acronis<sup>®</sup> Recovery<sup>™</sup> for Microsoft Exchange *offre una soluzione di disaster recovery* veloce e affidabile per proteggere i dati di Microsoft Exchange. Offre una comprovata tecnologia di backup di database che ridurrà drasticamente i tempi di disaster recovery: consentendo all'utente di riprendere l'attività in pochi minuti anziché in ore. Fornisce anche il backup a livello di documenti, offrendo un'incredibile flessibilità che permette l'esecuzione di backup di singole caselle di posta/cartelle pubbliche; utilizza filtri dei messaggi per ridurre sia le dimensioni di un archivio che la durata del processo di backup.

Acronis Recovery for Microsoft Exchange viene consegnato in due edizioni – Acronis Recovery for Microsoft Exchange per grandi organizzazioni e Acronis Recovery for Microsoft Exchange Small Business version (Acronis Recovery for Microsoft Exchange SBS) per piccole imprese o imprese in fase di avviamento. Per maggiori informazioni vedere 1.3 "Acronis Recovery for Microsoft Exchange o Acronis Recovery for Microsoft Exchange SBS?".

Il ripristino in un unico passaggio ed il ripristino automatizzato al momento dell'errore riducono i tempi morti ed aiutano l'azienda a migliorare il proprio Tempo di Ripristino Obiettivo (RTO).

Acronis Recovery for Microsoft Exchange è un'integrazione eccellente per la pluripremiata suite di disaster recovery e per i programmi di migrazione del sistema Acronis True Image, che utilizzano una tecnologia di creazione dell'immagine del disco brevettata. Insieme, queste applicazioni forniscono funzioni complete di backup e ripristino di sistemi server e protezione integrale di database Microsoft Exchange, una combinazione vincente di piani di disaster recovery.

### • **Granularità assoluta**

Acronis Recovery for Microsoft Exchange offre la massima granularità degli elementi per il backup e ripristino. L'operazione di backup e ripristino può essere applicata ad un intero archivio di informazioni, a singoli gruppi di archiviazione, a caselle di posta/cartelle pubbliche o anche singole e-mail.

Con Acronis Recovery for Microsoft Exchange è possibile ripristinare le caselle di posta cruciali o singole e-mail da diversi tipi di backup, non solo brick-level, ma anche da un intero archivio di backup di database.

### • **Archivi piccoli e più gestibili**

La premiata tecnologia Acronis offre un'ottimizzazione superiore dei file di immagine. I tassi di compressione personalizzabili riducono il numero di dati da archiviare e trasferire, consentendo quindi risparmi diretti in termini di lavoro e spazio di archiviazione.

### • **Alta velocità**

Acronis Recovery for Microsoft Exchange fornisce una tecnologia di backup di database collaudata che offre la massima velocità di backup.

Grazie alla sua capacità di ripristinare qualsiasi tipo di dati (caselle di posta, cartelle pubbliche o singole e-mail) da backup a livello di database, Acronis elimina la necessità di realizzare backup brick-level che richiedono molto tempo.

### • **Active Restore™**

La modalità Active Restore™ offre agli utenti la completa funzionalità di Microsoft Exchange Server in pochi minuti, mentre il sistema è in corso di ripristino. Con Active Restore™, assieme alla modalità di ripristino Dial-tone automatizzata, è possibile ridurre il downtime di Microsoft Exchange 2007 Server a pochi secondi.

### • **Protezione dei dati continua**

Eseguire continuamente il backup delle transazioni per permettere il ripristino completo dei database di Microsoft Exchange Server con una perdita minima dei dati.

### • **Disaster recovery più veloce**

Il ripristino in un unico passaggio e il ripristino automatico al punto di errore aiutano le organizzazioni a migliorare i propri Obiettivi di tempo di ripristino (RTO).

### • **Criptazione di sicurezza**

Protegge i dati di maggior valore di un'azienda con una tecnologia di criptazione di livello industriale.

### • **Gestione centralizzata**

Acronis® Recovery™ for Microsoft Exchange Management Console rileva automaticamente tutti i server di database presenti sulla rete. I server vengono visualizzati chiaramente con informazioni sullo stato, rendendo semplice la gestione di installazioni a livello aziendale.

### <span id="page-8-0"></span>• **Gestione delle risorse**

La limitazione della CPU e della larghezza di banda permette di allocare le risorse durante il processo di backup per garantire la produttività degli utenti.

### • **Disaster recovery guidato**

Il backup di database Acronis offre anche un piano di disaster recovery dotato di istruzioni passo a passo per guidare l'utente o il suo team verso un ripristino rapido e completo. Inoltre, anche lo staff non tecnico può seguire queste semplici istruzioni per ripristinare anche il più sofisticato server Microsoft Exchange.

### • **Integrazione con Acronis True Image Echo**

Installati sullo stesso computer, Acronis True Image Echo Update (build 8115 o successiva) e Acronis Recovery for Microsoft Exchange possono ripristinare un intero server di produzione (sistema operativo e intero archivio delle informazioni) partendo da zero da un CD riavviabile o da un PXE.

### • **Amministrazione facile**

La GUI intuitiva basata su procedure guidate permette anche a chi non dispone di conoscenze di DBA di configurare e implementare tranquillamente strategie professionali di backup.

## **1.2 Perché Acronis Recovery for Microsoft Exchange?**

Un ripristino completo richiede più che un semplice backup degli archivi di informazioni. Il server di casella di posta del server Microsoft Exchange contiene gruppi di archiviazione, registri, caselle di posta, cartelle pubbliche, mail e altri componenti che organizzano i dati. L'utilizzo di Acronis Recovery for Microsoft Exchange, una soluzione di backup coerente e intuitiva, è il passaggio fondamentale per garantire un backup live del server Microsoft Exchange della casella di posta che possa essere ripristinato rapidamente.

Con Acronis Recovery for Microsoft Exchange il ripristino di singole e-mail diventa più semplice – è possibile eseguirlo da qualsiasi tipo di backup (sia di database che bricklevel).

Il ripristino ora è reso semplice con il ripristino automatizzato del sistema ad un punto di errore. Non è necessario spostarsi attraverso i menu per avere il proprio sistema nuovamente online. Questa procedura in un solo passaggio riporterà il database all'ultimo stato funzionante noto appena prima dell'errore. Transazioni errate non costeranno più alcuni minuti oppure ore per il ripristino.

Questo potente prodotto include una GUI intuitiva basata su procedure guidate che accompagnano l'utente attraverso il processo di pianificazione e riducono la possibilità di errori. L'assistente della strategia di backup crea un piano di disaster recovery per il proprio ambiente, fornendo istruzioni passo a passo per il ripristino. Chiunque, sia esperto in DBA che non, può pianificare operazioni di backup e ripristinare un sistema rapidamente. Acronis offre anche supporto FTP per archiviare i backup su qualsiasi server FTP, a livello mondiale.

## <span id="page-9-0"></span>**1.3 Acronis Recovery for Microsoft Exchange o Acronis Recovery for Microsoft Exchange SBS?**

È possibile scegliere la licenza appropriata per Acronis Recovery for Microsoft Exchange. La scelta è basata sulle dimensioni dell'ambiente in cui verrà installato:

- **Acronis Recovery for Microsoft Exchange**, dedicato alle grandi imprese
- **Acronis Recovery for Microsoft Exchange Small Business Version** (Acronis Recovery for Microsoft Exchange SBS). Questa alternativa meno costosa è adatta alle piccole imprese e/o a quelle in fase di avviamento. L'agente può essere installato solo sui sistemi operativi Windows SBS 2003 and Windows SBS 2008. Acronis Recovery for Microsoft Exchange SBS può essere aggiornato ad Acronis Recovery for Microsoft Exchange usando il numero seriale della versione integrale durante l'installazione del prodotto. Vedere la sezione 1.10 per informazioni dettagliate.

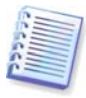

Si deve notare che Acronis Recovery for Microsoft Exchange Agent non può essere installato sul server SBS in remoto con la licenza di SBS. Per l'installazione remota utilizzare il numero seriale enterprise o intstallarlo localmente.

## **1.4 Vantaggi**

Con Acronis Recovery for Microsoft Exchange si avranno i seguenti vantaggi:

### • **Backup a caldo**

Il backup può essere eseguito mentre il servizio Microsoft Exchange è online e sta servendo i client permettendo una disponibilità di 24 ore su 24, 7 giorni su 7

### • **Ripristino e-mail da backup a livello di database**

Acronis Recovery for Microsoft Exchange offre la possibilità di ripristinare email specifiche da backup a livello di database

- **Messa a punto della strategia di backup con l'di Acronis® Recovery™ for Microsoft Exchange Assistant**
- Acronis Recovery for Microsoft Exchange Assistant offre una GUI intuitiva per creare e implementare facilmente una strategia di backup, anche senza esperienza di DBA

### • **Piano di disaster recovery**

Crea automaticamente piani di disaster recovery e li invia per posta elettronica insieme a istruzioni dettagliate per ripristinare i database. La procedura guidata consente al personale di ripristinare i database rapidamente, anche senza competenze di DBA

### • **Ripristino a un punto temporale selezionato**

Con il backup del registro di transazione, Acronis Recovery for Microsoft Exchange permette di specificare una data a cui ripristinare i dati

## <span id="page-10-0"></span>**1.5 Funzioni fondamentali**

### • **Backup di database (Metodo più rapido)**

Acronis Recovery for Microsoft Exchange offre la possibilità di eseguire il backup di tutti i dati a livello di database. Questo è il metodo più rapido, ma è il metodo di backup meno flessibile

### • **Backup Brick-Level**

Acronis Recovery for Microsoft Exchange offre la possibilità di eseguire il backup di tutti i dati a livello di documenti (brick-level). Questo non è il metodo più rapido, ma è il metodo di backup più flessibile

### • **Ripristino da zero**

La funzione di ripristino da zero ripristina un intero server di produzione (sistema operativo assieme a tutti i database) da zero da un CD riavviabile o da un PXE. Questa funzione è disponibile solo se Acronis True Image Echo Update (build 8115 o successiva) e Acronis Recovery for Microsoft Exchange sono installati sullo stesso server

### • **Ripristino automatico al punto di errore**

Il ripristino automatico al punto di errore consente un ripristino facile in un unico passaggio al punto immediatamente precedente al guasto o all'errore, senza perdita di dati

### • **Criptazione**

Protegge i backup con una tecnologia di criptazione standard del settore industriale. L'AES (Advanced Encryption Standard) è disponibile con chiavi di tre lunghezze, 128, 192 e 256 bit, per bilanciare, a seconda delle proprie esigenze, prestazioni e protezione

### • **Compressione**

Creazione di backup fino a 10 volte più piccoli del formato non compresso originale. Tre livelli di compressione consentono di ottimizzare il processo per ottenere maggiori prestazioni, dimensioni inferiori o una combinazione di entrambe

### • **Ripristino dial tone**

Acronis Recovery for Microsoft Exchange può ripristinare il servizio e-mail più rapidamente per gli utenti (fornendo loro un "dial tone" di base) e quindi ripristinare i dati precedenti degli utenti appena si rende disponibile

### • **Restrizione della larghezza di banda**

Possibilità di controllare l'uso della larghezza di banda per mantenere trasparente il processo di backup per gli utenti della rete

### • **Notifiche**

Possibilità di configurare le notifiche via e-mail e SNMP

### • **Attivazione automatica del ripristino**

Qualsiasi scenario di ripristino può essere eseguito in un solo passaggio. Non è necessario procedere manualmente al ripristino a partire da diversi archivi ricordando lo stato del database

### <span id="page-11-0"></span>• **Pianificazione di una strategia di backup completa**

Programma l'intera strategia di backup, incluso il backup Completo e Incrementale in un'unica azione.

### • **Ripristino di caselle di posta da backup brick-level**

Il sistema offre la possibilità di ripristinare caselle di posta da backup bricklevel

### • **Ripristino di caselle di posta da backup a livello di database**

Il sistema offre la possibilità di ripristinare caselle di posta da backup a livello di database

### • **Ripristino di e-mail da backup brick-level**

Acronis Recovery for Microsoft Exchange offre la possibilità di ripristinare email specifiche da backup brick-level

### • **Modalità riga di comando**

Il sistema fornisce un'interfaccia utente di riga di comando

### **1.6 Versioni di Microsoft Exchange supportate**

- Microsoft Exchange Server 2007 (Edizioni Standard/Enterprise)
- Microsoft Exchange Server 2003 (Edizioni Standard/Enterprise)
- Microsoft Exchange Server 2000 Server con rollup post-Service Pack 3 (edizioni Standard/Enterprise)

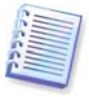

**Importante!** Acronis Recovery for Microsoft Exchange Agent è garantito solo per funzionare con i service pack di Microsoft Exchange Server 2003 installati. Si deve notare che per gestire correttamente le interfacce MAPI, devono essere installati il Service Pack 2 e la correzione hotfix kb908072 (vedere il sito web Microsoft per i dettagli).

Si deve notare che Acronis Recovery for Microsoft Exchange **non è** un prodotto cluster-aware.

## **1.7 Piattaforme supportate**

- x86 (per Microsoft Server 2000/2003)
- x86-64

## **1.8 Sistemi operativi supportati per l'Acronis Recovery for Microsoft Exchange Agent**

### **Per Acronis Recovery for Microsoft Exchange:**

- Windows 2000 (SP4 Rollup 1)
- Windows Server 2003 (versioni a 32-bit e a 64-bit)
- Windows 2008 Server

### **Per Acronis Recovery for Microsoft Exchange Small Business Edition:**

- Windows SBS 2003
- Windows SBS 2008

## <span id="page-12-0"></span>**1.9 Sistemi operativi supportati per Acronis Recovery for Microsoft Exchange Management Console**

- Windows XP (SP 2)
- Windows Vista
- Windows 2000 (SP4 Rollup 1)
- Windows 2003
- Windows 2008

### **1.10 Disposizioni sulla licenza**

Acronis Recovery for Microsoft Exchange è basata sul numero di server su cui deve essere installato l' Acronis ® Recovery™ for Microsoft Exchange Agent. Occorre un numero di serie unico per installare ogni singolo l'Acronis Recovery for Microsoft Exchange Agent.

Acronis Recovery for Microsoft Exchange è disponibile con tre tipi di licenza:

**Permanente (Enterprise o SBS)** – consente di utlizzare il prodotto totalmente funzionale senza restriioni temporali (è necessario disporre di un numero di serie permanente)

**Di valutazione** – consente di utilizzare il prodotto totalmente funzionale per 30 giorni (è necessario disporre di un numero di serie di valutazione)

### **Ottenimento di numeri di serie permanenti**

Il numero di serie permanente viene fornito in maniera diversa a seconda del modo in cui è stato acquistato Acronis Recovery for Microsoft Exchange:

- lo si troverà nella custodia del CD in caso di acquisto di un CD Acronis Recovery for Microsoft Exchange
- lo si riceverà per e-mail dopo la registrazione sul sito web Acronis in caso di download del product (anche nel corso della sua installazione)

### **Numeri di serie di valutazione**

Acronis offre la possibilità di ricevere un numero di serie di valutazione per poter utilizzare Acronis Recovery per Microsoft Exchange per 30 giorni senza acquistare il prodotto. Esistono vari modi per ottenere un numero di serie di valutazione:

- Nella custodia del CD, distributa durante gli eventi di promozione
- dopo l'installazione del prodotto dal sito web
- dopo la registrazione sull'installazione guidata (il numero seriale sarà inviato per by e-mail)
- contattando un responsabile vendite di Acronis. Visitare

<http://www.acronis.it/enterprise/products/ARExchange/gettrial/>

È necessario effettuare l'accesso (o registrarsi) per ottenere un numero di serie di prova.

Se è stata scaricata una versione di valutazione di Acronis Recovery for Microsoft Exchange dal nostro sito web e si desidera acquistare una licenza permanente per

<span id="page-13-0"></span>continuare a utilizzare il prodotto, contattare i nostri responsabili vendite. In tal caso non sarà necessario scaricare nuovamente il prodotto, ma soltanto inserire un numero di serie registrato nel corso dell'installazione.

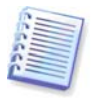

Tenere presente che la Console di gestione deve essere connessa ad Acronis Recovery for Microsoft Exchange, altrimenti la voce del menu Registrazione non verrà visualizzata nel menu Guida.

Il numero di installazioni di Acronis Recovery for Microsoft Exchange Management Console non presenta limitazioni.

## **1.11 Supporto tecnico**

Come parte di una quota di Supporto annuale acquistata, si avrà diritto all'Assistenza tecnica come segue: nella misura in cui i servizi elettronici saranno disponibili, si potrà accedere elettronicamente e senza spese aggiuntive a servizi di Supporto per il Software, che Acronis cercherà di rendere disponibile per ventiquattro ore (24) al giorno, sette (7) giorni a settimana. Tali servizi elettronici potranno includere, ma solo a titolo esemplificativo: forum di utenti, informazioni specifiche sul software, suggerimenti e consigli, reperimento delle correzioni dei bug via internet, manutenzione software e reperimento del codice dimostrativo via server FTP accessibile da WAN, e accesso ad un server di risoluzione dei problemi attraverso il sistema di assistenza dei clienti Acronis.

L'assistenza consisterà nella fornitura di assistenza telefonica o elettronica di altro tipo, allo scopo di aiutare ad individuare e risolvere, da sé, i problemi con il Software e fornire tutte le estensioni, gli aggiornamenti ed altre modifiche che Acronis, a sua unica discrezione, effettua o aggiunge al Software e che Acronis rende disponibili in generale, senza addebiti aggiuntivi, ad altri licenziatari del Software aderenti all'Assistenza. Previo accordo reciproco di entrambe le parti, Acronis può, ma non è tenuto a: (i) fornire correzioni del codice per correggere malfunzionamenti del Software allo scopo di portare tale Software in conformità sostanziale con le specifiche di funzionamento pubblicate per la versione più attuale del Software, a meno che modifiche non autorizzate da parte del LICENZIATARIO proibiscano o impediscano tali correzioni o provochino il malfunzionamento; o (ii) fornire correzioni del codice per correggere problemi inconsistenti al rilascio generale successivo del Software.

Ulteriori informazioni su come contattare l'Assistenza tecnica Acronis sono disponibili al seguente collegamento: <http://www.acronis.it/enterprise/support/>

## <span id="page-14-0"></span>**Capitolo 2. Conoscere Acronis Recovery for Microsoft Exchange**

Questo capitolo offre informazioni di base sul funzionamento di Acronis Recovery for Microsoft Exchange.

## **2.1 Componenti**

Acronis Recovery for Microsoft Exchange include i seguenti componenti:

- Strumenti di gestione, inclusa Acronis Recovery for Microsoft Exchange Management Console
- Acronis Recovery for Microsoft Exchange Agent

### **2.1.1 Acronis Recovery for Microsoft Exchange Management Console**

Acronis Recovery for Microsoft Exchange Management Console è uno strumento per la gestione del backup/ripristino dei dati nella rete locale da una singola postazione. Consente di installare agenti da remoto, pianificare attività, ripristinare i dati da remoto e impostare opzioni di backup/ripristino su server Exchange remoti.

### **2.1.2 Acronis Recovery for Microsoft Exchange Agent**

Acronis Recovery for Microsoft Exchange Agent è installato sui computer su cui si vuole eseguire il backup/ripristino di un database Microsoft Exchange.

## **2.2 Integrazione dei componenti**

Acronis Recovery for Microsoft Exchange Management Console è installato sui computer da cui si pianifica di gestire i processi delle operazioni su server di database remoti.

Dopo che è stato impartito un comando di backup o ripristino tramite la Console di gestione, Acronis Recovery for Microsoft Exchange invia una richiesta ad Acronis Recovery for Microsoft Exchange Agent per richiamare da Microsoft Exchange il gruppo di archiviazione o la casella di posta richiesti e la invia ad Acronis Recovery for Microsoft Exchange, che provvede a eseguire il backup dei dati selezionati.

Le figure di seguito descrivono l'interazione tra la Management Console e agente.

<span id="page-15-0"></span>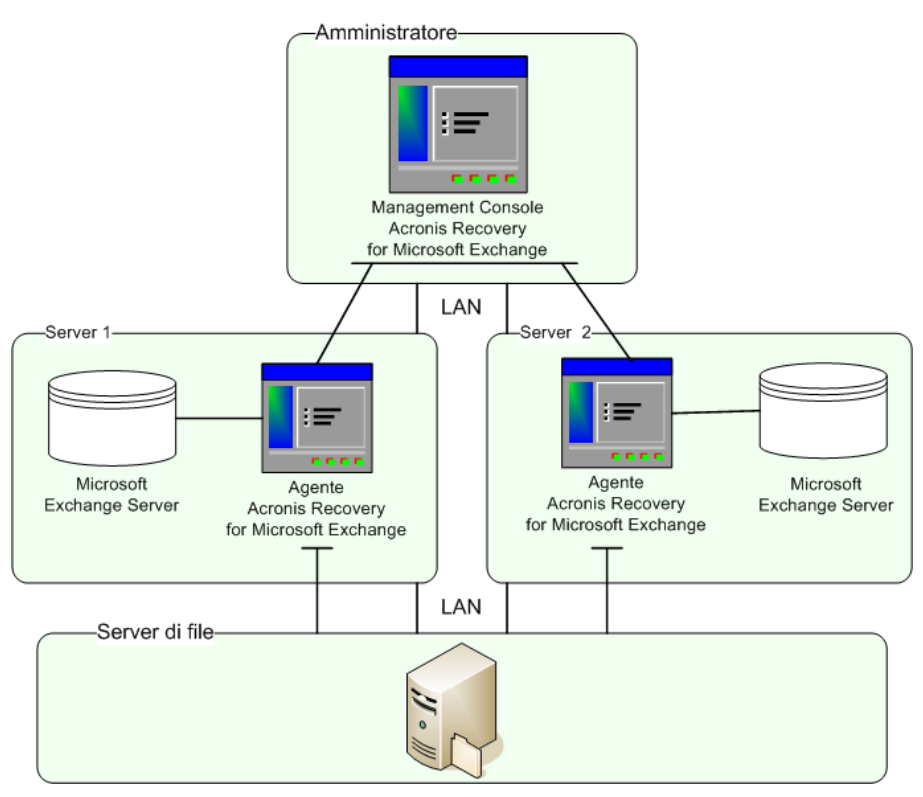

Integrazione tra Acronis Recovery for Microsoft Exchange e gli Acronis Recovery for Microsoft Exchange Agent

### **2.3 Integrazione con Acronis True Image Echo Enterprise Server**

I prodotti di Acronis Recovery sono integrati con Acronis True Image Echo Enterprise Server Update (build 8115 o successiva), che offre la possibilità di eseguire automaticamente attività di ripristino preconfigurate in caso di errore irreparabile.

Sono presenti tre punti di integrazione:

- La possibilità di avviare le attività di Acronis Recovery for Microsoft Exchange dalla console di gestione di Acronis True Image Echo Enterprise Server
- Ripristino da zero
- Esclusione dei file di Microsoft Exchange Server durante la creazione di attività di backup con Acronis True Image Echo Enterprise Server

### **2.3.1 Avvio delle attività dalla Management Console di Acronis True Image Echo Enterprise Server**

L'integrazione permette sempre l'accesso alle funzioni principali di Acronis Recovery for Microsoft Exchange (procedure guidate e strumenti) dalla console di gestione di Acronis True Image Echo Enterprise Server se entrambe le console sono installate sullo stesso computer. Acronis Recovery for Microsoft Exchange Agent deve essere installato sul computer remoto.

Facendo clic sul pulsante corrispondente, l'utente lancerà direttamente la procedura guidata o lo strumento di Acronis Recovery for Microsoft Exchange. Questa funzionalità sarà disabilitata se qualche agente o Management Console di Acronis Recovery for Microsoft Exchange non è installata.

### <span id="page-16-0"></span>**2.3.2 Ripristino da zero**

Acronis Recovery for Microsoft Exchange offre la possibilità di ripristinare un intero server di produzione da zero partendo da un CD di avvio o dal PXE. Questa funzione è fornita da Acronis True Image Echo Enterprise Server.

### **Configurazione del ripristino da zero**

Per ripristinare tutti gli archivi di informazioni necessari partendo da zero o per creare un supporto di avvio, è necessario un archivio creato in precedenza con il backup degli archivi di informazioni richiesti.

Dopo avere creato un archivio, eseguire la seguente procedura:

1. Lanciare un **Ripristino guidato** per pianificare un'attività di ripristino e scegliere un'opzione di **Ripristino da zero** nel primo passaggio.

2. Specificare un account di esecuzione attività.

3. Selezionare un archivio ed un punto temporale (punto di errore), selezionare i gruppi di archiviazione necessari e impostare i parametri aggiuntivi (come la password) per ogni archivio.

4. Eseguire il backup di una partizione con Acronis Recovery for Microsoft Exchange installato utilizzando Acronis True Image Echo Enterprise Server (vedere il Manuale utente di Acronis True Image Echo Enterprise Server per informazioni dettagliate).

### **Ripristino di un server da un supporto riavviabile**

Dopo un guasto hardware è necessario ripristinare l'intero sistema, incluso il sistema operativo ed i database posizionati su diversi dischi rigidi. Per ripristinare le partizioni ed i gruppi di archiviazione/database (allo stato più recente), eseguire la seguente procedura:

1. Avviare il computer da un supporto di avvio creato in precedenza con Acronis True Image Echo Enterprise Server.

2. eseguire un ripristino Echo da zero (vedere il Manuale utente di Acronis True Image Echo Enterprise Server per informazioni dettagliate).

Nel caso un'azienda archivi i database su unità esterne SAN/NAS, ed un amministratore debba solo ripristinare un sistema operativo, devono essere eseguite le seguenti azioni: avviare il computer da un supporto di avvio creato in precedenza utilizzando Acronis True Image Echo Enterprise Server, ed eseguire un ripristino Echo da zero (vedere il Manuale utente Acronis True Image Echo Enterprise Server per informazioni dettagliate).

Se i database sono archiviati su unità SAN/NAS, mentre si prepara il ripristino non configurare attività di ripristino da zero, come descritto in "Configurazione ripristino da zero".

### **Avvio di un'attività di ripristino da zero**

In caso di guasto hardware è necessario ripristinare le partizioni perdute usando Acronis True Image Echo Enterprise Server, e poi avviando l'attività di ripristino da zero di Acronis Recovery for Microsoft Exchange. Per avviare questa attività automaticamente, è necessario selezionare l'opzione **Avvia il ripristino da zero di Acronis Recovery for Microsoft Exchange dopo il ripristino dei dati** nel passaggio finale della Procedura guidata di **ripristino dei dati** di Acronis True Image Echo Enterprise Server.

### <span id="page-17-0"></span>**2.3.3 Esclusione file**

L'integrazione permette agli utenti di escludere i file di Microsoft Exchange Server durante l'esecuzione del backup di una partizione con Acronis True Image Echo Enterprise Server.

Per escludere i file di Microsoft Exchange Server (\*.edb, \*.stm, \*.log, \*.pat), nella Procedura Acronis True Image Echo Enterprise Server di **creazione backup** Acronis True Image Echo Enterprise Server al passaggio *Esclusione file di origine* selezionare l'opzione **Escludi tutti i file di database di Microsoft Exchange**.

## <span id="page-18-0"></span>**Capitolo 3. Installazione di Acronis Recovery for Microsoft Exchange**

In questo capitolo verrà descritto come installare i componenti di Acronis Recovery for Microsoft Exchange localmente o da remoto.

## **3.1 Requisiti minimi di sistema**

Acronis Recovery for Microsoft Exchange richiede il seguente hardware:

- Processore Pentium o superiore
- 1024 MB RAM
- Mouse (richiesto)

## **3.2 Disposizioni di sicurezza**

### **3.2.1 Credenziali**

Acronis Recovery for Microsoft Exchange ottiene l'accesso ai computer in rete utilizzando le credenziali di amministratore. Per maggiori informazioni su come configurare le credenziali richieste, vedere la sezione 4.1.

### **3.2.2 Impostazioni firewall**

Acronis Recovery for Microsoft Exchange utilizza le seguenti porte per il funzionamento remoto:

- porta UDP del server (Acronis Recovery for Microsoft Exchange Agents): 9876
- porta TCP del server (Acronis Recovery for Microsoft Exchange Agents): 9876, se occupata selezionare una porta qualsiasi
- porta UDP del client (Acronis Recovery for Microsoft Exchange): 9877, se occupata selezionare una porta qualsiasi

Può essere necessario impostare le opzioni appropriate di accesso al firewall. Le opzioni per il firewall di Windows, incluso nel Service Pack 2 di Windows XP, in Windows 2003 Server e versioni successive di Windows, vengono impostate automaticamente durante l'installazione dei componenti di Acronis Recovery for Microsoft Exchange. Se

<span id="page-19-0"></span>necessario aggiungere Acronis Recovery for Microsoft Exchange all'elenco delle eccezioni del firewall prima di installare la console di gestione in Windows 2008 e in altri sistemi operativi Microsoft.

Tuttavia, occorre accertarsi che l'opzione **Condivisione file e stampanti** in Pannello di controllo -> Windows Firewall -> Eccezioni sia attivata sul computer remoto prima di avviare l'attività remota.

## **3.3 Regole generali per l'installazione**

I componenti di Acronis Recovery for Microsoft Exchange e le loro funzioni possono essere installati in configurazioni multiple, in termini di distribuzione dei componenti e delle funzioni tra i computer collegati in rete.

### **3.3.1 Installazione dei Componenti di Acronis Recovery for Microsoft Exchange**

Vi sono due modi per installare i componenti di Acronis Recovery for Microsoft Exchange: locale e remoto.

Per installare localmente Acronis Recovery for Microsoft Exchange Management Console e l' Acronis Recovery for Microsoft Exchange Agent:

- eseguire il file di installazione di Acronis Recovery for Microsoft Exchange
- nel menu Installa, selezionare il programma da installare: gli strumenti di gestione di Acronis Recovery for Microsoft Exchange o l' Acronis Recovery for Microsoft Exchange Agent
- seguire le istruzioni dell'installazione guidata visualizzate sullo schermo

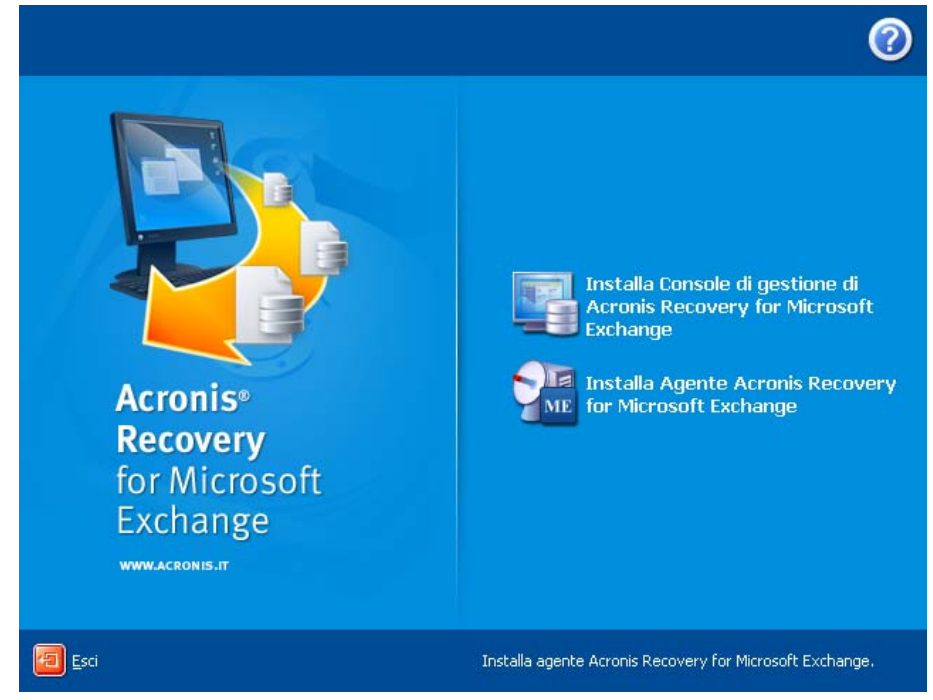

Si consiglia di installare innanzitutto la Acronis Recovery for Microsoft Exchange Management Console. Ciò consentirà di installare l' Acronis Recovery for Microsoft Exchange Agent da remoto tramite la Console di gestione su qualsiasi computer collegato in rete (per informazioni sull'installazione remota, vedere la sezione 3.3.2 "Installazione di Acronis Recovery for Microsoft Exchange Agent da remoto").

<span id="page-20-0"></span>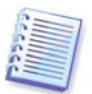

Si consiglia di terminare manualmente il processo CDP prima di avviare l'installazione del prodotto per potere aggiornare tutti i componenti richiesti. In caso contrario, potrebbe essere necessario riavviare il server al termine dell'installazione.

Inoltre, Acronis Recovery for Microsoft Exchange supporta l'utility Microsoft Installer (msiexec.exe) e tutti i relativi comandi; ciò consente di installare i componenti di Acronis Recovery for Microsoft Exchange da riga di comand Acronis Recovery for Microsoft Exchange. Le opzioni ed il comando di installazione di MSI sono elencate nell'appendice B.

### **3.3.2 Installazione remota di l'Acronis Recovery for Microsoft Exchange Agent**

Per installare l'Acronis Recovery for Microsoft Exchange Agent da remoto su un server di database, è prima necessario che sul computer locale sia installata la Acronis Recovery for Microsoft Exchange Management Console. Il sistema remoto deve soddisfare i requisiti descritti nel paragrafo 3.1 "Requisiti minimi di sistema".

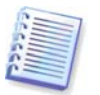

Prima dell'installazione remota dell'agente Acronis Recovery for Microsoft Exchange Agent su Windows 2008 Server, aprire la porta 25001 per i protocolli TCP per le connessioni in ingresso.

Durante l'installazione dell' Acronis Recovery for Microsoft Exchange Agent, viene generata una nuova chiave di registro. Se sul computer corrente era già stato precendetemente installatoAcronis Recovery for Microsoft Exchange Agent o era stato rinstallato il sistema operativo, sarà necessario svuotare la cache della chiave di registro sul computer, dove è installato Acronis Recovery for Microsoft Exchange Management Console, per il corretto funzionamento del prodotto.

Eseguire Acronis Recovery for Microsoft Exchange e fare clic su **Installa l'Acronis Recovery for Microsoft Exchange Agent** nel pannello **Seleziona uno strumento**.

- 1. Specificare la posizione dei file del componente Acronis che si desidera installare.
	- Selezionare il componente tra quelli registrati (per impostazione predefinita)
	- Cercare il supporto rimovibile per i file di installazione necessari
	- Cercare il file di installazione nella posizione specificata (sarà necessario specificare la posizione facendo clic su **Sfoglia…**)

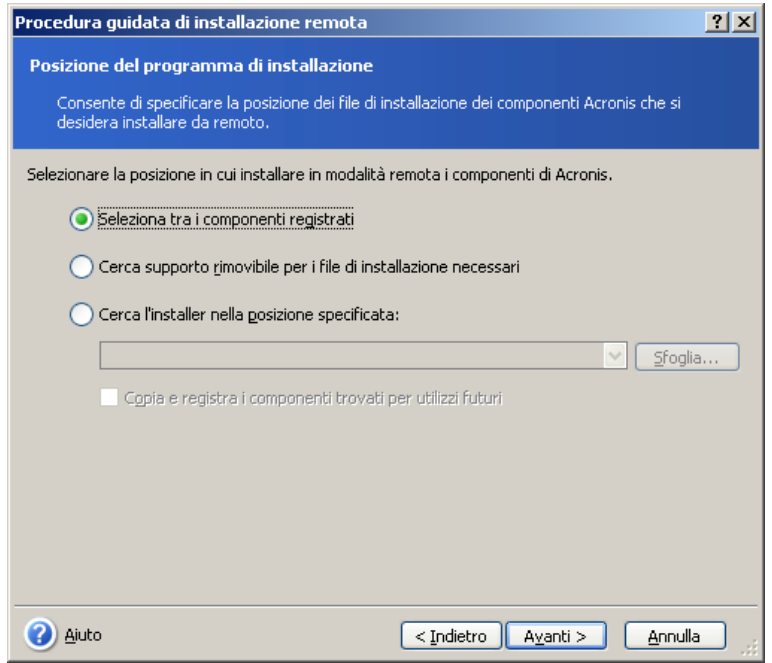

Fare clic su **Avanti** per continuare.

2. Selezionare nell'elenco (Acronis Recovery for Microsoft Exchange Agent) il programma che si desidera installare sul computer remoto e fare clic su **Avanti**.

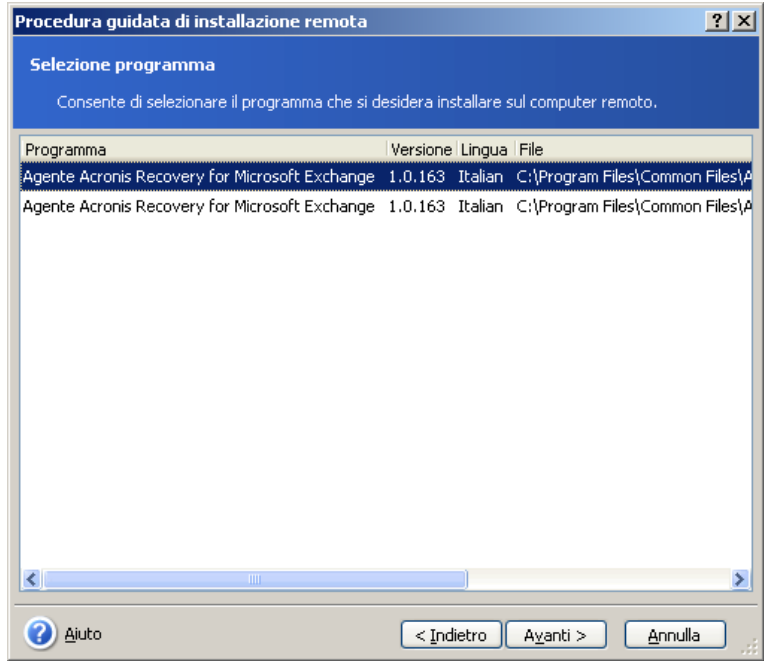

3. Immettere un numero di serie per il prodotto selezionato. Per informazioni su come ottenere un numero di serie, vedere la sezione 1.10 "Disposizioni sulla licenza". Il pulsante **Avanti** verrà disabilitato fino a quando si inserisce un numero seriale.

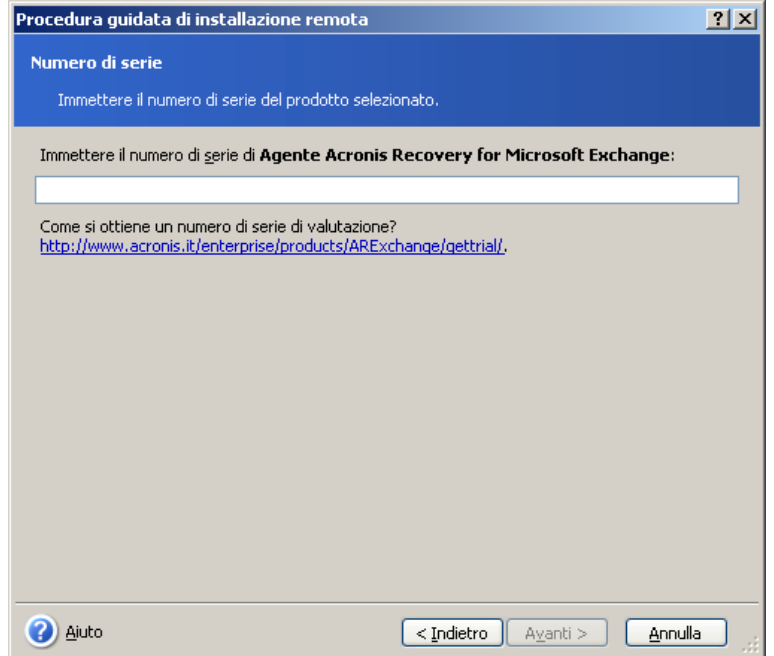

4. Selezionare il computer nel campo **Computer**: inserire manualmente il nome di un computer o fare clic su **Sfoglia...** e selezionare il computer desiderato dalla struttura ad albero. Inserire un **nome utente** e una **password** nei campi corrispondenti per accedere al computer selezionato. Selezionando la casella **Salva password** è possibile salvare la password per connessioni future.

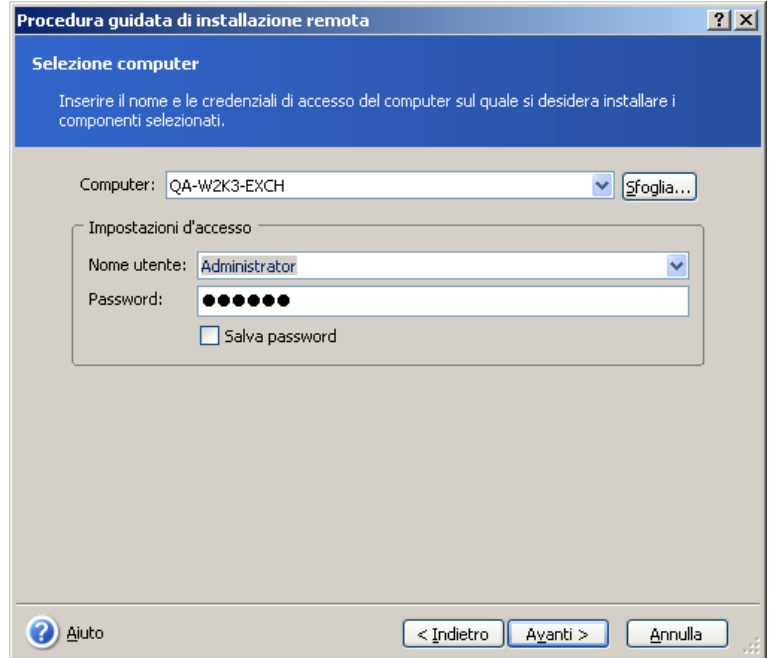

5. Nella pagina di riepilogo sono visualizzate tutte le operazioni che verranno eseguite. Fare clic su Procedi per installare Acronis Recovery for Microsoft Exchange Agent sul computer remoto.

<span id="page-23-0"></span>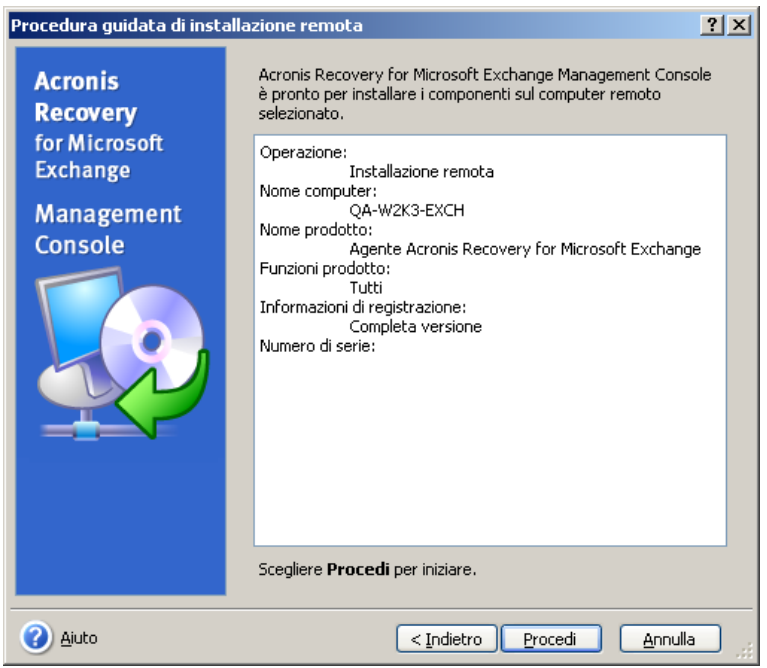

Connettendosi ad un computer remoto con Acronis Recovery for Microsoft Exchange Agent installato, è possibile impostare attività di backup e ripristino e sfogliare i registri.

### **3.3.3 Estrazione dei componenti di Acronis Recovery for Microsoft Exchange**

Per installare Acronis Recovery for Microsoft Exchange dalla riga di comando è necessario estrarre il file .msi *prima* di avviare il processo di installazione. Di seguito è descritta la procedura per estrarre il file:

- eseguire il file di installazione di Acronis Recovery for Microsoft Exchange;
- nel menu Installa, fare clic col pulsante destro del mouse sul nome del componente e selezionare **Estrai**;
- selezionare un percorso per il file di installazione e fare clic su **Salva**.

### **3.3.4 Rimozione dei componenti di Acronis Recovery for Microsoft Exchange**

È possibile rimuovere separatamente qualsiasi componente di Acronis Recovery for Microsoft Exchange selezionando **Pannello di controllo -> Installazione applicazioni -> <nome del componente> -> Rimuovi.**

I nomi dei componenti sono: Acronis Recovery for Microsoft Exchange e Acronis Recovery for Microsoft Exchange Agent.

Seguire le istruzioni sullo schermo. Potrebbe essere necessario riavviare il computer per completare la disinstallazione.

## <span id="page-24-0"></span>**Capitolo 4. Introduzione ad Acronis Recovery for Microsoft Exchange**

Questo capitolo aiuterà l'utente a iniziare a utilizzare Acronis Recovery for Microsoft Exchange e lo guiderà nella connessione ad un server remoto e nell'installazione remota dell'Acronis Recovery for Microsoft Exchange Agent.

## **4.1 Esecuzione di Acronis Recovery for Microsoft Exchange Management Console**

Per eseguire Acronis Recovery for Microsoft Exchange Management Console, selezionare **Avvio -> Programmi -> Acronis Recovery for Microsoft Exchange Management Console -> Acronis Recovery for Microsoft Exchange Management Console**.

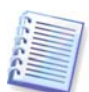

**Importante!** Prima di iniziare a gestire l'elenco dei server (rilevamento, aggiunta o eliminazione di server), di modificare l'elenco dei gruppi di archiviazione per il piano di disaster recovery (vedere Capitolo 6), o di modificare le impostazioni predefinite (durante la creazione di attività di backup o di ripristino), assicurarsi che gli utenti richiesti abbiano permessi di lettura/scrittura per i seguenti file, posizionati in Documents and Settings\All Users\Application Data\Acronis: DatabaseServersExtensions\serverslist.dat per Acronis Recovery for Microsoft Exchange Management Console, DisasterRecoveryPlans\dbaselist.dat e RecoveryMicrosoftExchangeAgent\settings.cfg per Acronis Recovery for Microsoft Exchange Agent.

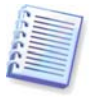

**Nota,** se Acronis Recovery for Microsoft Exchange Agent è installato su Microsoft Windows 2000 con Microsoft Exchange 2000 o 2003, l'UtenteBackup/GruppoBackup (un utente o gruppo di utenti che avviano e gestiscono attività) deve essere membro del gruppo degli Amministratori di dominio. Se l'Agente è installato su Microsoft Windows Server 2003 o 2008 con Microsoft Exchange 2007 installato, l'utente deve essere un membro del gruppo Amministratori dell'Organizzazione di Exchange. Per configurare queste impostazioni, andare in Pannello di controllo -> Strumenti di amministrazione. Quindi aggiungere in sequenza l'UtenteBackup/GruppoBackup in ciascuno dei seguenti criteri di sicurezza: Impostazioni Sicurezza Controller Dominio, Impostazioni Sicurezza Dominio e Impostazioni Sicurezza Locale (Criteri di protezione locali -> Assegnazione diritti utente -> Agire come parte del sistema operativo).

In ogni caso l'utente deve possedere una casella di posta sul server Microsoft Exchange.

<span id="page-25-0"></span>È necessario sapere che: Acronis Recovery for Microsoft Exchange non funzionerà se non è presente spazio libero nella partizione di sistema, ed il software non invia notifiche se non è presente spazio libero.

## **4.2 Area di lavoro di Acronis Recovery for Microsoft Exchange**

L'area di lavoro di Acronis Recovery for Microsoft Exchange include la finestra di Acronis Recovery for Microsoft Exchange Management Console - lo strumento principale per gestire il backup/ripristino dei dati su computer locali e remoti su cui è installato Acronis Recovery for Microsoft Exchange Agent .

L'area di lavoro è costituita da un'area principale con le icone delle operazioni, dal menu, dalla barra degli strumenti e dalla barra delle attività comuni. Sulla sinistra si trova una barra laterale che contiene i pannelli **Computer** o **Guida**.

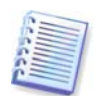

Il contenuto della finestra principale cambierà in base alla connessione o disconnessione Acronis Recovery for Microsoft Exchange Management Console da un server remoto.

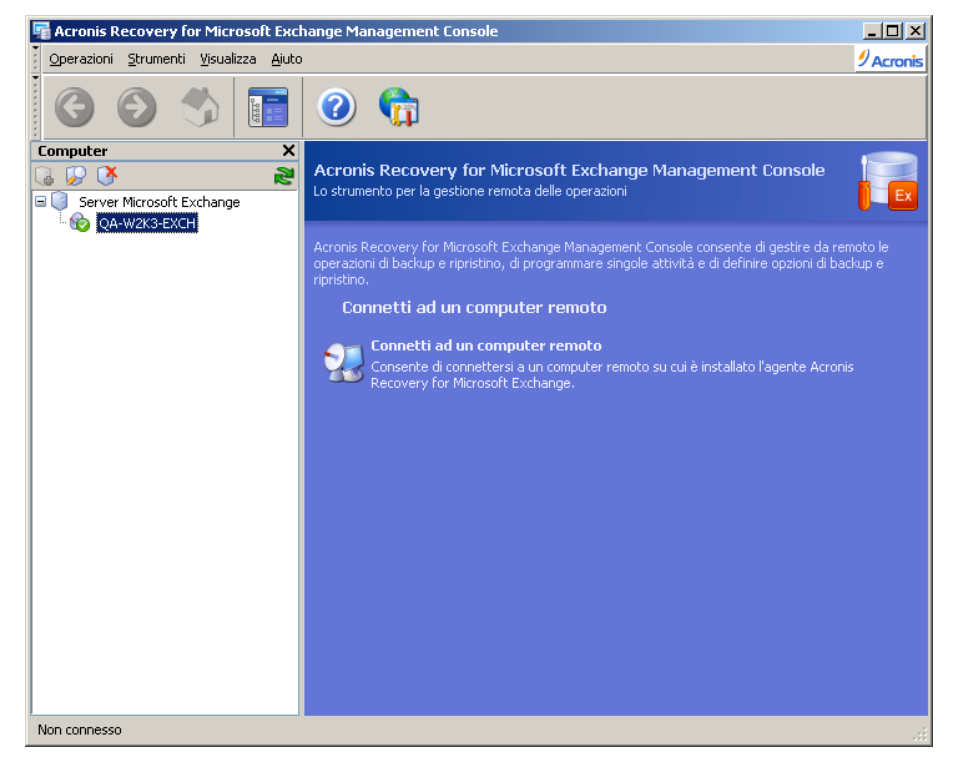

### **4.2.1 Area principale**

L'area principale dell'area di lavoro di Acronis Recovery for Microsoft Exchange contiene i gruppi Attività e Strumenti.

Prima di connettersi ad un server Exchange su cui è installato Acronis Recovery for Microsoft Exchange Agent, compariranno icone delle operazioni nella finestra principale del programma che permetteranno di navigare e di gestire i computer.

Il gruppo **Seleziona un'attività** contiene un'operazione:

• **Connetti a un computer remoto** - consente di connettersi a un server remoto su cui è già installato Acronis Recovery for Microsoft Exchange Agent.

Se nel riquadro Computer viene selezionato un server su cui non è installato Acronis Recovery for Microsoft Exchange Agent, l'area di lavoro di Acronis Recovery for Microsoft Exchange mostrerà due icone di operazioni nel gruppo **Seleziona uno strumento**:

- **Aggiungi Server** consente di aggiungere un server Microsoft Exchange al gruppo
- **Installa Agenti Acronis -** consente di installare Agenti Acronis su computer remoti

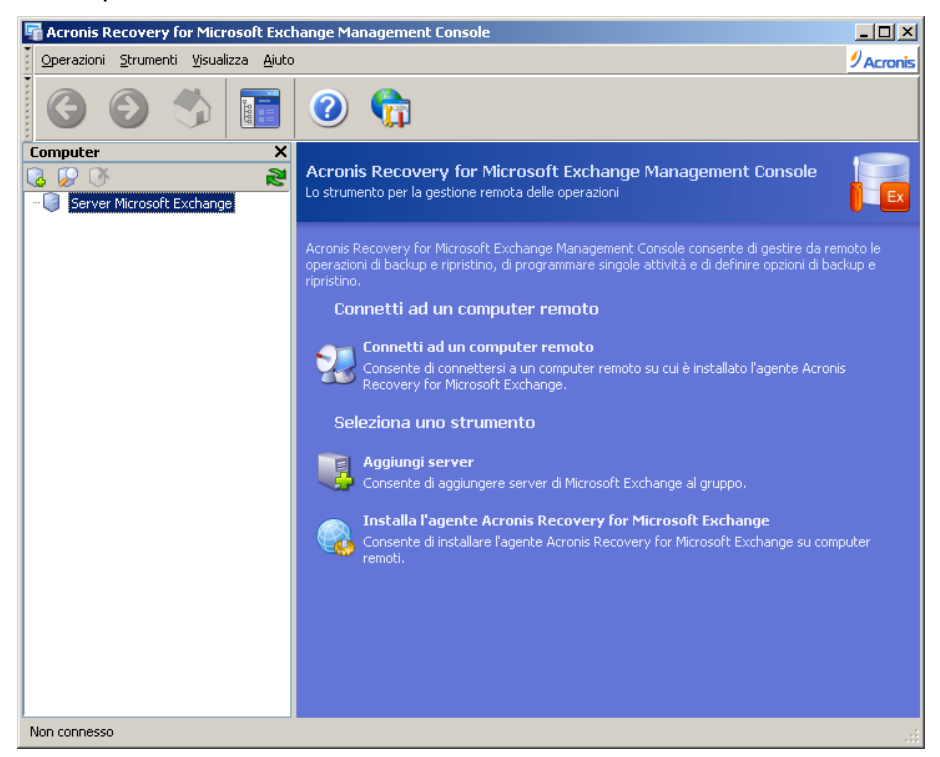

Non appena viene stabilita una connessione con un server Microsoft Exchange su cui è installato Acronis Recovery for Microsoft Exchange Agent, l'area di lavoro mostrerà le operazioni che è possibile eseguire su quel server, come ad esempio l'esecuzione di backup o ripristini, la gestione di attività.

In questo caso, l'area principale contiene icone di operazioni divise in due gruppi.

Il gruppo **Seleziona un'attività** contiene le operazioni seguenti:

- **Backup di archivi di informazioni -** crea archivi di backup dei gruppi di archiviazione
- **Backup di caselle di posta** crea archivi di backup di caselle di posta e di cartelle pubbliche
- **Ripristino di archivi informazioni** ripristina gruppi di archiviazione da un archivio creato in precedenza
- **Ripristino di caselle di posta -** ripristina caselle di posta e cartelle pubbliche da un archivio creato in precedenza

• **Pulizia di una posizione di backup** - permette di pulire le posizioni dei backup di database

<span id="page-27-0"></span>Il gruppo **Seleziona uno strumento** contiene i seguenti elementi:

- **Ripristina e-mail** ripristina e-mail separate da un archivio creato in precedenza
- **Gestisci attività** consente di gestire le attività pianificate in un computer
- **Registri** apre la finestra del visualizzatore di registri
- **Piano di disaster recovery** genera istruzioni dettagliate per il ripristino dei database in caso di errori di qualunque tipo

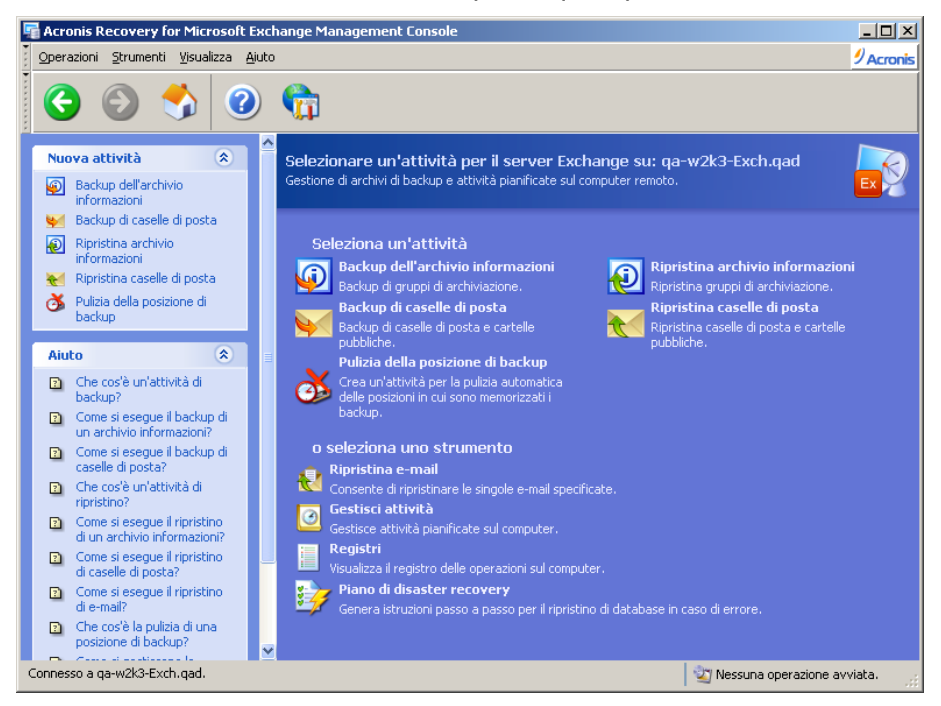

### **4.2.2 Riquadro computer**

Il riquadro Computer è posizionato sul lato sinistro della finestra principale del programma. Visualizza i computer (con i rispettivi server Microsoft Exchange identificati) rilevati dal sistema o aggiunti manualmente.

Acronis Recovery for Microsoft Exchange Management Console consente di connettersi a un computer remoto su cui Acronis Recovery for Microsoft Exchange Agent è già installato o di installare Acronis Recovery for Microsoft Exchange Agent da remoto.

Nella parte superiore del riquadro Computer si trova una barra degli strumenti che presenta i seguenti pulsanti:

- **Aggiungi server** apre la finestra Aggiungi server, in cui è possibile specificare un server da aggiungere alla struttura ad albero
- **Rileva server** cerca automaticamente server sulla rete e li aggiunge alla struttura ad albero
- **Cancella server** rimuove il server selezionato dalla struttura ad albero

### **4.2.3 Menu del programma**

La barra del menu del programma contiene gli elementi **Attività, Strumenti, Visualizza** e **Guida**.

<span id="page-28-0"></span>Il menu **Operazioni** contiene cinque operazioni disponibili:

- **Backup di archivi di informazioni** crea archivi di backup dei gruppi di archiviazione
- **Backup di caselle di posta -** crea archivi di backup di caselle di posta e di cartelle pubbliche
- **Ripristino di archivi informazioni** ripristina gruppi di archiviazione da un archivio creato in precedenza
- **Ripristino di caselle di posta -** ripristina caselle di posta e cartelle pubbliche da un archivio creato in precedenza
- **Pulizia di una posizione di backup** permette di pulire le posizioni dei backup di database

Il menu **Strumenti** contiene cinque operazioni disponibili:

- **Ripristina e-mail** ripristina e-mail separate da un archivio creato in precedenza
- **Gestisci attività** consente di gestire le attività pianificate in un computer
- **Registri** apre la finestra del visualizzatore di registri
- **Piano di disaster recovery** genera istruzioni dettagliate per il ripristino dei database in caso di errori di qualunque tipo
- **Opzioni** apre una finestra per modificare le opzioni predefinite di backup/ripristino, impostare il tipo di testo (font), configurare notifiche, ecc.

Il menu **Visualizza** contiene un elemento per gestire l'aspetto della finestra del programma:

• **Barra di stato**: consente di abilitare o disabilitare la barra di stato

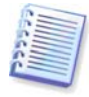

Acronis Recovery for Microsoft Exchange permette l'utilizzo di tasti di scelta rapida per navigare nel menu del programma. Per fare questo, tenere premuto <Alt> e premere il tasto di scelta (la lettera sottolineata) dell'elemento del menu richiesto. Un elemento selezionato diventa attivo, e tenendo premuto <Alt>, premere il tasto di scelta del comando richiesto dal sottomenu.

### **4.2.4 Menu Guida**

Il menu **Guida** serve per richiamare la guida e ottenere informazioni su Acronis Recovery for Microsoft Exchange.

Per visualizzare il pannello Guida, disabilitare l'opzione **Albero Computer** nel menu **Visualizza**.

### **4.2.5 Barra di stato**

Nella parte inferiore della finestra principale si trova la barra di stato, suddivisa in due parti. Il lato sinistro descrive brevemente l'operazione selezionata; il lato destro indica il progresso dell'operazione ed i suoi risultati. Per visualizzare la finestra dei registri, fare doppio clic sui risultati dell'operazione.

## <span id="page-29-0"></span>**4.3 Navigazione**

Nella parte superiore del pannello Computer si trovano quattro pulsanti che servono per aggiungere manualmente nuovi server alla struttura ad albero, per avviare il processo di ricerca, per eliminare un server dalla struttura ad albero, se necessario, o per aggiornare la struttura ad albero dei computer.

I computer su cui Acronis Recovery for Microsoft Exchange Agent è già installato vengono contrassegnati con un'icona verde.

Selezionare il server desiderato dalla struttura ad albero per eseguire l'operazione richiesta (connessione, installazione dell' Acronis Recovery for Microsoft Exchange Agent da remoto).

Per nascondere il pannello Computer e visualizzare gli argomenti della Guida, fare clic sul pulsante **Mostra o nascondi** del menu.

## **4.4 Gestione**

Acronis Recovery for Microsoft Exchange Management Console permette l'installazione dei componenti di Acronis Recovery for Microsoft Exchange su computer remoti. Per eseguire operazioni di questo tipo è necessario disporre dei diritti di amministratore sulla macchina di destinazione.

Per connettersi al server fare clic su **Connetti a un server remoto** nel riquadro **Seleziona un'attività** (vedere 4.7 "Connessione a un server di Microsoft Exchange remoto"). Qualora Acronis Recovery for Microsoft Exchange Agent non sia installata su un server, fare clic su **Installa Agenti Acronis** nel riquadro **Seleziona uno strumento** (vedere il Capitolo 3 "Installazione di Acronis Recovery for Microsoft Exchange").

Per aggiungere un nuovo server nel pannello ad albero, fare clic su **Aggiungi server** nel riquadro **Seleziona uno strumento** (vedere 4.6 "Aggiunta di server).

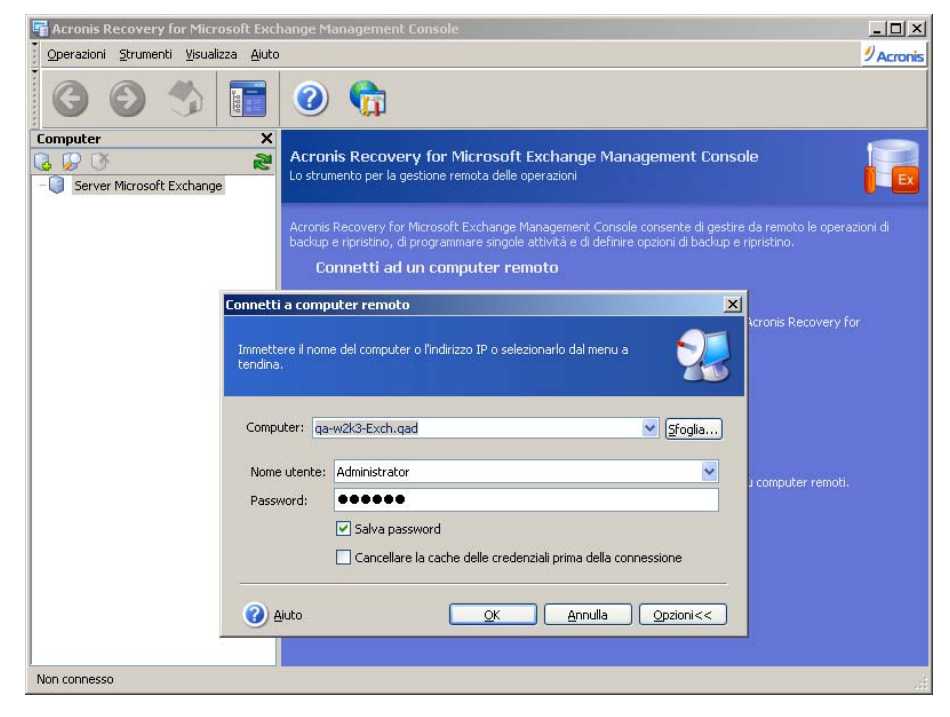

## <span id="page-30-0"></span>**4.5 Ricerca di server**

Lo scopo della ricerca di server consiste nell'individuare automaticamente i server in rete e aggiungerli all'elenco nel riquadro Computer. Al primo avvio del programma l'elenco nel riquadro Computer è vuoto ed un messaggio chiederà se occorre procedere alla ricerca di server. Per poter creare operazioni di backup e ripristino sui server, occorre avviare la ricerca o aggiungere manualmente i server all'elenco.

Per procedere alla ricerca di server, fare clic sull'icona **Rileva computer** nel pannello Computer a sinistra. Il sistema chiederà se si desidera eseguire la ricerca di server dei database sulla rete. Fare clic su **Sì** per avviare la ricerca immediatamente o **No** per eseguirla in seguito. La ricerca aggiornerà lo stato corrente di tutti i computer già inclusi nell'elenco.

Se, per un motivo qualsiasi, questo strumento non riesce a trovare un server, è possibile aggiungerlo manualmente alla struttura ad albero (vedere la sezione 4.6 "Aggiunta di server").

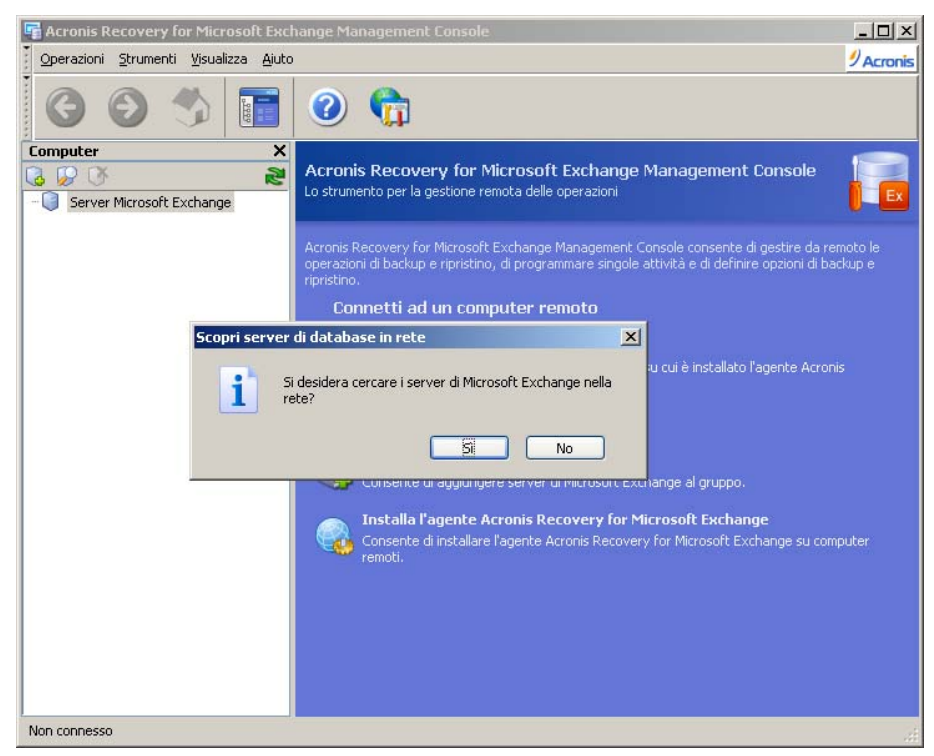

## **4.6 Aggiunta di server**

Se lo strumento Rileva computer non riesce a trovare server, è possibile aggiungerli manualmente alla struttura ad albero.

Se necessario, è possibile eseguire qualsiasi operazione di ricerca successivamente. L'operazione consente di aggiungere server appena collegati all'elenco del riquadro Computer. Allo stesso tempo, la ricerca aggiornerà lo stato corrente di tutti i computer già inclusi nell'elenco.

Esistono vari modi per aprire una finestra di dialogo **Aggiungi computer** allo scopo di aggiungere server alla struttura ad albero del pannello Computer. Eccone due:

- Fare clic sull'icona **Aggiungi server** nell'area principale
- Fare clic sul pulsante **Aggiungi server** nella barra degli strumenti del riquadro Computer
- <span id="page-31-0"></span>1. Inserire manualmente il nome o l'indirizzo IP del server nel campo **Server** o selezionarlo dall'elenco a discesa. È possibile fare clic su **Sfoglia** per visualizzare tutti i computer disponibili e selezionare quello da aggiungere.
- 2. Fare clic su **OK** per aggiungere il server alla struttura ad albero.

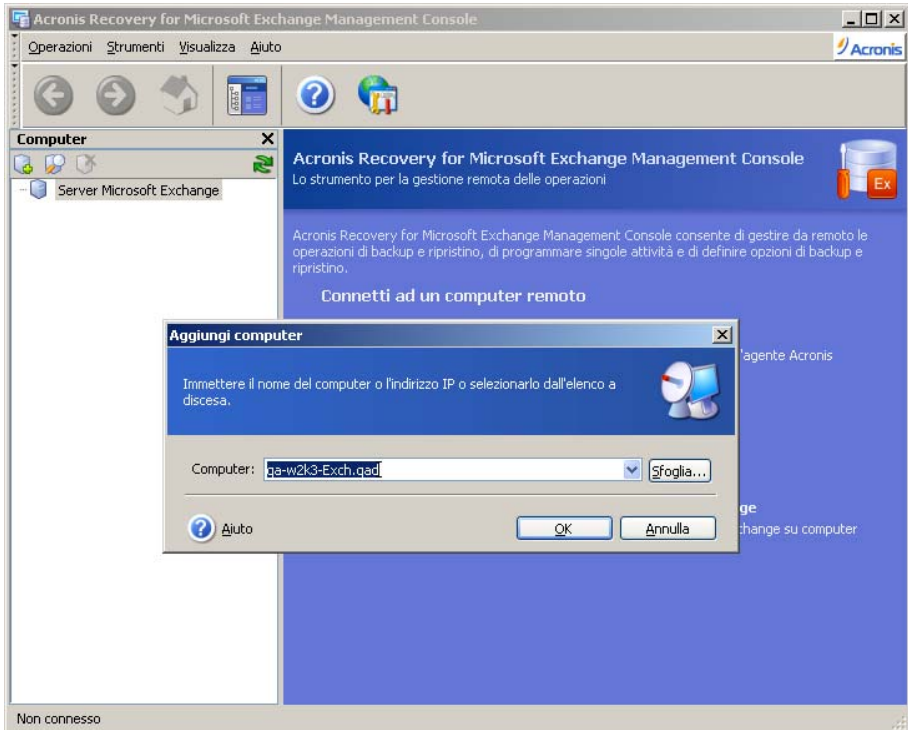

### **4.7 Connessione ad un server Microsoft Exchange remoto**

Per eseguire qualsiasi operazione su un server Microsoft Exchange remoto, occorre innanzitutto connettersi ad esso. Una volta connessi, è possibile gestire le attività: impostare opzioni di backup/ripristino in server di database remoti e pianificare attività di backup, di ripristino e di pulizia di posizioni di backup.

Prima di connettersi a un server, verificare che l'utente disponga dei diritti di accesso alla chiave di registro *HKLM\Software\Acronis\Encryption\Client\RecentConnections* nel computer dove è installata Acronis Recovery for Microsoft Exchange Management Console. In caso contrario, non è possibile controllare il certificato SSL.

Per stabilire una connessione remota, selezionare un server nel riquadro Computer e fare clic su **Connetti a un computer remoto** nel riquadro di destra. Se la connessione al server in questione è già stata effettuata in precedenza, Acronis Recovery for Microsoft Exchange utilizzerà automaticamente le credenziali per accedere al computer. In caso contrario, si aprirà una finestra di dialogo:

- Nel campo **Computer**, immettere il nome o l'indirizzo IP del computer o selezionare un computer dall'elenco a discesa facendo clic sul pulsante **Sfoglia...**
- Per fornire le credenziali di accesso al computer, fare clic sul pulsante **Opzioni**
- <span id="page-32-0"></span>• Specificare negli appositi campi un nome utente (nel formato <domain\user>) e una password validi per il server al quale ci si desidera connettere
- Se si desidera salvare la password, spuntare la casella **Salva password**.
- In caso la console non possa essere connessa ad un host remoto, selezionare il parametro **Svuota cache credenziali prima della connessione** e riprovare.

Il nome utente (incluso il nome di dominio) e la password devono essere definiti esplicitamente durante la connessione ad un Microsoft Exchange Server stand-alone.

Dopo avere fornito tutte le informazioni necessarie per la connessione, fare clic su **OK** per stabilire la connessione.

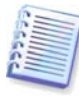

Se Acronis Recovery for Microsoft Exchange Management Console non riesce a connettersi al computer remoto, che non è stato riavviato dopo l'installazione dell'agente Acronis Recovery for Microsoft Exchange Agent, è necessario stabilire la connessione con credenziali esplicite.

Non appena il sistema si connette a un server di database, è possibile gestire le attività come se questo fosse un computer locale.

## **4.8 Installazione remota dell' Acronis Recovery for Microsoft Exchange Agent**

L'installazione remota dell' Acronis Recovery for Microsoft Exchange Agent è descritta in dettaglio nella sezione 3.3.2.

## <span id="page-33-0"></span>**Capitolo 5. Creazione di archivi di backup**

Questo capitolo fornisce informazioni generali sui tipi di backup, descrive come eseguire il backup di archivi di informazioni di Microsoft Exchange, di gruppi di archiviazione o anche di caselle di posta/cartelle pubbliche e quali opzioni è possibile impostare usando Acronis Recovery for Microsoft Exchange.

## **5.1 Informazioni generali**

Il backup è fondamentale per mantenere una registrazione puntuale e coerente dei server di Microsoft Exchange per il ripristino in caso di guasto. Acronis Recovery for Microsoft Exchange offre un processo semplice e flessibile per la creazione di archivi di backup.

### **5.1.1 Che cos'è un backup?**

Il concetto del backup di dati si basa sulla copia degli stessi in un luogo sicuro, in modo da poterli ripristinare se necessario. Con un database attivo è necessario eseguire il backup e proteggere non solo i file dei database e i dati. I database includono molti componenti, come i registri delle transazioni, di cui deve essere eseguito il backup per garantire che i dati siano completamente funzionali dopo il ripristino.

Acronis Recovery for Microsoft Exchange è uno strumento che crea backup di tabelle, dati ed oggetti necessari definiti dall'utente, ma non tratta il database solo come una semplice combinazione di file. Quando si avvia la procedura di backup, Acronis Recovery for Microsoft Exchange termina tutte le transazioni attive, esegue uno snapshot del database e riprende immediatamente le transazioni. Lo stato di inattività del database è minimo; ed il backup verrà scritto nella posizione di archiviazione mentre il database è online.

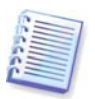

Usando questa procedura per il backup del database si garantisce che la copia ripristinata sarà completamente funzionale. Poiché la copia è realizzata in base allo snapshot, nessuna transazione eseguita dopo l'inizio del processo sarà inclusa nel backup attuale.

### <span id="page-34-0"></span>**5.1.2 Tipi di backup**

Acronis Recovery for Microsoft Exchange può creare backup completi e incrementali per proteggere in modo completo i dati da guasti hardware, errori dell'utente o anche calamità naturali.

Un **backup** completo contiene tutti i dati esistenti al momento della creazione del backup: un gruppo di archiviazione o una casella di posta/cartella pubblica completa. E' possibile recuperare un intero database ripristinandolo a partire da un backup completo del database in una posizione selezionata. Il backup contiene una parte sufficiente del registro delle transazioni per permettere di ripristinare il database fino al momento di conclusione del backup. Una volta ripristinato il database, le transazioni non eseguite vengono annullate. Il database ripristinato rispecchia lo stato del database originale al momento della conclusione del backup, escluse tutte le transazioni non eseguite.

Per un piccolo database il cui backup può essere eseguito rapidamente, è vantaggioso usare soltanto backup completi del database. Tuttavia, a mano a mano che il database diventa più grande, i backup completi richiedono più tempo per essere completati e hanno bisogno di uno spazio d'archiviazione maggiore. Di conseguenza, per un database di grandi dimensioni potrebbe essere necessario integrare i backup completi del database con backup incrementali.

Un backup completo può costituire la base dei successivi backup incrementali o essere usato come archivio autonomo.

Il backup **incrementale** registra tutte le modifiche delle transazioni e del database effettuate da ogni transazione dalla creazione dell'ultimo backup completo o incrementale. Il registro delle transazioni è un componente essenziale del database e, in caso di malfunzionamento del sistema, l'applicazione del registro delle transazioni può risultare indispensabile per riportare il database a uno stato coerente. Il file del registro di transazione ha una dimensione limitata ed un nome file generato automaticamente. Dopo la creazione del backup incrementale, i registri delle transazioni saranno troncati.

Per scegliere il tipo (o i tipi) di backup appropriato, è necessario stabilire come si intende rendere i dati disponibili per il ripristino. La strategia generale di backup definisce il tipo e la frequenza dei backup, così come il tipo e la capacità dell'hardware richiesto per la posizione di archiviazione. Vedere la sezione successiva 5.1.3 "Quale strategia di backup scegliere?" per i nostri suggerimenti.

### **5.1.3 Quale strategia di backup scegliere?**

Seguire i consigli riportati di seguito per definire la strategia di backup migliore per la propria organizzazione:

- L'attività del database è da bassa a media:
	- Backup completo una volta alla settimana
	- Backup incrementale ogni 12 ore
- La dimensione del database è da bassa a media, ma l'attività è alta:
	- Backup completo ogni due giorni
	- Backup incrementale ogni dieci minuti
- <span id="page-35-0"></span>• La dimensione del database è grande e l'attività è alta:
	- Backup completo una volta alla settimana
	- Backup incrementale ogni dieci minuti

Per consigli sulla creazione della strategia migliore è anche possibile ricorrere al Acronis Recovery for Microsoft Exchange Assistant mentre si utilizza la **Creazione guidata di backup**. Vedere la sezione 5.2.5 per informazioni dettagliate.

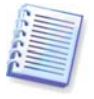

Si consiglia di non utilizzare molti strumenti di backup di terze parti allo stesso tempo, poiché le operazioni di backup potrebbero entrare in conflitto. Conviene utilizzare diversi tipi di backup per proteggere i propri dati con Acronis Recovery for Microsoft Exchange.

### **5.1.4 Ruoli del server**

Come sistema di messaggistica ampiamente utilizzato sia in grandi organizzazioni che in grandi imprese, Microsoft Exchange Server è sempre stato scalabile in entrambe le direzioni. Tuttavia, nuove esigenze inerenti alla messaggistica, come conformità, sicurezza, e disaster recovery, hanno creato nuove sfide per la realizzazione di un sistema di messaggistica che funzioni ugualmente bene in piccole imprese e grandi aziende.

Microsoft Exchange Server offre un sistema di messaggistica completo che può essere eseguito su un server singolo, cioè tutti i servizi di Exchange risiedono in un server, come per il prodotto Microsoft Small Business Server. Tuttavia, si presentano vantaggi notevoli nell'implementazione, nella gestione, e nella sicurezza che deriva dall'avere un sistema flessibile e modulare che può essere installato su più di una macchina. Generalmente, i clienti personalizzano l'installazione di Microsoft Exchange Server 2003, creando manualmente ruoli server specifici. In Microsoft Exchange Server 2007 i ruoli sono predefiniti e vengono selezionati durante l'installazione. Il ruolo selezionato durante l'installazione garantisce che verranno installati solo i servizi ed i componenti necessari.

Microsoft Exchange Server dispone dei seguenti ruoli server:

- **Ruolo accesso client** simile al server front-end in versioni precedenti di Microsoft Exchange Server, questo server inoltra il traffico internet dei client al server della casella di posta corretto.
- **Ruolo casella di posta -** questo ruolo ospita le caselle di posta degli utenti archiviate in database che possono essere replicati o raggruppati.
- **Ruolo Trasporto Hub** questo ruolo fornisce il routing interno per tutti i messaggi, dai server Edge, dai server Messaggistica unificata (UM) o tra due utenti sullo stesso database di caselle di posta. Il ruolo Trasporto hub è anche quello in cui le disposizioni sulla messaggistica sono implementate per i messaggi in movimento all'interno e all'esterno dell'organizzazione.
- **Ruolo Messaggistica unificata** questo ruolo permette l'integrazione PBX per consentire la ricezione di messaggistica vocale e fax destinata alle caselle di posta Exchange e fornisce funzioni di chiamata vocale per Microsoft Exchange Server.
- **Ruolo trasporto edge** questo server risiede all'esterno della rete interna ed offre servizi di sicurezza e-mail in sito, antivirus, e anti-spam per Microsoft Exchange Server.

Con l'eccezione del ruolo trasporto edge, ruoli multipli o tutti i ruoli possono essere installati su un singolo sistema. Questo avviene perché un server Exchange che esegue
il ruolo trasporto edge in una rete nel perimetro (DMZ) non è un membro di Active Directory o dell'organizzazione di Exchange per motivi di sicurezza. Un'altra limitazione del ruolo è su server di caselle di posta raggruppati, che possono essere configurati solo con il ruolo server casella di posta.

Acronis Recovery for Microsoft Exchange permette di eseguire il backup solo del ruolo casella di posta. Vedere la sezione 5.3.5 per informazioni dettagliate.

# **5.1.5 Gruppi di archiviazione e archivi di informazioni**

Exchange Server 2007 Enterprise Edition supporta fino a 50 gruppi di archiviazione e 50 database per server. È possibile configurare fino a cinque database per gruppo di archiviazione, e fino ad un massimo di 50 database. Ora i dati della casella di posta possono essere distribuiti su più database, ed i database delle caselle di posta possono essere distribuiti su più gruppi di archiviazione rispetto alle versioni precedenti di Exchange Server. Exchange Server 2007 Enterprise Edition supporta fino a cinque gruppi di archiviazione e cinque database per server. Sia la Enterprise Edition che la Standard Edition hanno una dimensione del database illimitata.

Quindi, un singolo database in Microsoft Exchange è solamente una parte dipendente di un gruppo di archiviazione, e l'esecuzione del suo backup separato non ha senso, poiché non garantisce l'integrità dei dati dopo il ripristino.

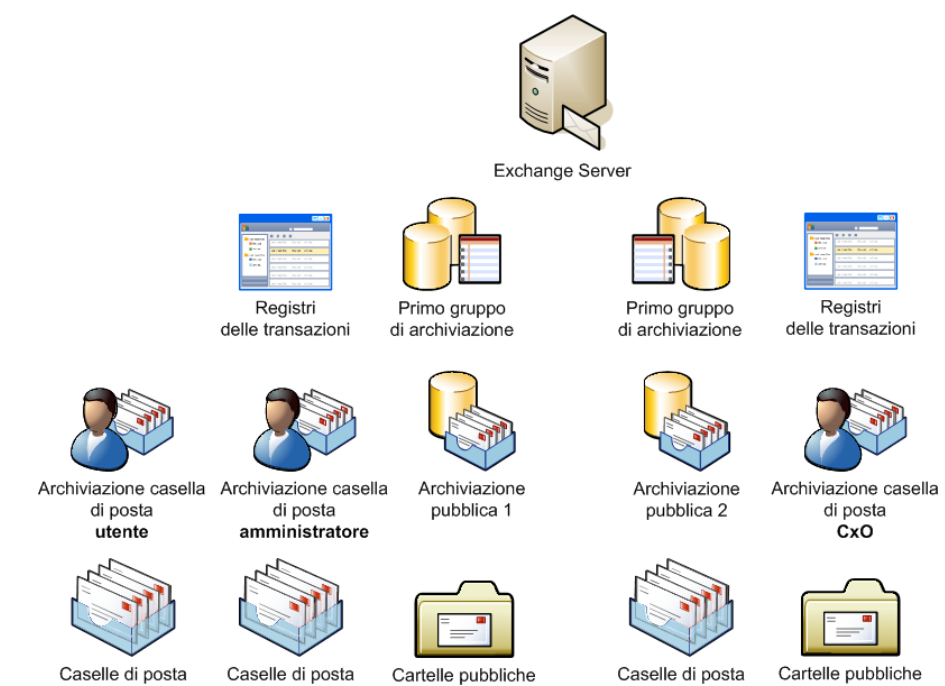

# **5.1.6 Registri circolari**

Il servizio Active Directory di Microsoft Windows 2000 e Active Directory di Microsoft Windows Server 2003 usano la funzione di registro circolare per mantenere le transazioni nel file del database (Ntds.dit). I file di registro vengono mantenuti fino a quando i dati che contengono vengono scritti nel file del database. La funzione di registro circolare utilizza questi file dei registri per recuperare le transazioni se il file del database viene spento in uno stato incoerente. Ad esempio, un guasto all'alimentazione o un errore di arresto possono provocare un problema alla transazione. In Windows 2000 e in Windows Server 2003, al momento non esiste un modo per disattivare la funzione di registro circolare.

# **5.1.7 Piano di disaster recovery**

Con Acronis Recovery for Microsoft Exchange è possibile creare un piano di disaster recovery. Questo piano offre tutte le informazioni necessarie sul server di Microsoft Exchange sotto forma di istruzioni passo a passo per ripristinare l'intero server in caso di guasto, di errore irrecuperabile o di corruzione dei dati.

Con il piano di disaster recovery chiunque, anche una persona non esperta in DBA, è in grado di ripristinare il sistema nel tempo più breve possibile. Questo piano aiuta a ridurre i problemi imprevisti durante il ripristino del server Exchange.

Si consiglia di aggiornare e testare il piano di disaster recovery di tanto in tanto. Questo assicura che il personale dell'azienda sia preparato, che possa agire in modo efficiente, e che abbia confidenza con la procedura di ripristino di dati perduti o corrotti.

Vedere il Capitolo 6 "Piano di disaster recovery" per sapere come Acronis Recovery for Microsoft Exchange può assistere l'utente nella creazione di un piano di disaster recovery.

#### **5.1.8 Protezione continua dei dati**

**La tecnologia di Protezione continua dei dati** (CDP, chiamata anche backup continuo) rende possibile salvare le modifiche dei dati in modo automatico e ininterrotto, ripristinando i dati allo stato esatto del momento del guasto.

Quando si sceglie la tecnologia CDP durante la creazione di un'attività di backup, si devono pianificare solo backup completi. Acronis Recovery for Microsoft Exchange controlla le cartelle con registri archiviati ed esegue il backup di tutti i nuovi registri in un archivio CDP. Un archivio CDP contiene una serie di backup completi ed un registro di archivio creato dopo l'ultimo backup completo. Di conseguenza, è possibile ripristinare i dati all'ultimo backup completo, o a backup di registro archiviati creati in precedenza, conservati nell'archivio CDP.

Quando viene creato un nuovo backup completo, i registri CDP vengono troncati.

Prima di avviare qualsiasi processo di ripristino, un'attività CDP deve essere terminata. In caso di ripristino di un intero database, è necessario creare un backup completo subito dopo il processo di ripristino, per proteggere i dati.

Un'attività CDP viene elaborata in due modi: in uno script di attività comune e in un registro. Il formato di registro è noto solo al servizio CDP (agente CDP). Quindi, per modificare o eliminare un'attività CDP da Acronis Recovery for Microsoft Exchange Management Console, è necessario anche avviare un servizio CDP.

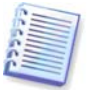

Si noti che la tecnologia CDP non può essere utilizzata per il backup su nastri e FTP.

#### **5.1.9 Esecuzione di backup su librerie a nastro e periferiche a nastro**

Acronis Recovery for Microsoft Exchange supporta librerie a nastro, caricatori automatici e unità a nastro SCSI come periferiche di archiviazione.

#### **Backup su unità a nastro**

Le unità a nastro SCSI sono entrambe accessibili in remoto utilizzando Acronis ® Backup Server (inviato con Acronis True Image Echo Enterprise Server) e localmente quando sono connesse al computer sul quale Microsoft Exchange Server sta eseguendo il backup.

L'unità a nastro collegata localmente verrà visualizzata nell'elenco delle periferiche di destinazione dei backup insieme alle altre unità disponibili.

Per abilitare il backup a una periferica a nastro collegata localmente con Acronis Recovery for Microsoft Exchange:

1. Collegare la periferica a nastro al computer.

2. Spostare le cassette dal pool **Non riconosciuto** o **Supporto importato** al pool **Libero** usando lo snap-in dell'archivio rimovibile (Pannello di controllo -> Strumenti di amministrazione -> Gestione computer -> Archivi rimovibili -> Pool supporti).

3. Se il nastro contiene dati, il contenuto verrà sovrascritto sul prompt.

4. Quando si crea un'attività di backup, è possibile selezionare la periferica a nastro dall'elenco delle periferiche di destinazione.

5. Per le periferiche a nastro: Appena il nastro è pieno, comparirà una finestra di dialogo con una richiesta di inserire un nuovo nastro.

Per la libreria a nastro o l'autoloader: Appena il nastro è pieno, il programma lancerà automaticamente un nastro dal pool **Libero** o **Supporto importato**. Apparirà la richiesta sopra se non verrà trovato alcun nastro in uno o nell'altro di questi pool (vedere la prossima sezione per informazioni dettagliate).

Le operazioni di backup e ripristino su unità a nastro funzionano come con altre periferiche, con le seguenti eccezioni.

- 1. Non è necessario fornire nomi di file per i backup.
- 2. Non appena il nastro è pieno e Acronis Recovery for Microsoft Exchange Management Console è connessa al computer, verrà visualizzata una finestra di dialogo con la richiesta di inserire una nuova cartuccia.
- 3. Se il nastro contiene già dei dati, ma non è pieno, verranno aggiunti nuovi dati.

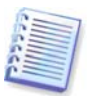

È possibile notare brevi pause durante l'avvolgimento del nastro. Un nastro vecchio o di bassa qualità, così come una testina magnetica sporca, rischiano di provocare pause che possono durare vari minuti.

Acronis Recovery for Microsoft Exchange può eseguire backup su unità a nastro remote utilizzando Acronis Backup Server (fornito insieme ad Acronis True Image Echo Enterprise Server).

#### **Backup su librerie a nastro e caricatori automatici**

Una libreria a nastro è una periferica di archiviazione ad alta capacità, formata da una o più unità a nastro e da un caricatore che seleziona e carica automaticamente diverse cassette a nastro servendosi di un codice a barre per l'identificazione. Le librerie a nastro dotate di un'unità e di un caricatore sono denominate caricatori automatici.

Le librerie a nastro sono largamente utilizzate come supporto efficiente per la memorizzazione a lungo termine di dati di archivio. Quando lo spazio nella libreria si esaurisce, i dati nuovi vengono progressivamente sovrascritti su quelli vecchi. Con il supporto delle librerie a nastro, Acronis Recovery for Microsoft Exchange è in grado di archiviare varie catene di backup da macchine diverse.

Si noti che il backup incrementale brick-level no può essere creato se si utilizza nastri come una posizione di backup.

# **5.2 Backup di database**

Per ripristinare i dati perduti o riportare database Microsoft Exchange Server a un determinato stato, occorre prima creare un file di backup. La **Creazione guidata di archivio informazioni** consente di pianificare la creazione di archivi e di impostare le opzioni desiderate.

Per lanciare la procedura guidata, fare clic sull'icona dell'operazione di backup nell'area di lavoro principale.

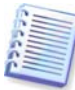

È possibile utilizzare <  $A/t$  + <  $I$  > per andare alla pagina successiva e <  $A/t$  + <  $V$  > per andare alla pagina precedente di qualsiasi procedura guidata di Acronis Recovery for Microsoft Exchange.

# **5.2.1 Definizione di una strategia di backup**

Nel primo passaggio della **Creazione guidata del backup**, occorre definire una strategia di backup. Acronis Recovery for Microsoft Exchange offre quattro modi per definire una strategia:

- Messa a punto della strategia di backup con Acronis Recovery for Microsoft Exchange Assistant
- Pianifica un'attività di backup manualmente
- Utilizza tecnologia di protezione continua dei dati
- Crea un backup adesso

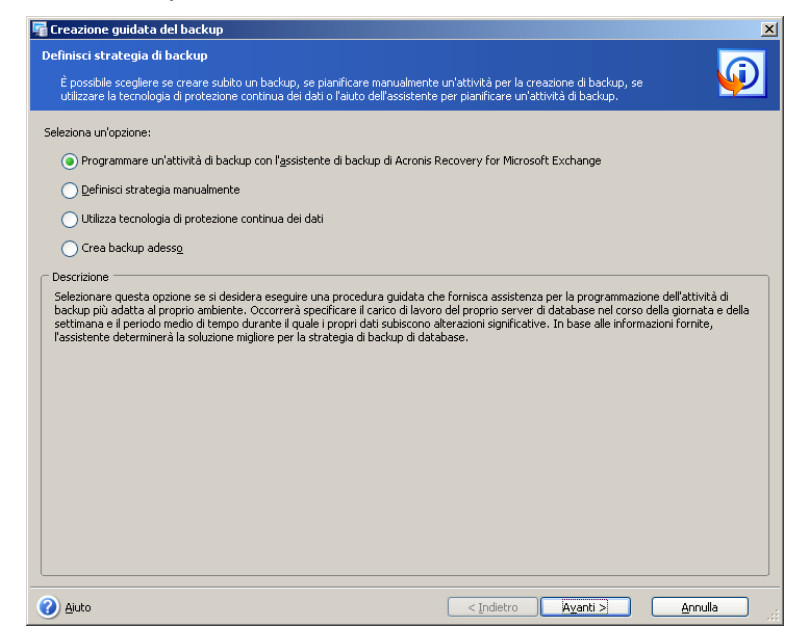

Se non si è sicuri della strategia da adottare, utilizzare **Pianifica un'attività di backup con l'Acronis Recovery for Microsoft Exchange Assistant** (selezionato per impostazione predefinita). Vedere 5.2.5 per informazioni dettagliate.

Se si sa quale tipo di backup da usare per i propri dati, selezionare l'opzione **Pianifica un'attività di backup manualmente**. In questo caso, sarà possibile definire i tipi di backup e i parametri di pianificazione per le attività di backup.

Selezionare l'opzione **Usa la tecnologia di protezione continua dei dati** per abilitare la funzione CDP. In questo caso sarà necessario pianificare i backup completi. Vedere la sezione 5.1.8 per ulteriori dettagli.

Per eseguire un'attività di backup una sola volta, selezionare l'opzione **Crea backup adesso**. Verrà creato un backup completo.

Quando si crea un'attività di backup, è necessario selezionare in che modo eseguire il backup dei dati. I file dei registri delle transazioni richiedono molto spazio su disco, quindi sarà necessario cancellarli (o spostare in un'altra posizione per l'archiviazione) manualmente, considerando quali file è sicuro rimuovere.

Per ulteriori informazioni sui tipi di backup, vedere la sezione 5.1.2 "Tipi di backup".

#### **5.2.2 Specificare un account di esecuzione attività**

In questo passaggio della Procedura guidata **Backup archivio informazioni** occorre specificare un account valido per il computer su cui si trovano i database di cui si desidera eseguire il backup, ovvero un account di esecuzione attività. Queste credenziali verranno utilizzate durante l'esecuzione di ogni attività per la connessione al server e per impostazione predefinita per la connessione a Microsoft Exchange Server.

L'attività verrà eseguita come se fosse stata avviata dall'utente specificato.

Si noti che anche l'account di esecuzione attività deve avere una casella di posta esistente nel corrente server di Microsoft Exchange per essere in grado di eseguire correttamente l'operazione di backup.

Inserire il nome utente e la password, quindi fare clic su **Avanti**. Se l'utente è membro di un dominio, deve essere specificato anche il nome del dominio (DOMINIO\nome utente)

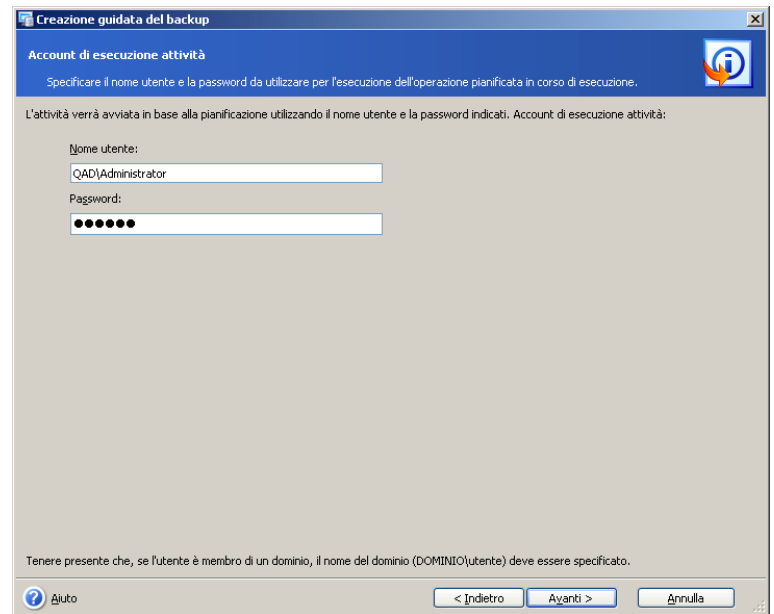

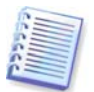

Questo passaggio verrà ignorato se nel primo è stata selezionata l'opzione **Crea backup adesso**.

# **5.2.3 Selezione degli oggetti per il backup**

In questo passaggio della procedura guidata è necessario specificare gli elementi di cui eseguire il backup.

Nel riquadro di sinistra della finestra, selezionare un archivio di informazioni con Microsoft Exchange installato ed espanderlo per visualizzare e specificare i gruppi di

archiviazione di cui eseguire il backup. Se viene selezionato un archivio di informazioni, verranno selezionati anche tutti i gruppi di archiviazione associati.

Le informazioni sull'elemento selezionato vengono visualizzate nel riquadro di destra della finestra: nome del server, sistema operativo installato e numero di gruppi di archiviazione.

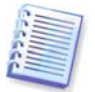

In caso si stia utilizzando Microsoft Exchange Server 2007, assicurarsi che siano installate le versioni più recenti di Microsoft Messaging API e Collaboration Data Objects 1.2.1.

Importante: a partire da Exchange 2007, le librerie client MAPI e CDO 1.2.1 non vengono più fornite come parte dell'installazione del prodotto di base, ma sono distribuite come download Web.

[http://www.microsoft.com/downloads/details.aspx?FamilyID=94274318-27c4-4d8d-](http://www.microsoft.com/downloads/details.aspx?FamilyID=94274318-27c4-4d8d-9bc5-3e6484286b1f&DisplayLang=en)[9bc5-3e6484286b1f&DisplayLang=en](http://www.microsoft.com/downloads/details.aspx?FamilyID=94274318-27c4-4d8d-9bc5-3e6484286b1f&DisplayLang=en)

Questa versione del pacchetto ora è compatibile con Windows Vista e Windows Server 2008.

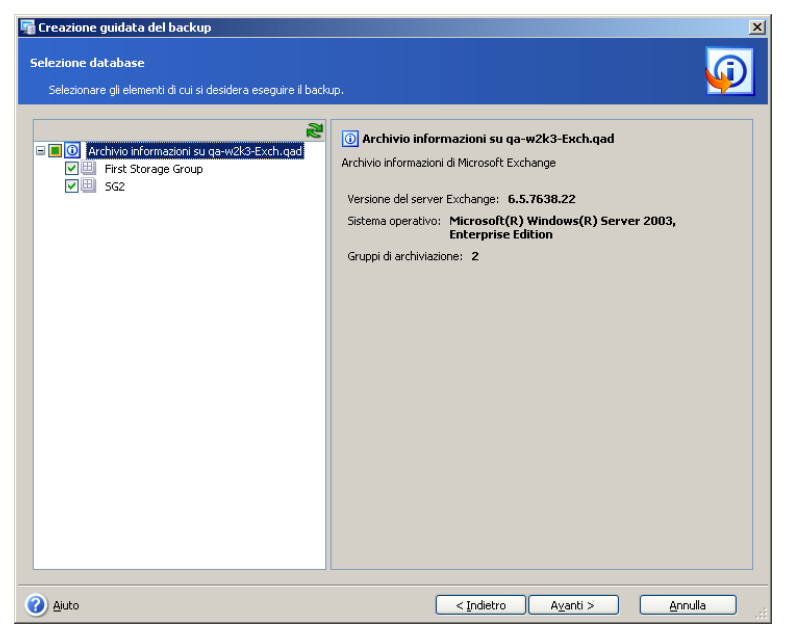

#### **Selezione di archivi di informazioni per il backup**

Quando si seleziona un archivio di informazioni per il backup, Acronis Recovery for Microsoft Exchange esegue automaticamente il backup di tutti i gruppi di archiviazione associati ad esso.

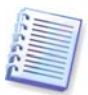

È possibile ottenere un elenco degli archivi di informazioni con i privilegi dell'utente connesso che non possono essere modificati.

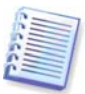

Si noti che, Acronis Recovery for Microsoft Exchange non esegue backup nella Active Directory. Ciò significa che anche se sono state effettuate modifiche dopo la creazione di un archivio di backup, dopo il ripristino la struttura di Microsoft Exchange Server rimarrà la stessa precedente al processo di ripristino. Da ciò deriva che durante il ripristino di archivi di informazioni, solo i gruppi di archiviazione saranno ripristinati uno per uno. Ad esempio, le caselle di posta create o eliminate dopo l'ultimo backup, dopo il ripristino esisteranno ancora fisicamente, ma non verranno montate, e quindi non saranno utilizzabili.

Acronis Recovery for Microsoft Exchange consente comunque il back up e ulteriori operazioni di ripristino di separati account utente (vedere la sezione 8.4.3 "Proprietà account utente").

Il riquadro di destra visualizzerà il nome dell'archivio di informazioni, la versione di Microsoft Exchange, il sistema operativo installato e la quantità di gruppi di archiviazione.

#### **Selezione di gruppi di archiviazione per il backup**

Selezionare il gruppo di archiviazione specifico di cui si desidera eseguire il backup. Il riquadro di destra ne visualizzerà il nome, le dimensioni, il numero e le dimensioni totali dei database associati, così come lo stato dei registri circolari (attivo/disattivato).

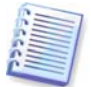

Microsoft Exchange Server non elimina subito le e-mail, ma le contrassegna solo come eliminate. In questo modo anche queste e-mail possono essere incluse nell'archivio.

Dopo avere selezionato l'elemento appropriato per l'esecuzione del backup, fare clic su **Avanti** per continuare.

#### **5.2.4 Selezione di una posizione per l'archivio di backup**

Acronis Recovery for Microsoft Exchange supporta le seguenti posizioni e supporti per le destinazioni di backup:

- Disco rigido locale
- Condivisioni di rete, SAN, NAS
- FTP
- Unità a nastro, autocaricatori, librerie a nastro
- Acronis Backup Server (fornito con Acronis True Image Echo™ Enterprise Server)

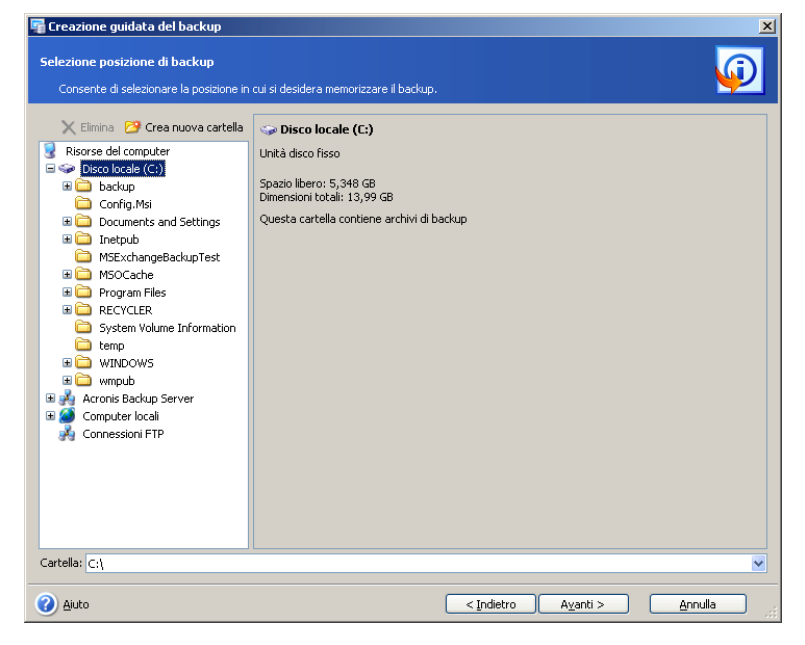

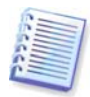

#### **Acronis Backup Server**

Questa applicazione software, quando installata su un computer in rete, gestisce automaticamente gli archivi di backup e le disposizioni di mantenimento per la posizione specificata e assicura un utilizzo ottimale dello spazio di archiviazione. Gli archivi obsoleti saranno cancellati automaticamente come specificato nelle disposizioni di mantenimento impostate dall'amministratore. Inoltre, Acronis Backup Server facilita la creazione e l'esecuzione di attività di backup di gruppo.

Acronis Backup Server è fornito con Acronis True Image Echo Enterprise Server.

Si consiglia di memorizzare gli archivi di ogni attività in posizioni separate, per evitare confusione durante il ripristino.

Quanto più lontano dalla posizione originale si memorizza l'archivio di backup, tanto più sicuro sarà il risultato in caso di danni ai dati. Ad esempio, se si salva l'archivio su un altro disco rigido, i dati saranno protetti in caso di danneggiamento del disco principale. I dati salvati su un disco di rete o su un server di backup continuano a essere disponibili anche quando tutti i dischi fissi locali sono fuori uso.

Selezionare la posizione desiderata dell'archivio dalla struttura ad albero delle cartelle o specificare una posizione di backup nel campo **Cartella**.

In caso sia stato selezionato un server ftp come posizione di backup, fornire login e password per il server in una finestra pop-up speciale che compare dopo avere selezionato questo elemento dalla struttura ad albero.

**Importante!** Non inserire login e password nel campo **Cartella** ("[ftp://login:password@ftpserver](ftp://login:password@ftpserver/)"), il prodotto non elaborerà tale comando.

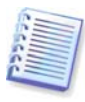

Acronis Recovery for Microsoft Exchange garantisce l'integrità della catena di backup chain solo in un archivio separato. In tal modo, la creazione di un nuovo archivio avvierà una nuova catena di backup. Il comportamento di Acronis Recovery for Microsoft Exchange non dipende da ciò di cui si vuole eseguire il backup (l'intero archivio di informazioni o solo un gruppo di archiviazione separato). Per impostazione predefinita, i registri delle transazioni vengono troncati prima della creazione della catena per ridurre le dimensioni dell'archivio e la durata delle operazioni di backup. È possibile modificare questo comportamento specificando impostazioni aggiuntive nelle opzioni di backup (vedere 5.4.7 per informazioni dettagliate).

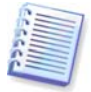

Tenere presente che le versioni non supportate di Acronis Backup Server non verranno visualizzate nell'elenco dei server di backup Acronis. Per fornire compatibilità con Acronis Recovery per Microsoft Exchange, installare la versione più aggiornata, disponibile su:

http://www.acronis.com/enterprise/products/ATIES/backup-server.html.

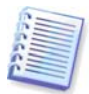

Acronis Recovery for Microsoft Exchange non visualizza la mappatura delle unità di rete nella struttura ad albero **Cartelle.**

Acronis Recovery for Microsoft Exchange consente all'utente di pulire le posizioni di archiviazione per evitare di conservare archivi obsoleti. Vedere il Capitolo 7 "Pulizia di una posizione di backup" per informazioni dettagliate.

#### **5.2.5 Utilizzo dell'Acronis Recovery for Microsoft Exchange Assistant**

Acronis Recovery for Microsoft Exchange Assistant aiuterà l'utente nella definizione della strategia di backup e dei parametri della creazione. Verrà richiesto di rispondere ad alcune domande l' di Acronis Recovery for Microsoft Exchange Assistant sceglierà e pianificherà il tipo di backup appropriato per la protezione dei database dell'azienda dalla perdita o dal danneggiamento (vedere la tabella delle strategie di backup alla fine di questo capitolo).

#### **Prestazioni**

Decidere cosa è più importante per le proprie operazioni: una strategia che richiede meno spazio di archiviazione o un ripristino dei dati più rapido.

Selezionare un'opzione:

- **Backup rapido e archivi di backup più piccoli** I backup vengono creati rapidamente e occupano meno spazio, ma il ripristino richiede più tempo. Questa è l'opzione predefinita.
- **Ripristino rapido ma con backup che richiedono uno spazio di storage maggiore.** Il processo di ripristino è più veloce, anche se richiederà un tempo di creazione maggiore e occuperà più spazio su disco rispetto a un backup rapido.

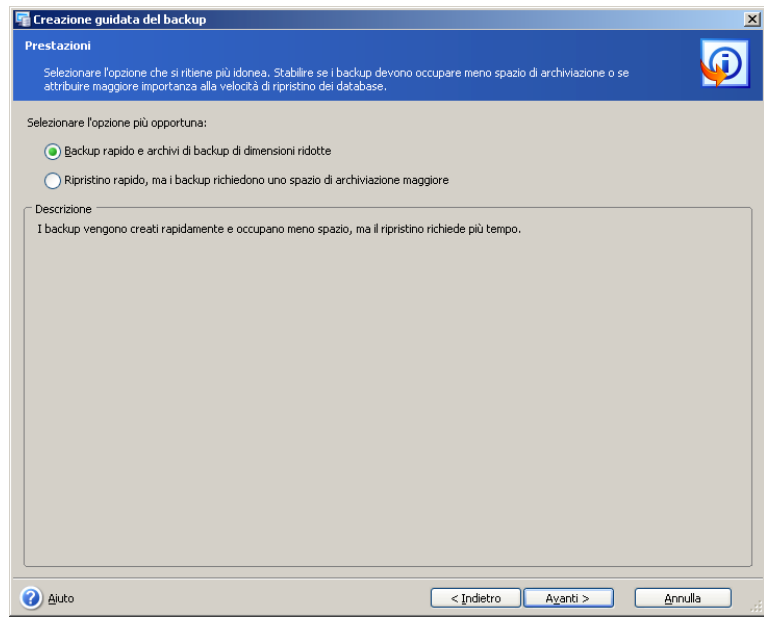

Fare clic su **Avanti** per continuare.

#### **Perdita di dati accettabile**

In questo passaggio, occorre specificare un periodo di tempo in cui i dati vengono modificati significativamente. Ciò aiuterà l' di Acronis Recovery for Microsoft Exchange Assistant a definire la pianificazione della creazione dei backup: quanto spesso eseguire l'operazione di backup e quale tipo di backup scegliere.

Selezionare una delle seguenti opzioni:

- **Ora** selezionare questa opzione se si desidera eseguire il backup dei dati ogni ora
- **Giorno** selezionare questa opzione se si vuole eseguire il backup giornaliero dei dati selezionati

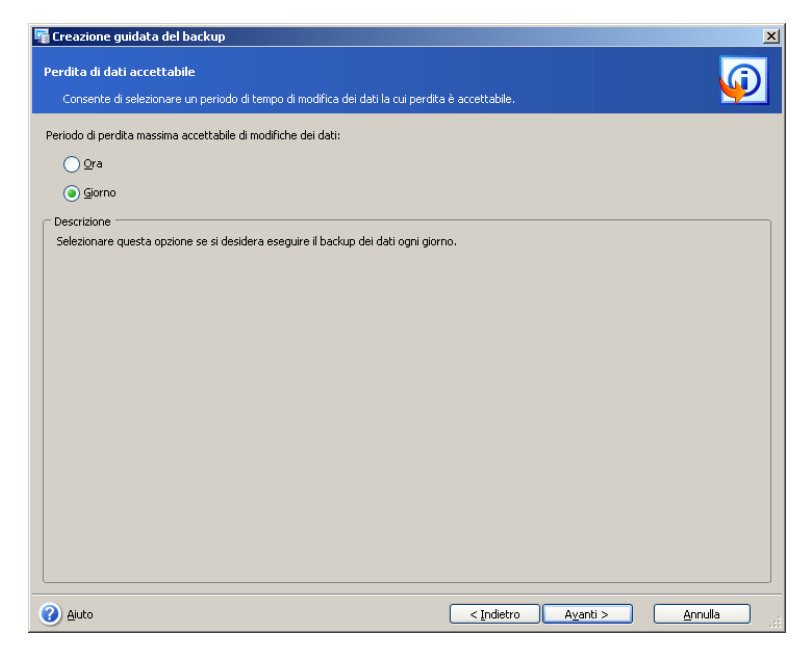

Fare clic su **Avanti** per continuare.

#### **Carico del server durante la settimana**

Specificare la distribuzione del carico di lavoro sul server Exchange durante una settimana. L'assistente utilizzerà queste informazioni per definire una pianificazione del backup in base al carico del server aziendale. Le informazioni sul carico sono utilizzare per determinare quando e che tipo di backup creare per evitare perdite dei dati (frequenza di creazione del backup), e quando eseguire l'operazione.

La tabella riporta tre righe che rappresentano tre livelli di carico (alto, medio e basso) e sette colonne che rappresentano i giorni della settimana.

Come impostazione predefinita viene specificato il modello usato più frequentemente (le caselle selezionate sono evidenziate in azzurro). Per modificare il valore di un determinato giorno, fare clic sulla cella corrispondente.

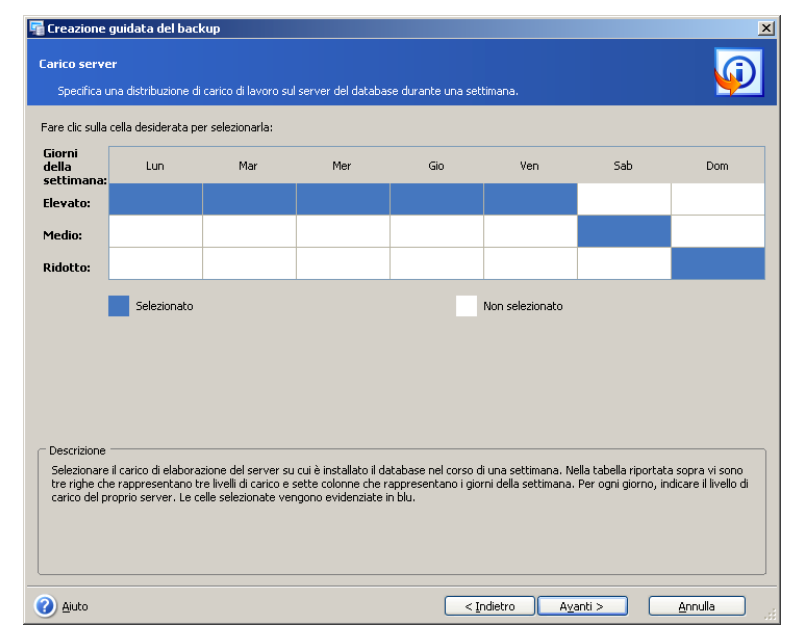

Fare clic su **Avanti** per continuare.

#### **Carico del server durante un giorno**

Specificare la distribuzione del carico di lavoro sul server Exchange durante una giornata. Come nel passaggio precedente, queste informazioni aiuteranno a definire una pianificazione di backup complementare al carico del server dell'azienda.

La tabella riporta tre righe che rappresentano tre livelli di carico (alto, medio e basso) e 24 colonne che rappresentano le ore del giorno.

Come impostazione predefinita viene specificato il modello usato più frequentemente (le caselle selezionate sono evidenziate in azzurro). Per modificare il valore di una determinata ora, fare clic sulla cella corrispondente.

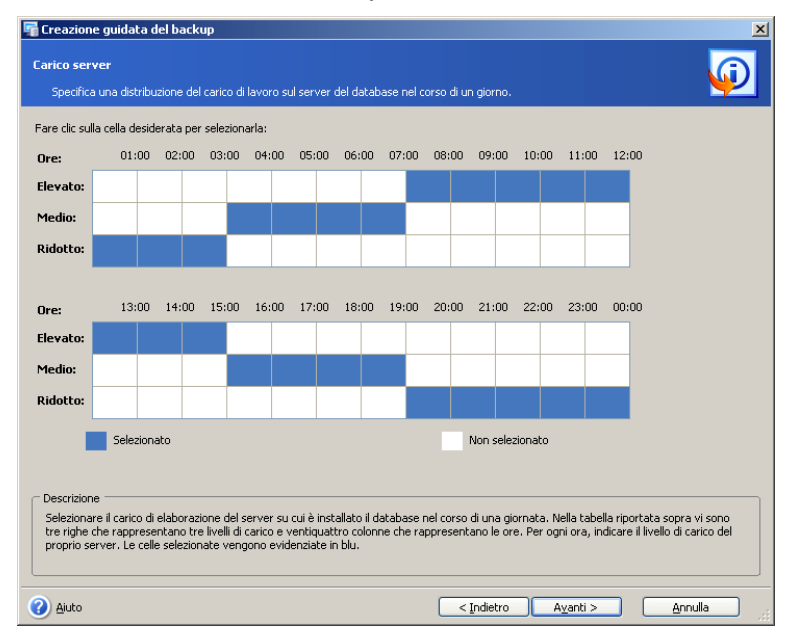

#### **Avvio iniziale di un'attività**

Specificare un momento per applicare lo schema selezionato:

- **Adesso** selezionare questa opzione per eseguire l'attività pianificata subito dopo aver completato la procedura guidata
- **Nel giorno e all'ora specificati** lo schema selezionato verrà applicato nel giorno specificato. Se al momento in cui si procede al primo backup incrementale manca un backup completo, sarà eseguito un backup completo indipendentemente dalla data in cui questo è effettivamente pianificato. Si può considerare di impostare questa data al giorno della settimana in cui il carico del server non è elevato

Fare clic su **Avanti** per visualizzare (e modificare se necessario) la pianificazione delle attività di backup create dall'Acronis Recovery for Microsoft Exchange Assistant.

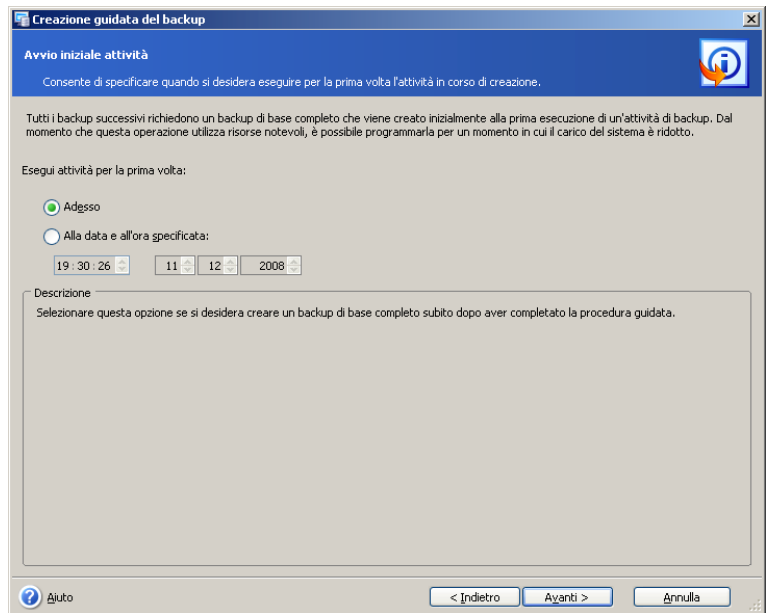

#### **Tabella delle strategie di backup**

La tabella di seguito descrive diverse strategie di backup in base alle proprie esigenze di spazio di archiviazione e velocità. La strategia finale creata dall'Acronis Recovery for Microsoft Exchange Assistant verrà visualizzata in una pagina **Pianifica** (vedere la sezione 5.2.6 per informazioni dettagliate).

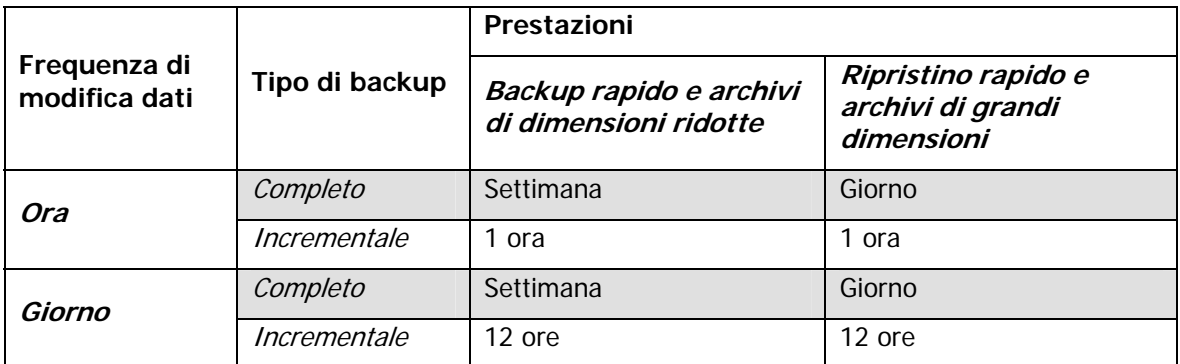

#### **5.2.6 Impostazione dei parametri di pianificazione del backup**

Se è stato utilizzato Acronis Recovery for Microsoft Exchange Assistant, esso creerà un piano per le scelte effettuate. Fare clic su **Modifica** per modificare le impostazioni di pianificazione esistenti.

Qualora si decida di definire la strategia di backup manualmente, occorre impostare una pianificazione per ogni tipo di backup. Per informazioni dettagliate vedere il Capitolo 9 "Pianificazione di attività".

Fare clic su **Aggiungi** per aggiungere nuove impostazioni di pianificazione per il tipo appropriato (completo o dei registri delle transazioni). Fare clic su **Elimina** per cancellare le impostazioni di pianificazione esistenti.

Tutte le impostazioni eseguite vengono visualizzate nel campo **Risultato** nella parte inferiore della finestra. Per salvare le impostazioni, fare clic su **OK**.

Per uscire dalla pianificazione delle attività senza salvare, fare clic su **Annulla**.

Acronis Recovery for Microsoft Exchange consente di impostare parametri di pianificazione multipli per una stessa attività. Ad esempio, non occorre eseguire solo il backup dei dati una volta alla settimana, ma anche l'ultimo giorno di ogni mese. A tal fine è possibile specificare i parametri Settimanale e Mensile per pianificare le operazioni necessarie.

# **5.2.7 Opzioni di backup**

Selezionare le opzioni di backup (comandi pre/post, livello di compressione, ecc.). È possibile selezionare **Utilizza opzioni predefinite** (vedere la sezione 5.4 per informazioni dettagliate sulle opzioni di backup) o **Imposta opzioni manualmente**. Se le opzioni sono impostate manualmente, le impostazioni verranno applicate solo all'attività di backup corrente.

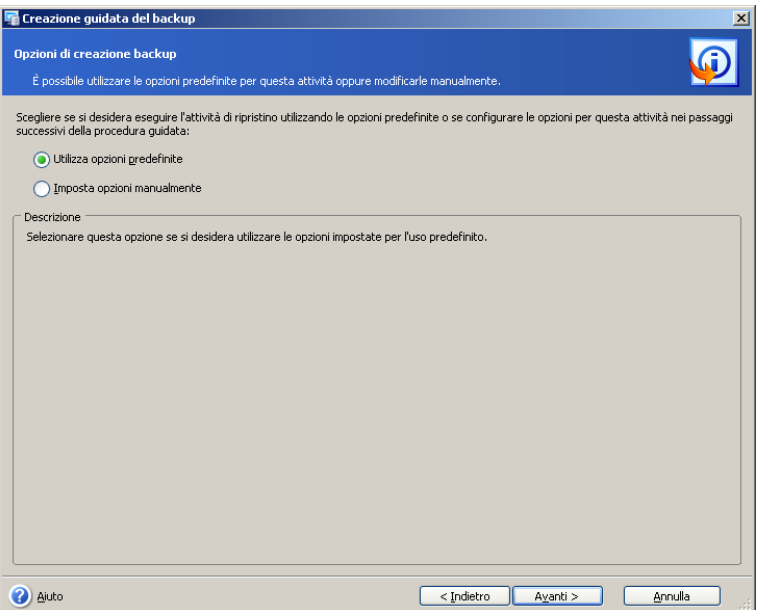

# **5.2.8 Specificare un nome attività e aggiungere commenti**

Nella pagina **Nome attività e commenti archivio** della procedura guidata, è possibile indicare un nome e inserire commenti per l'attività di backup.

Inserire un nome attività nel campo **Nome attività** per identificare e organizzare le attività in base all'operazione (modifica, cancella, ecc.).

È possibile fornire commenti per l'archivio creato. La dimensione del file di backup e la data di creazione vengono automaticamente aggiunte alla descrizione, pertanto non è necessario immettere queste informazioni.

# **5.2.9 Riepilogo del backup**

Il passaggio finale del backup è costituito dalla finestra di riepilogo, in cui è visualizzato l'elenco delle operazioni che verranno eseguite.

Fare clic su **Fine** per salvare la pianificazione creata o iniziare immediatamante l'attività di creazione del backup. Il sistema reindirizzerà automaticamente l'utente all'Elenco attività, in cui è possibile visualizzare e modificare le attività create.

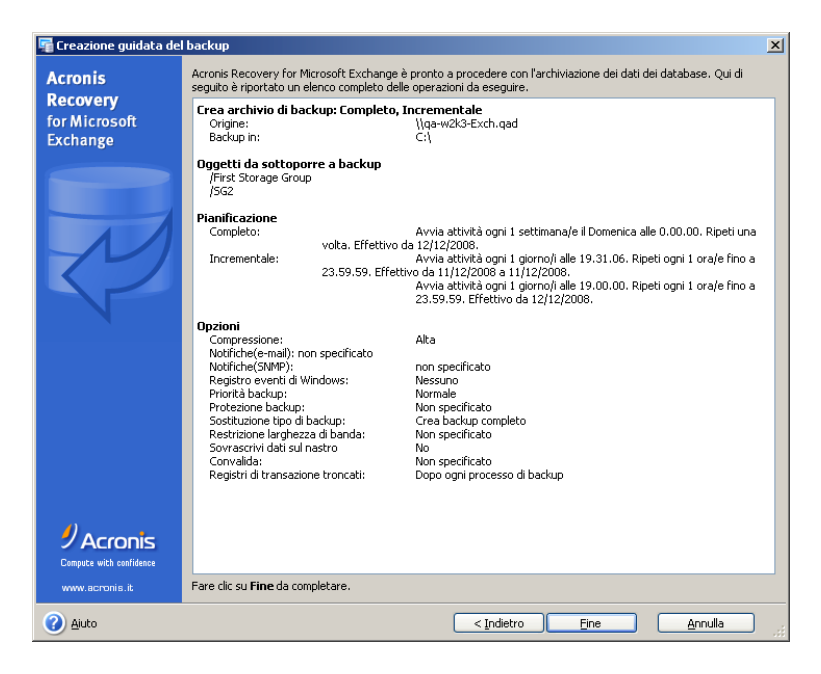

# **5.3 Backup di caselle di posta**

Il backup brick-level (a livello di documenti) è il tipo di backup più flessibile. Offre opzioni avanzate di configurazione ed esegue backup a livello di cartella ed un ripristino rapido a livello di messaggi separati, permettendo il livello di ripristino più preciso. Supporta anche il filtraggio avanzato durante il backup.

Utilizzare il backup e ripristino di caselle di posta quando si desidera la flessibilità di eseguire il backup di singole caselle di posta, cartelle pubbliche e usare filtri a livello di posta.

È anche possibile ripristinare caselle di posta e persino e-mail separate da backup di database.

# **5.3.1 Definizione di una strategia di backup**

Nel primo passaggio della Procedura guidata **Backup di caselle di posta**, occorre definire una strategia di backup. Acronis Recovery for Microsoft Exchange offre tre modi per definire una strategia:

- Messa a punto della strategia di backup con l'Acronis Recovery for Microsoft Exchange Assistant
- Pianifica un'attività di backup manualmente
- Crea un backup adesso

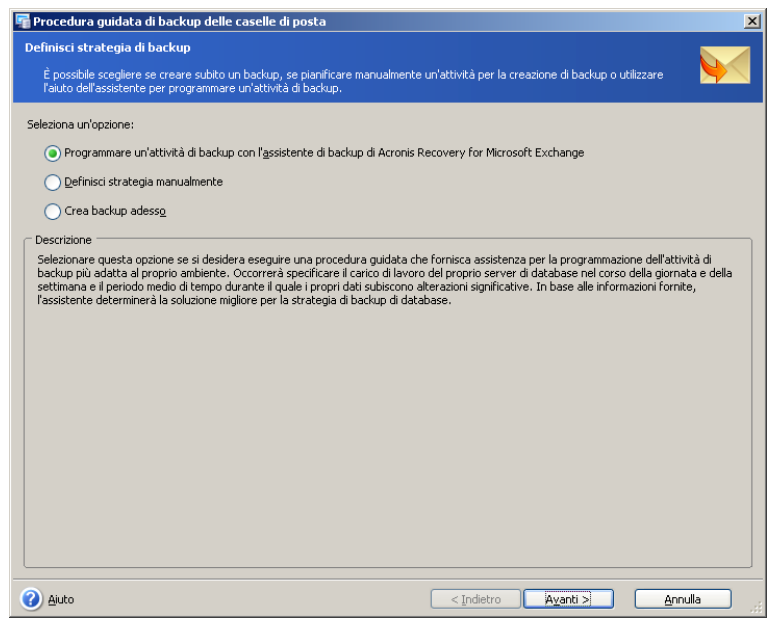

Se non si è sicuri della strategia da adottare, utilizzare **Pianifica un'attività di backup con** l'**Acronis Recovery for Microsoft Exchange Assistant** (selezionato per impostazione predefinita). Vedere 5.2.5 per informazioni dettagliate.

Se si sa quale tipo di backup da usare per i propri dati, selezionare l'opzione **Pianifica un'attività di backup manualmente**. In questo caso, sarà possibile definire i tipi di backup e i parametri di pianificazione per le attività di backup.

Per eseguire un'attività di backup una sola volta, selezionare l'opzione **Crea backup adesso**. In questo caso viene generato un backup completo.

Per ulteriori informazioni sui tipi di backup, vedere la sezione 5.1.2 "Tipi di backup".

# **5.3.2 Specificare un account di esecuzione attività**

In questo passaggio della **Creazione guidata del Backup** occorre specificare un account valido per il computer su cui si trovano le caselle di posta di cui si desidera eseguire il backup, ovvero un account di esecuzione attività. Queste credenziali verranno utilizzate durante l'esecuzione di ogni attività per la connessione al server e per impostazione predefinita per la connessione a Microsoft Exchange.

L'attività verrà eseguita come se fosse stata avviata dall'utente specificato.

Si noti che anche l'account di esecuzione attività deve avere una casella di posta esistente nel corrente server di Microsoft Exchange per essere in grado di eseguire correttamente l'operazione di backup.

Inserire il nome utente e la password, quindi fare clic su **Avanti**. Se l'utente è membro di un dominio, deve essere specificato anche il nome del dominio (DOMINIO\nome utente)

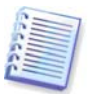

Questo passaggio verrà ignorato se è stato selezionato **Crea backup ora** nel passaggio precedente (5.3.1 Definizione di una strategia di backup).

# **5.3.3 Selezione degli oggetti per il backup**

In questo passaggio della procedura guidata è necessario specificare gli elementi di cui eseguire il backup: caselle di posta e/o cartelle pubbliche. Selezionare un archivio informazioni, il gruppo di archiviazione richiesto, quindi espanderlo per visualizzare le

sue caselle di posta e le cartelle pubbliche. Se viene selezionato un archivio di informazioni, verranno selezionati anche tutti i gruppi di archiviazione associati.

Le informazioni sull'elemento selezionato vengono visualizzate nel riquadro di destra della finestra: nome del server, sistema operativo installato e numero di gruppi di archiviazione.

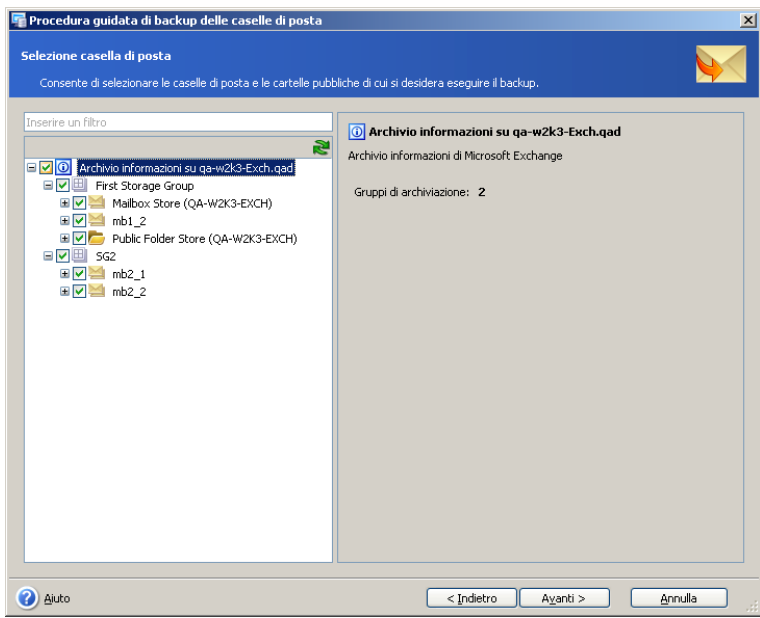

#### **Selezione delle caselle di posta per il backup**

Scegliere un gruppo di archiviazione e un archivio di casella di posta da cui si vuole eseguire il backup di una casella di posta. Le informazioni (dimensioni e numero di caselle di posta) sugli elementi selezionati verranno visualizzate a destra.

Nell'elenco, specificare la casella di posta (o cartelle separate) di cui eseguire il backup. Le informazioni sulle dimensioni, il numero di cartelle e sottocartelle, così come il numero totale di e-mail saranno visualizzate a destra.

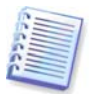

È possibile ottenere un elenco degli archivi di informazioni con i privilegi dell'utente connesso che non possono essere modificati.

#### **Selezionare le cartelle pubbliche di cui eseguire il backup**

Scegliere un gruppo di archiviazione, un archivio di cartella pubblica o una cartella pubblica da cui si vuole eseguire il backup di una cartella specifica. Le informazioni sugli elementi selezionati verranno visualizzate a destra.

Nell'elenco, specificare la cartella pubblica di cui eseguire il backup. Le informazioni sulle dimensioni, il numero di cartelle e le sottocartelle, così come il numero totale di email saranno visualizzate a destra.

Dopo avere selezionato l'elemento appropriato per l'esecuzione del backup, fare clic su **Avanti** per continuare.

#### **5.3.4 Esclusione di oggetti**

In questo passaggio la Procedura guidata di **backup** specifica gli oggetti da escludere dall'archivio di backup da creare.

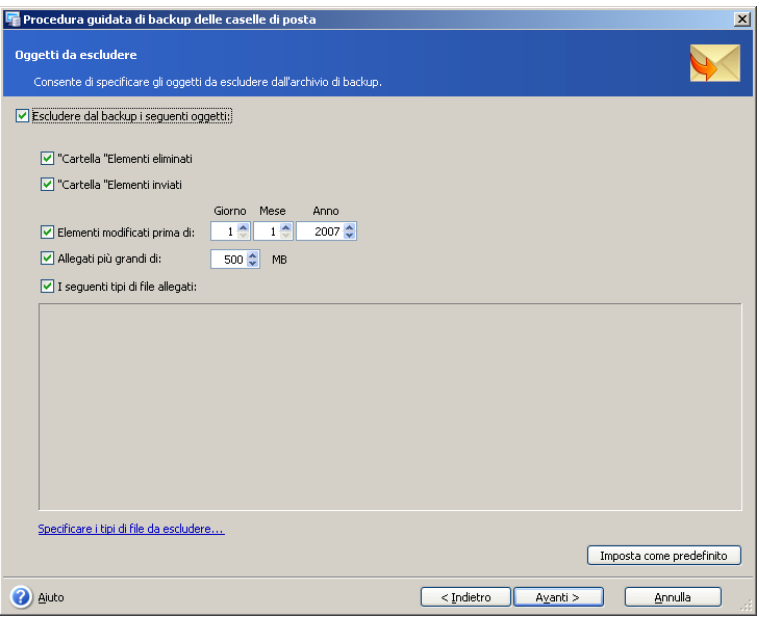

Selezionare **Escludi i seguenti oggetti dal backup** per abilitare le opzioni di esclusione e poi selezionare quelle richieste:

- **Cartella "Elementi cancellati":** escludere la cartella "Elementi cancellati" dal file di backup da creare
- **Cartella "Elementi inviati":** escludere la cartella "Elementi inviati" dal file di backup da creare
- **Elementi che sono stati precedentemente modificati:** selezionare giorno, mese e anno per escludere gli oggetti modificati prima della data selezionata
- **Allegati superiori a:** selezionare questo elemento e specificare le dimensioni massime dell'allegato da includere nel file di backup
- **I seguenti tipi di file allegati:** selezionare questo elemento per escludere gli allegati con i file del tipo elencato di seguito. È anche possibile modificare l'elenco dei tipi di file facendo clic su **Specifica i tipi di file da escludere** e cancellare o aggiungere quelli richiesti. È possibile inserire molte estensioni di file in un unico nome separandole con una virgola.

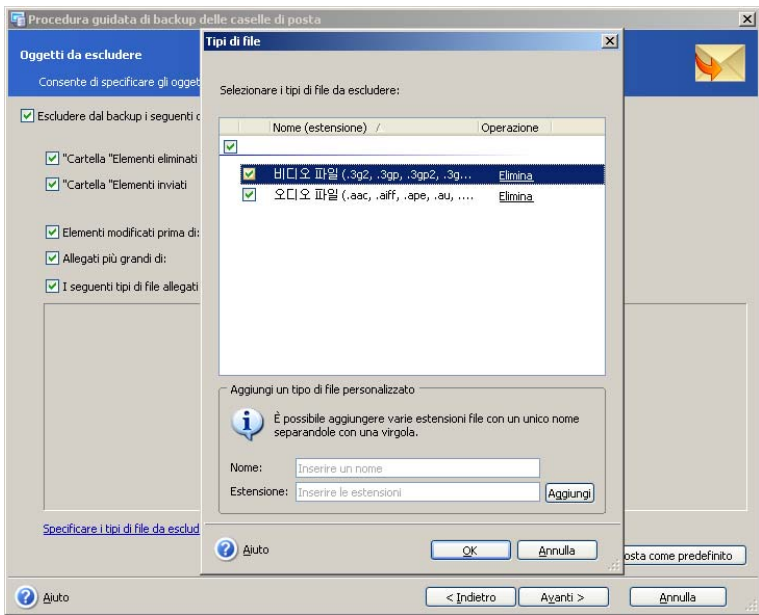

# **5.3.5 Selezione di una posizione per l'archivio di backup**

Acronis Recovery for Microsoft Exchange supporta le seguenti posizioni e supporti per le destinazioni di backup:

- Disco rigido locale
- Condivisioni di rete, SAN, NAS
- FTP
- Unità a nastro, autocaricatori, librerie a nastro
- Acronis Backup Server (fornito con Acronis True Image Echo™ Enterprise Server)

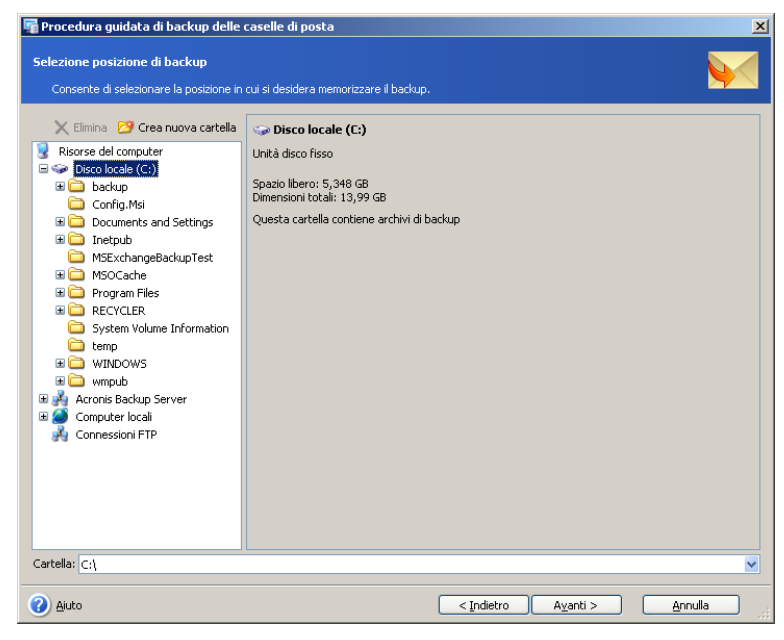

Si consiglia di memorizzare gli archivi di ogni attività in una posizione separata, per evitare confusione durante il ripristino.

Quanto più lontano dalla posizione originale si memorizza l'archivio di backup, tanto più sicuro sarà il risultato in caso di danni ai dati. Ad esempio, se si salva l'archivio su un altro disco rigido, i dati saranno protetti in caso di danneggiamento del disco principale. I dati salvati su un disco di rete o su un server di backup continuano a essere disponibili anche quando tutti i dischi fissi locali sono fuori uso.

Selezionare la posizione desiderata dell'archivio dalla struttura ad albero delle cartelle o specificare una posizione di backup nel campo **Cartella**.

In caso sia stato selezionato un server ftp come posizione di backup, fornire login e password per il server in una finestra pop-up speciale che compare dopo avere selezionato questo elemento dalla struttura ad albero.

**Importante!** Non inserire login e password nel campo **Cartella** ("[ftp://login:password@ftpserver](ftp://login:password@ftpserver/)"), il prodotto non elaborerà tale comando.

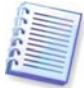

#### **Acronis Backup Server**

Questa applicazione software, quando installata su un computer in rete, gestisce automaticamente gli archivi di backup e le disposizioni di mantenimento per la posizione specificata e assicura un utilizzo ottimale dello spazio di archiviazione. Gli archivi obsoleti saranno cancellati automaticamente come specificato nelle disposizioni di mantenimento impostate dall'amministratore. Inoltre, Acronis Backup Server facilita la creazione e l'esecuzione di attività di backup di gruppo.

Acronis Backup Server è fornito con Acronis True Image Echo Enterprise Server.

Selezionare la posizione desiderata dell'archivio dalla struttura ad albero delle cartelle o specificare una posizione di backup nel campo **Cartella**.

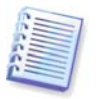

Acronis Recovery for Microsoft Exchange garantisce l'integrità della catena di backup chain solo in un archivio separato. In tal modo, la creazione di un nuovo archivio avvierà una nuova catena di backup.

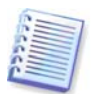

Tenere presente che le versioni non supportate di Acronis Backup Server non verranno visualizzate nell'elenco dei server di backup Acronis. Per fornire compatibilità con Acronis Recovery per Microsoft Exchange, installare la versione più aggiornata, disponibile su:

http://www.acronis.com/enterprise/products/ATIES/backup-server.html.

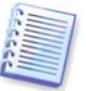

Acronis Recovery for Microsoft Exchange non visualizza la mappatura delle unità di rete nella struttura ad albero **Cartelle.**

Acronis Recovery for Microsoft Exchange consente all'utente di pulire le posizioni di archiviazione per evitare di conservare archivi obsoleti. Vedere il Capitolo 7 "Pulizia di una posizione di backup" per informazioni dettagliate.

#### **5.3.6 Utilizzo dell'Acronis Recovery for Microsoft Exchange Assistant**

L'Acronis Recovery for Microsoft Exchange Assistant aiuterà l'utente nella definizione della strategia di backup e dei parametri della creazione. Vedere la sezione 5.2.5 per informazioni dettagliate sull'utilizzo dell'Acronis Recovery for Microsoft Exchange Assistant.

#### **5.3.7 Impostazione dei parametri di pianificazione dei backup**

Se è stato utilizzato l'Acronis Recovery for Microsoft Exchange Assistant, Acronis Recovery for Microsoft Exchange offrirà la pianificazione appropriata per le scelte effettuate. Fare clic su **Modifica** per modificare le impostazioni di pianificazione esistenti.

Qualora si decida di definire la strategia di backup manualmente, occorre impostare una pianificazione per ogni tipo di backup. Per informazioni dettagliate vedere il Capitolo 9 "Pianificazione di attività".

Fare clic su **Aggiungi** per aggiungere nuove impostazioni di pianificazione per il tipo appropriato (completo o dei registri delle transazioni). Fare clic su **Elimina** per cancellare le impostazioni di pianificazione esistenti.

Tutte le impostazioni eseguite vengono visualizzate nel campo **Risultato** nella parte inferiore della finestra. Per salvare le impostazioni, fare clic su **OK**.

Per uscire dalla pianificazione delle attività senza salvare, fare clic su **Annulla**.

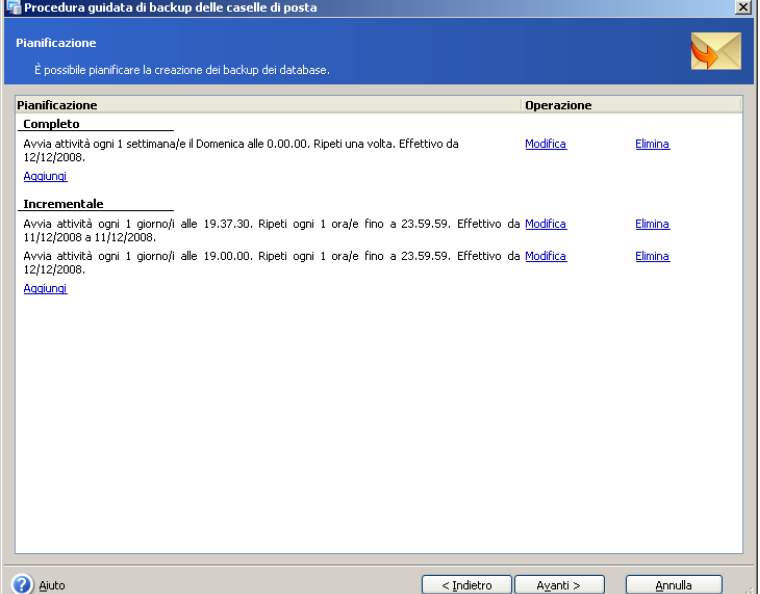

Acronis Recovery for Microsoft Exchange consente di impostare parametri di pianificazione multipli per una stessa attività. Ad esempio, non occorre eseguire solo il backup dei dati una volta alla settimana, ma anche l'ultimo giorno di ogni mese. È possibile specificare i parametri Settimanale e Mensile per pianificare le operazioni necessarie.

# **5.3.8 Opzioni di backup**

Selezionare le opzioni di backup (comandi pre/post, livello di compressione, ecc.). È possibile selezionare **Utilizza opzioni predefinite** (vedere la sezione 5.4 per informazioni dettagliate sulle opzioni di backup) o **Imposta opzioni manualmente**. Se le opzioni sono impostate manualmente, le impostazioni verranno applicate solo all'attività di backup corrente.

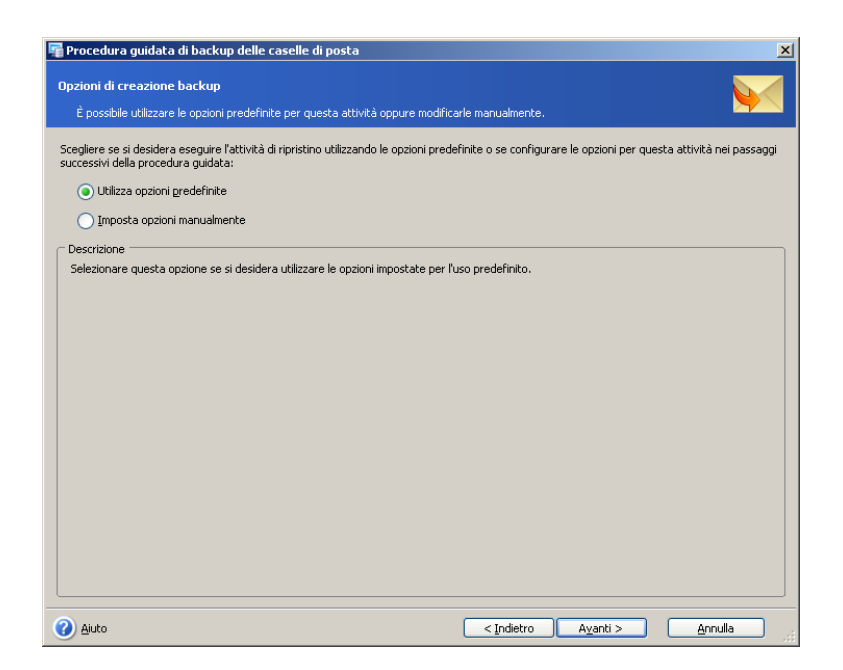

# **5.3.9 Specificare un nome attività e aggiungere commenti**

Nella pagina **Nome attività e commenti archivio** della procedura guidata, è possibile indicare un nome e inserire commenti per l'attività di backup.

Inserire un nome attività nel campo **Nome attività** per identificare e organizzare le attività in base all'operazione (modifica, cancella, ecc.).

È possibile fornire commenti per l'archivio creato. La dimensione del file di backup e la data di creazione vengono automaticamente aggiunte alla descrizione, pertanto non è necessario immettere queste informazioni.

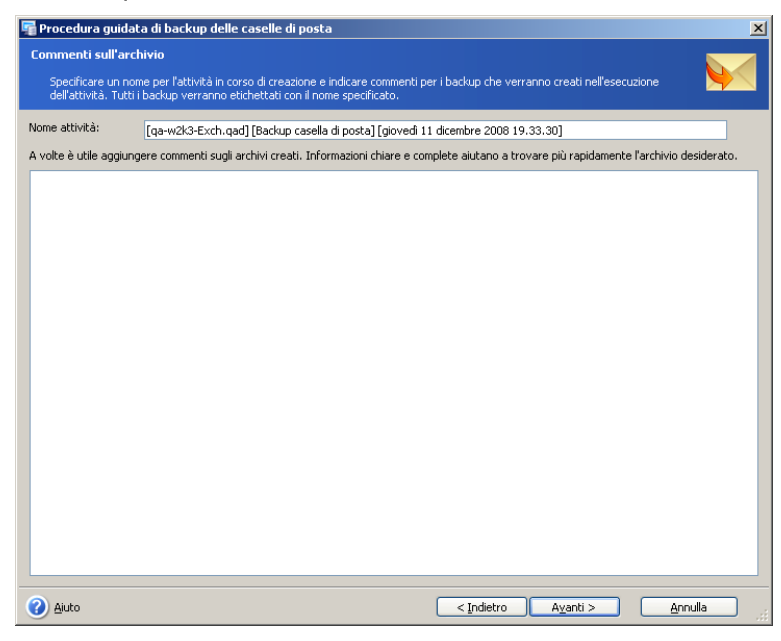

# **5.3.10 Riepilogo del backup**

Il passaggio finale del backup è costituito dalla finestra di riepilogo, in cui è visualizzato l'elenco delle operazioni che verranno eseguite.

Fare clic su **Fine** per salvare la pianificazione creata o iniziare immediatamante l'attività di creazione del backup. Il sistema reindirizzerà automaticamente l'utente all'Elenco attività, in cui è possibile visualizzare e modificare le attività create.

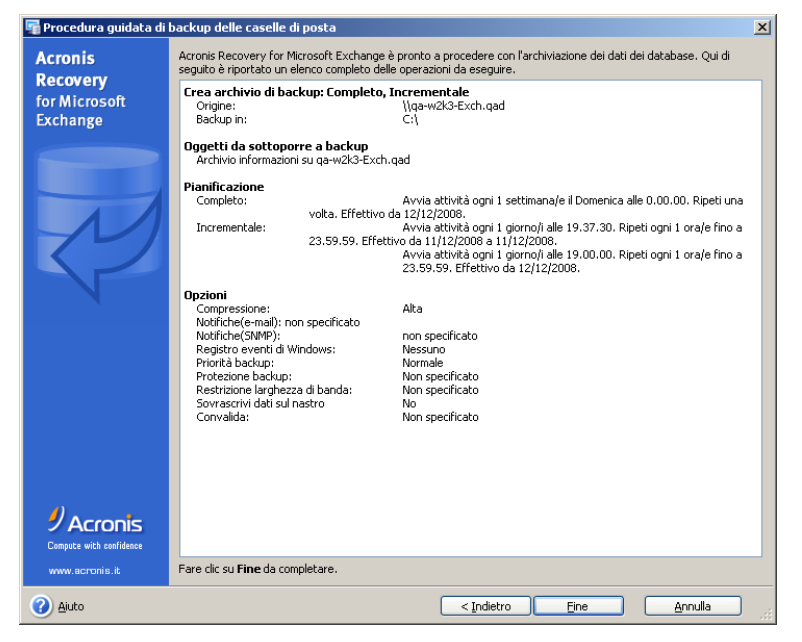

# **5.4 Impostazione delle opzioni di backup predefinite**

Acronis Recovery for Microsoft Exchange permette di impostare le opzioni di backup che si vogliono utilizzare come predefinite per attività future.

Per modificare le opzioni di backup predefinite, selezionare **Strumenti -> Opzioni** dal menu principale del programma.

È inoltre sempre possibile modificare le impostazioni di backup durante la creazione di un'operazione di backup.

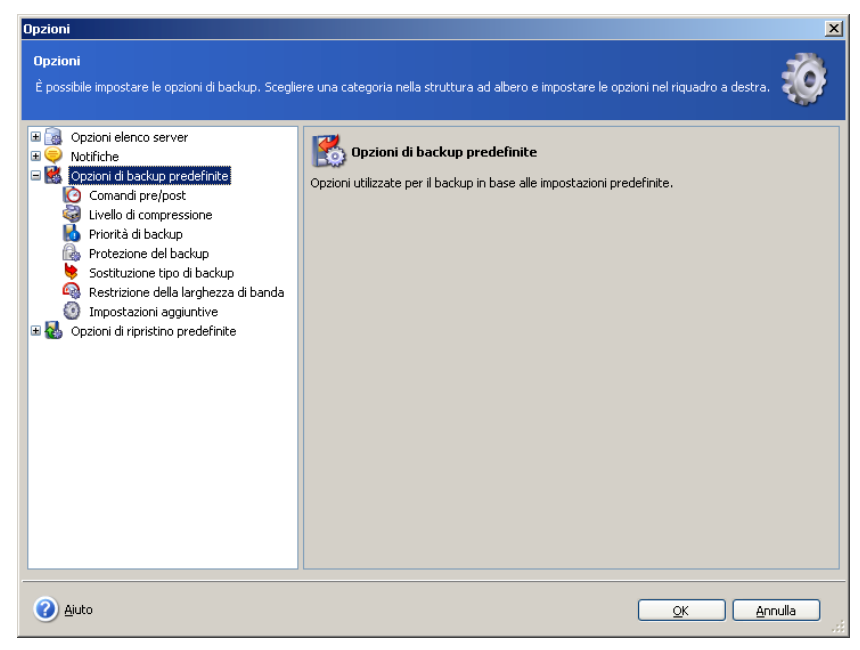

# **5.4.1 Comandi pre/post**

È possibile specificare i comandi (o anche file batch) che verranno eseguiti automaticamente prima e dopo la procedura di backup. Per esempio, può essere opportuno avviare o arrestare determinati processi di Windows o verificare i dati prima dell'avvio dell'operazione di backup.

È possibile utilizzare comandi impostati in modo predefinito oppure impostare personalmente i comandi desiderati.

Selezionare **Utilizza comandi**, digitare i comandi manualmente o fare clic su **Modifica** per configurare il comando:

- Selezionare il comando da eseguire prima dell'avvio del processo di backup nel campo **Prima del processo di backup**. Per creare un nuovo comando o selezionare un nuovo comando o selezionare un nuovo file di batch fare clic sul pulsante **Modifica**.
- Selezionare il comando da eseguire al termine del processo di backup nel campo **Dopo il processo di backup**. Per creare un nuovo comando o selezionare un nuovo comando o selezionare un nuovo file di batch fare clic sul pulsante **Modifica**.

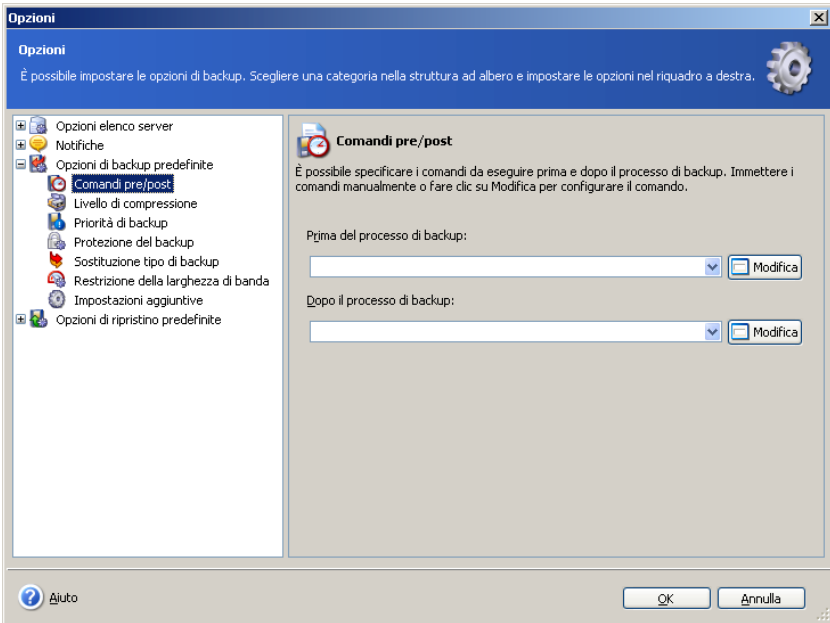

#### **5.4.2 Livello di compressione**

Selezionare il livello di compressione per il backup. Con un livello di compressione maggiore le dimensioni del file dell'archivio saranno inferiori, ma il processo di backup può richiedere più tempo.

Per gli archivi di backup è possibile scegliere uno dei seguenti livelli di compressione:

- **Nessuno** i dati saranno copiati senza compressione
- **Normale** livello di compressione consigliato (impostazione predefinita)
- **Alto** livello superiore di compressione degli archivi
- **Massimo** compressione massima degli archivi di backup
- **Estremo** livello di compressione estremo

Generalmente, si consiglia di utilizzare il livello di compressione **Normale**, che è quello predefinito. Può essere opportuno selezionare il livello di compressione **Massimo**, in modo che l'archivio di backup occupi uno spazio di archiviazione minore.

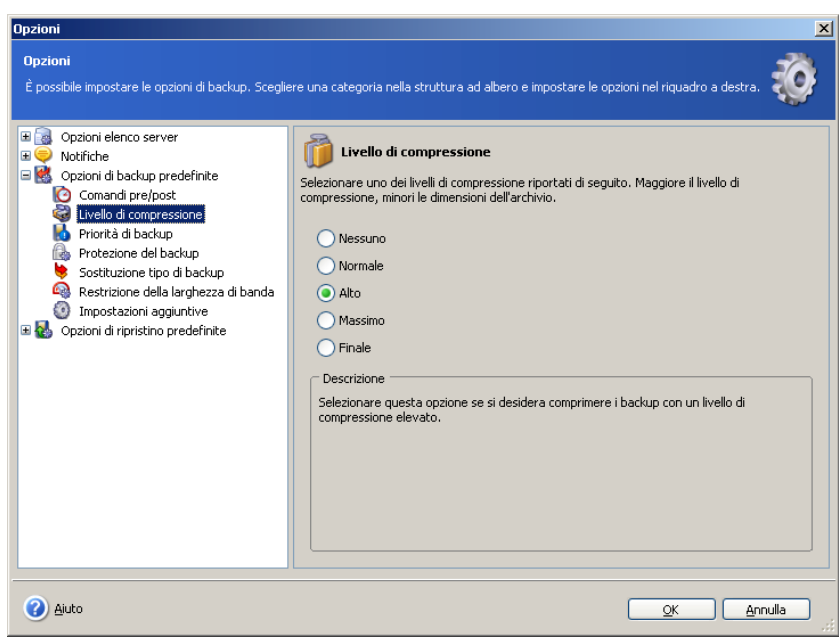

# **5.4.3 Priorità del backup**

E' possibile impostare la priorità del processo di backup:

- **Bassa** il processo di backup è eseguito più lentamente, ma non influenza altri processi in esecuzione sul computer
- **Normale** il processo di backup verrà eseguito con priorità normale
- **Alta** il processo di backup verrà eseguito più velocemente, ma potrebbe influenzare altri processi in esecuzione sul computer

La modifica della priorità del processo di backup può renderne l'esecuzione più veloce o più lenta, ma può influire negativamente sulle prestazioni degli altri programmi in esecuzione. La priorità di qualsiasi processo in esecuzione nel sistema determina la quantità di CPU in uso e di risorse di sistema allocate per quel processo. Riducendo la priorità del backup si aumenterà il numero di cicli di calcolo disponibili per altri processi.

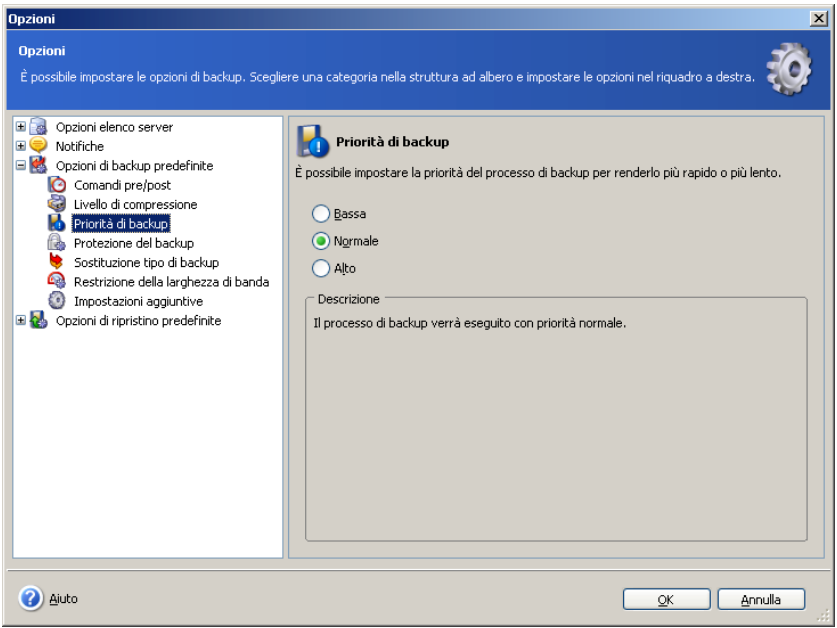

# **5.4.4 Protezione del backup**

#### **Password**

L'impostazione predefinita è **Nessuna password**.

È possibile proteggere gli archivi con una password in modo che siano inaccessibili ad altre persone. Inserire una password nel campo di testo e confermarla. La password fa distinzione tra maiuscole e minuscole.

È necessario ricordarsi che nel **Ripristino guidato dei dati**, Acronis Recovery for Microsoft Exchange richiederà una password dopo avere selezionato una cartella all'interno della posizione di archiviazione. Saranno visualizzati solo gli archivi protetti con la password inserita o gli archivi non protetti da password. È buona norma usare la stessa password per archivi di backup nella stessa cartella all'interno della posizione di archiviazione.

#### **Criptazione**

Dopo avere impostato una password, è possibile scegliere di criptare il backup con un algoritmo crittografico AES, lo standard del settore, per una sicurezza avanzata.

Per impostare la criptazione dei backup, selezionare uno dei seguenti tipi di criptazione:

- **Nessuna** i backup non verranno criptati
- **AES 128 -** il metodo di criptazione più rapido disponibile (per impostazione predefinita)
- **AES 192 -** la criptazione richiederà più tempo di quella a 128 bit, ma è più sicura
- **AES 256 -** richiede la quantità massima di tempo per la cifratura, ma è anche l'impostazione più sicura disponibile

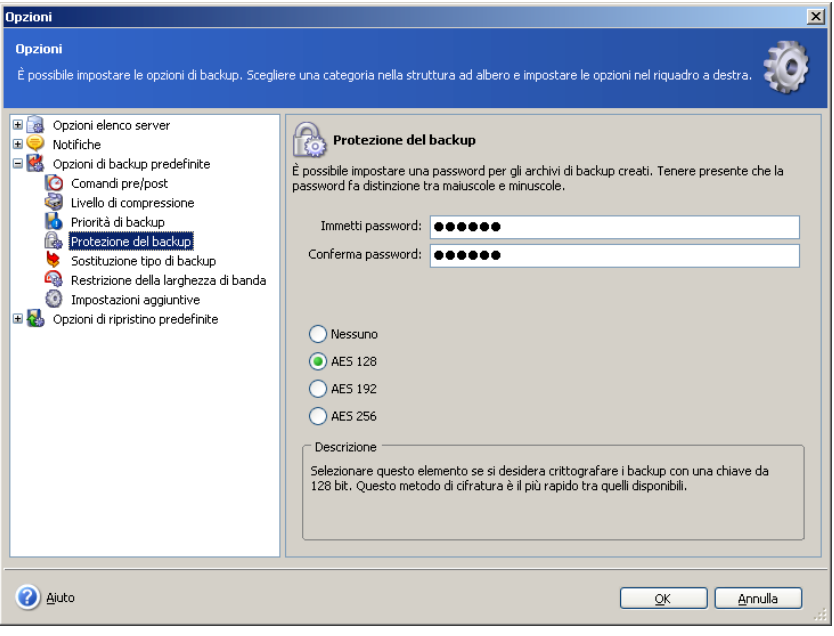

# **5.4.5 Sostituzione del tipo di backup**

È necessario creare un backup di dati completo prima di crearne uno incrementale. Se per qualsiasi motivo non esiste alcun backup completo, è necessario crearlo, indipendentemente dalla strategia di backup configurata.

Specificare la pianificazione della creazione di backup in modo che venga prima creato un backup completo (vedere il capitolo 9 "Pianificazione delle attività" per informazioni dettagliate), o selezionare la casella di spunta **Se la creazione di un tipo di backup selezionato fallisce, prova a creare un backup completo**.

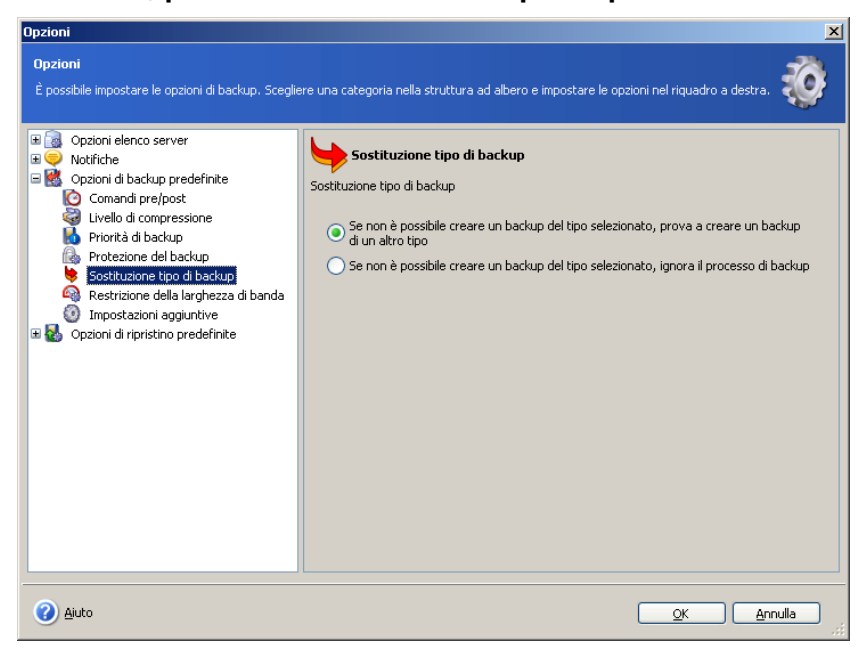

# **5.4.6 Restrizione della larghezza di banda**

È possibile limitare la larghezza di banda utilizzata dal processo di backup in modo che le risorse di rete siano disponibili per altri processi.

Per impostare la velocità di trasferimento, selezionare il parametro **Attiva restrizione larghezza di banda**. Selezionare un valore massimo della larghezza di banda dal menu a tendina o inserirlo manualmente.

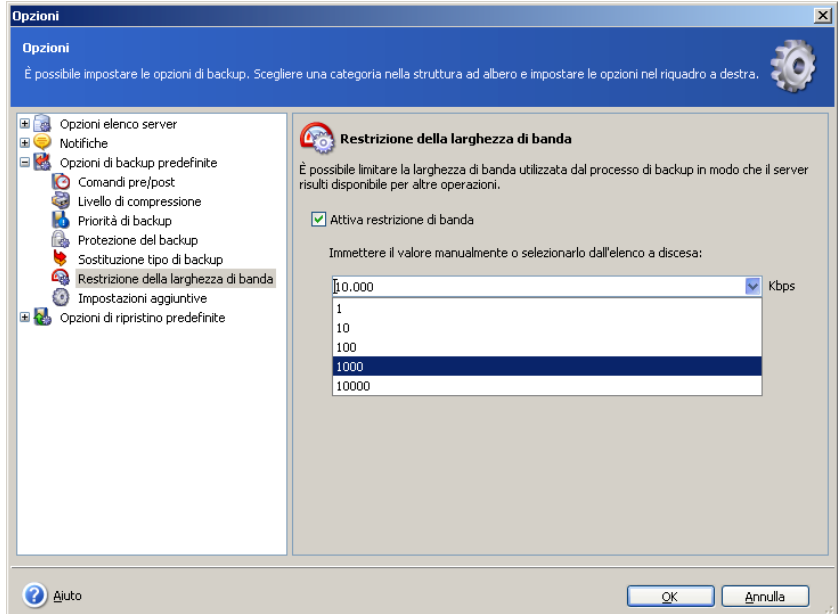

# **5.4.7 Impostazioni aggiuntive**

#### **1. Convalida il backup una volta che è stato creato**

Quando abilitata, il programma verifica l'integrità dell'archivio appena è stato creato.

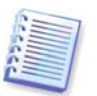

Per convalidare l'integrità dei dati dell'archivio è necessario avere tutti i backup della serie (backup completo e incrementali) disponibili nella stessa posizione. Se manca uno qualsiasi dei backup nella successione, la convalida non sarà possibile.

#### **2. Backup metadati**

Questo parametro è selezionato per impostazione predefinita, e permette l'esecuzione del backup di metadati.

#### **3. Sovrascrivere dati su nastro**

Selezionare questo parametro per usare i nastri come posizione di backup e per scegliere una modalità di sovrascrittura. Vedere la sezione 5.1.9 per informazioni dettagliate.

#### **4. Backup incrementale rapido**

Selezionare questo parametro per creare solo backup brick-level (a livello di casella di posta), che offrono un ripristino più rapido delle singole e-mail e caselle di posta. Il processo di backup verrà eseguito più rapidamente perchè Acronis Recovery for Microsoft Exchange non rileverà elementi eliminati finchè non è stato creato un backup completo ma verrà eseguito un backup solo sugli elementi nuovi o modificati.

#### **5. Non troncare i registri**

Questo parametro è disponibile solo durante il backup di archivi di informazioni, di gruppi di archiviazione ed è disabilitato per impostazione predefinita.

Verrà abilitato solo se si crea backup completi indipendenti (Acronis Recovery for Microsoft Exchange controllerà la strategia di backup specificata).

In tutti gli altri casi Acronis Recovery for Microsoft Exchange troncherà i registri di transazione, poiché la creazione di una catena di archivio (backup completi e incrementali) è impossibile con registri di transazione non troncati dopo il primo backup completo.

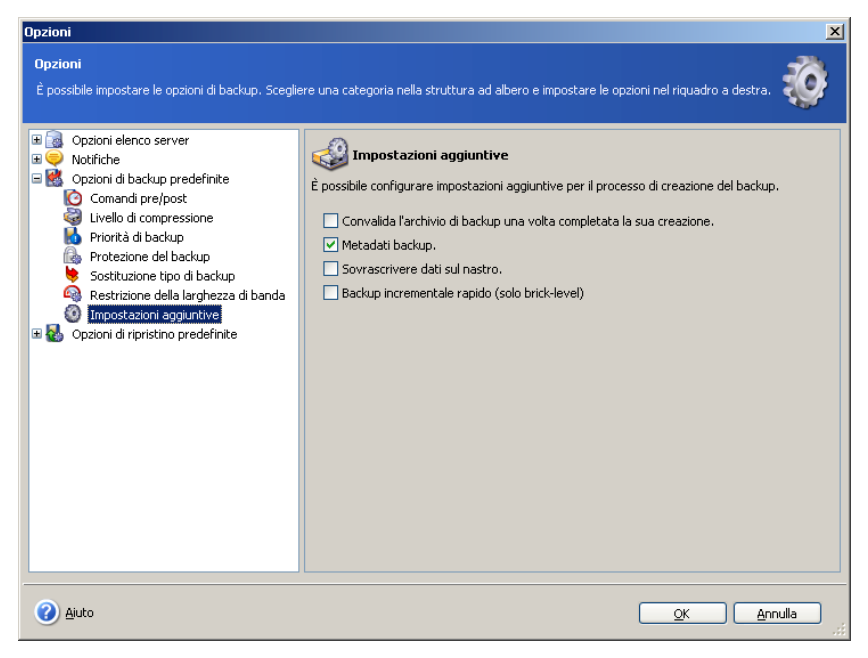

# **Capitolo 6. Piano di disaster recovery**

È estremamente importante per tutte le organizzazioni e gli utenti disporre di istruzioni dettagliate che descrivono il processo di ripristino dei dati in modo rapido ed efficiente in caso di errore irrecuperabile: un piano di disaster recovery. Il piano deve contenere tutte le informazioni necessarie per guidare l'utente nel processo di ripristino. Quando si crea un piano di disaster recovery, assicurarsi di includere scenari e procedure per tipi diversi di disastri (perdita del server Exchange, corruzione dei dati, perdita completa di gruppi di archiviazione, ecc).

Il piano di disaster recovery deve includere istruzioni passo a passo per ogni tipo di errore irrecuperabile possibile, così come la configurazione hardware e software del server.

Con la **Creazione guidata di piano di disaster recovery**, è possibile generare e visualizzare immediatamente un piano di disaster recovery per il server di database, o pianificarne la ricezione via e-mail dopo ogni aggiornamento.

# **6.1 Visualizzazione immediata di un piano di disaster recovery**

Lanciare la **Creazione guidata di piano di disaster recovery** facendo clic sull'icona dell'operazione piano di disaster recovery nell'area di lavoro principale.

1. Nel primo passaggio della procedura guidata selezionare l'opzione **Visualizza il piano di disaster recovery per il database selezionato** per generare e visualizzare immediatamente il piano di disaster recovery per i database selezionati

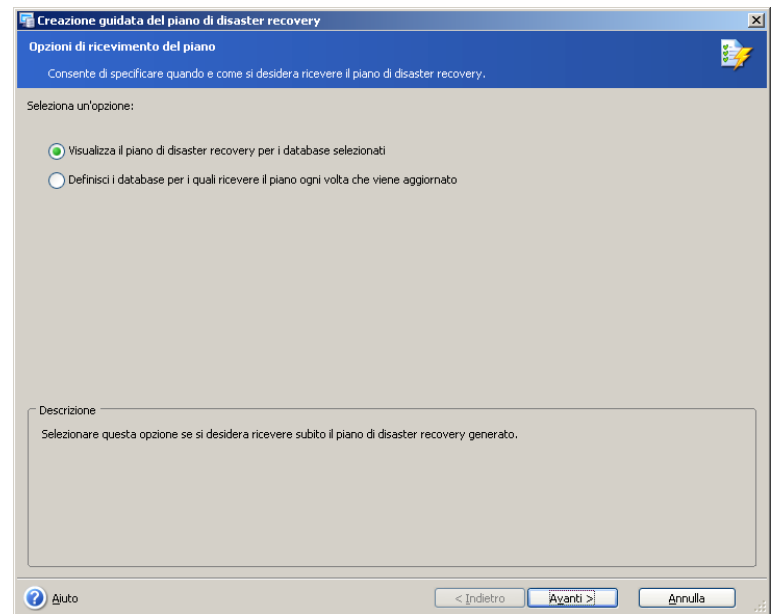

2. Selezionare gli elementi per i quali si desidera ottenere un piano di disaster recovery

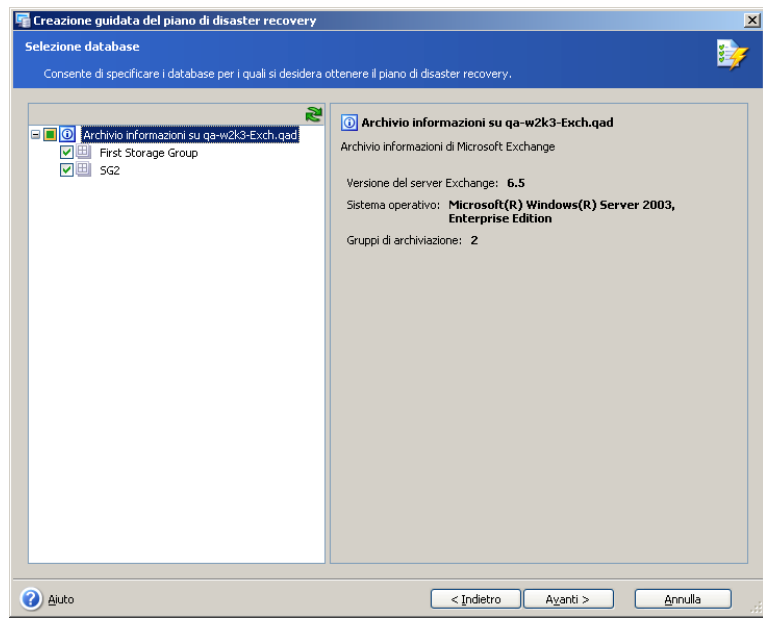

3. Indicare se si intende ricevere il piano di disaster recovery via e-mail o se si desidera visualizzarlo in formato HTML

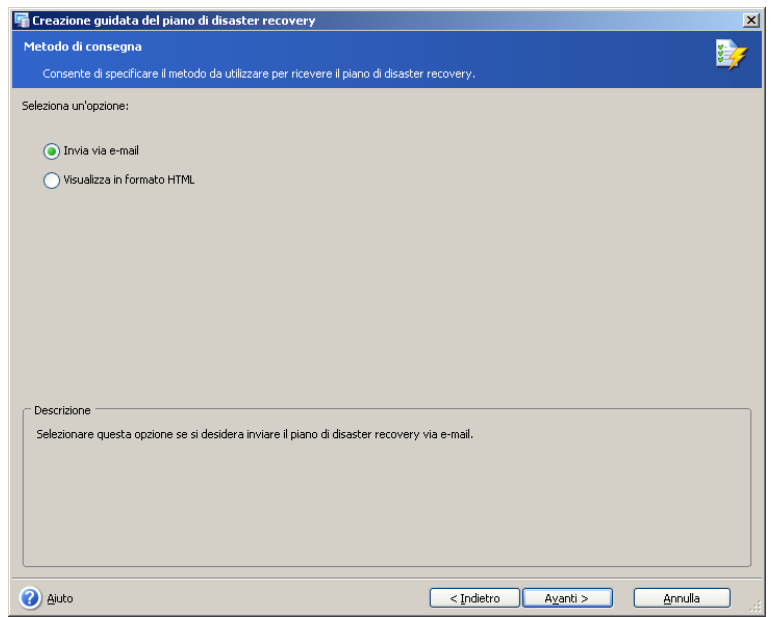

4. Se nel passaggio precedente è stata selezionata l'opzione per ricevere il piano di disaster recovery via e-mail, occorre specificare i parametri dell'email

Specificare l'account di posta elettronica che verrà utilizzato per l'invio del piano di disaster recovery. Indicare l'indirizzo e-mail a cui verrà inviato il piano e il nome del server SMTP in uscita. È possibile specificare diversi indirizzi separandoli con virgole

Possono inoltre essere necessari un nome utente e una password se il server SMTP richiede l'autenticazione.

È possibile verificare se le impostazioni sono corrette facendo clic sul pulsante **Invia messaggio e-mail di prova**

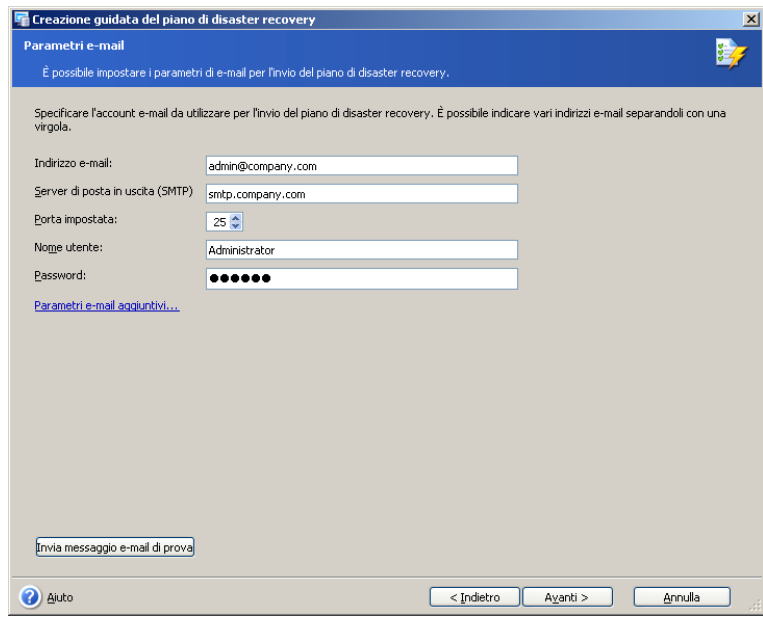

5. Il passaggio finale della **Creazione guidata di piano di disaster recovery** è costituito dalla finestra di riepilogo che riporta l'elenco delle operazioni che verranno eseguite.

Fare clic su **Fine** per ottenere subito il piano di disaster recovery.

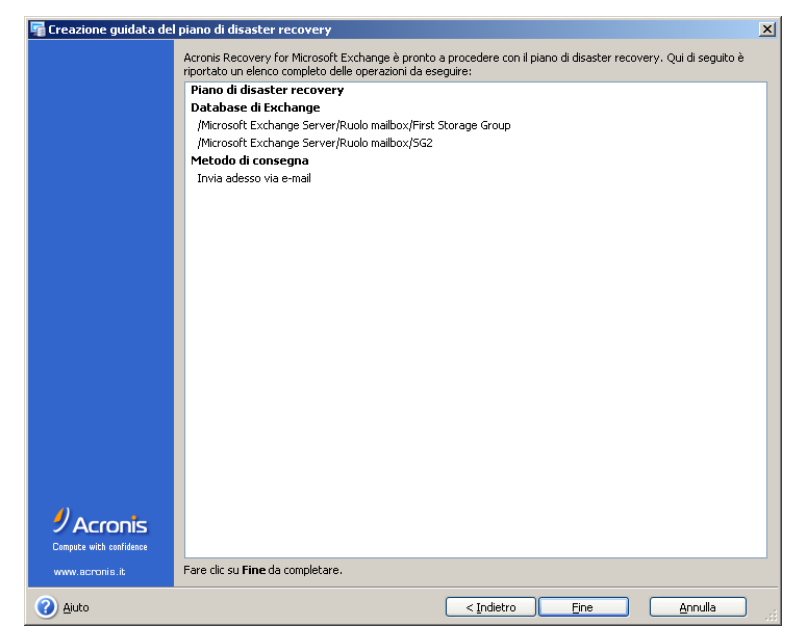

In quest'ultimo caso verrà inviata un'e-mail all'indirizzo indicato oppure verrà aperta una versione HTML del piano di disaster recovery nel browser web dopo che l'utente ha fatto clic su **Fine**.

# **6.2 Pianificazione della ricezione del piano di disaster recovery**

Lanciare la **Creazione guidata di piano di disaster recovery** facendo clic sull'icona dell'operazione piano di disaster recovery nell'area di lavoro principale.

1. Nel primo passaggio della procedura guidata, selezionare l'opzione **Definisci i database per i quali ricevere il piano ogni volta che viene aggiornato** per indicare i database per i quali si desidera generare il piano di disaster recovery ad ogni modifica. La versione aggiornata del piano sarà inviata automaticamente all'indirizzo specificato dall'utente.

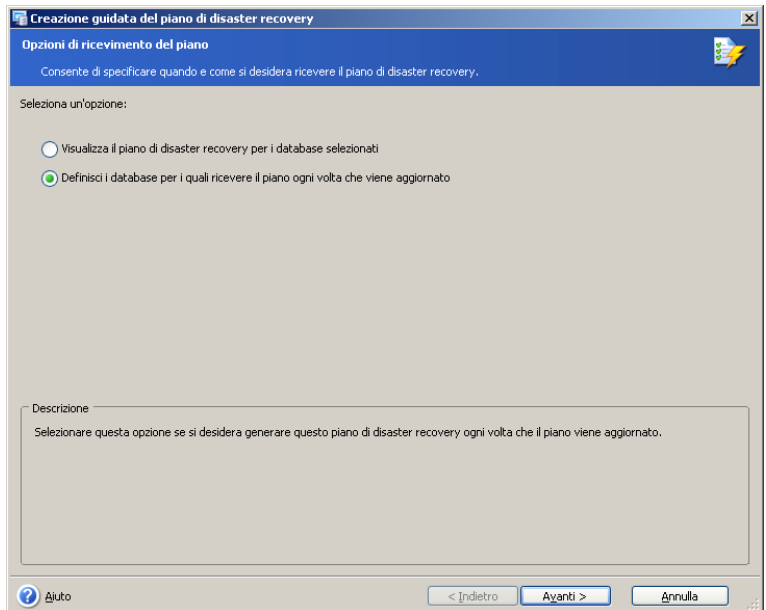

2. Selezionare i database per i quali si desidera ottenere il piano di disaster recovery.

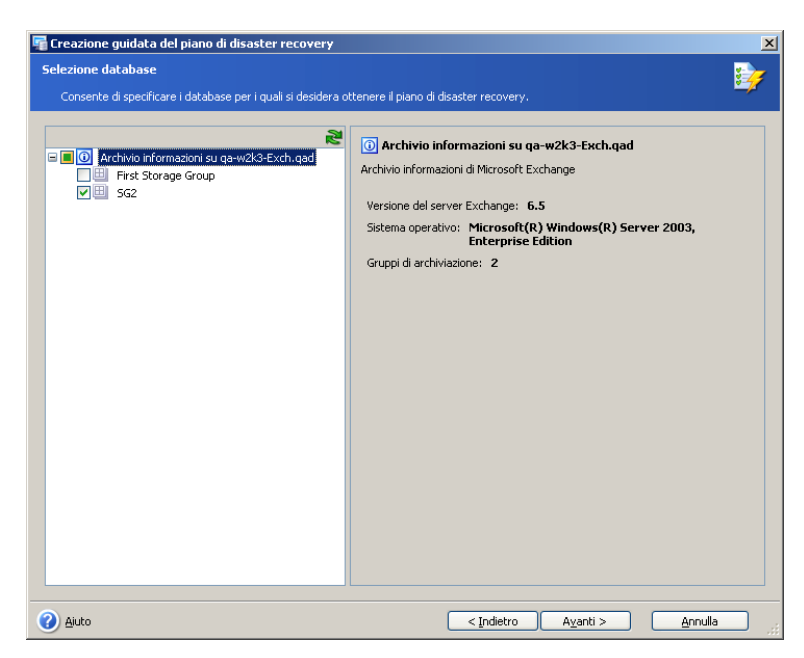

3. Specificare l'account di posta elettronica che verrà utilizzato per l'invio del piano di disaster recovery. Indicare l'indirizzo e-mail a cui verrà inviato il piano e il nome del server SMTP in uscita. È possibile specificare diversi indirizzi separandoli con virgole.

Possono inoltre essere necessari un nome utente e una password se il server SMTP richiede l'autenticazione.

È possibile verificare se le impostazioni sono corrette facendo clic sul pulsante **Invia messaggio e-mail di prova**.

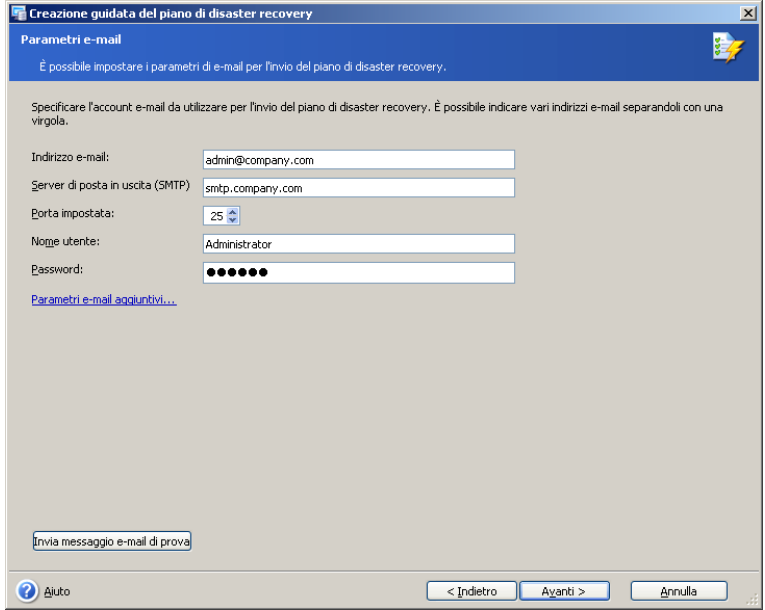

4. Il passaggio finale della **Creazione guidata di piano di disaster recovery** è costituito dalla finestra di riepilogo che riporta l'elenco delle operazioni che verranno eseguite.

Fare clic su **Fine** per pianificare la ricezione del piano di disaster recovery dopo ogni aggiornamento.

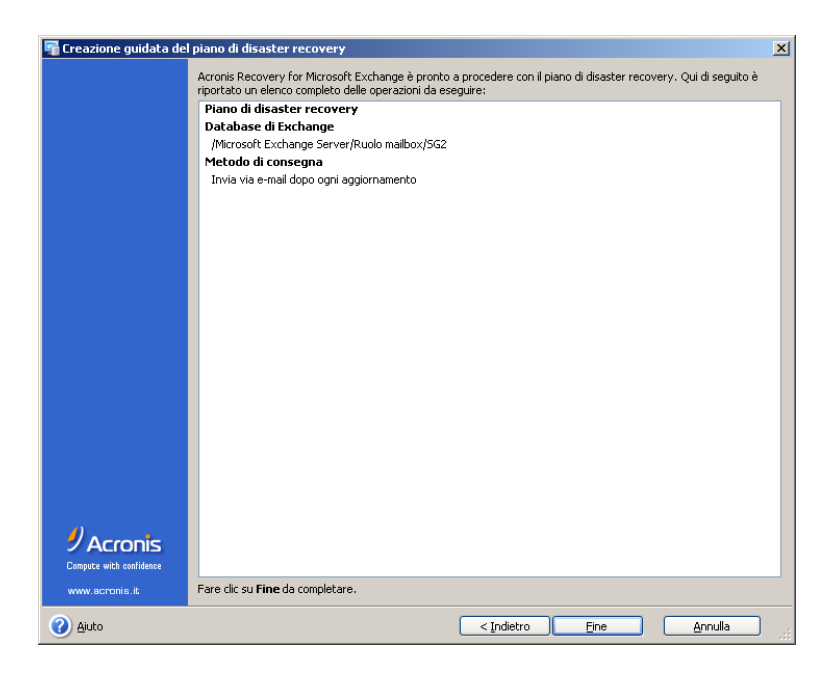

# **6.3 Riepilogo**

In caso di errore irrecuperabile è quindi sufficiente consultare la versione più recente del piano di disaster recovery e seguire le istruzioni per ripristinare i database.

# **Capitolo 7. Pulizia guidata della posizione di backup**

Prima o poi i backup creati finiranno con l'occupare lo spazio di archiviazione assegnato. Acronis Recovery for Microsoft Exchange consente di pulire le posizioni di backup specificando la durata di permanenza degli archivi e/o il numero massimo di backup completi da memorizzare. Per impostazione predefinita queste opzioni sono disattivate.

Lanciare la procedura guidata della **posizione di backup** facendo clic sulla rispettiva icona nella finestra principale del programma.

# **7.1 Specificare un account di esecuzione attività**

Nel primo passaggio della **Pulizia guidata della posizione di backup**, occorre specificare un account locale o di dominio valido sul computer in cui sono memorizzati gli archivi, ovvero un account di esecuzione attività. L'account specificato deve godere dei diritti e delle autorizzazioni necessarie per gestire i file nella posizione di backup che si desidera pulire.

Inserire il nome utente e la password, quindi fare clic su **Avanti**. Se l'utente è membro di un dominio, deve essere specificato anche il nome del dominio (DOMINIO\nome utente).

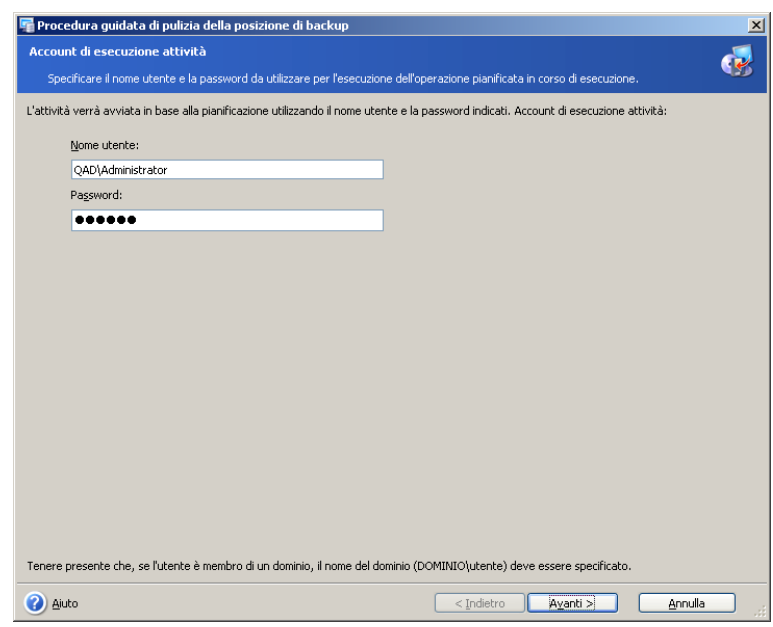

# **7.2 Selezione della posizione dell'archivio di backup**

Selezionare nella struttura ad albero la posizione di backup che si desidera pulire o specificarne manualmente il percorso nel campo **Percorso** al di sotto della struttura ad albero. È possibile anche selezionare posizioni di backup Acronis (come ad esempio Acronis Backup Server).

Come posizioni di backup possono essere selezionate anche le risorse seguenti:

- Intero disco o cartella del disco
- Condivisione di rete, SAN, NAS
- FTP
- Acronis Backup Server

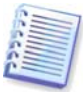

**Importante!** L'operazione di pulizia della posizione di backup sarà eseguita per la posizione selezionata e influenzerà tutti gli archivi di database creati da Acronis Recovery (anche se questi sono archivi per Microsoft Exchange, Microsoft SQL Server, o Oracle).

Fare clic su **Avanti** per indicare una password, se è necessaria, per gli archivi che si trovano nella posizione di backup selezionata.

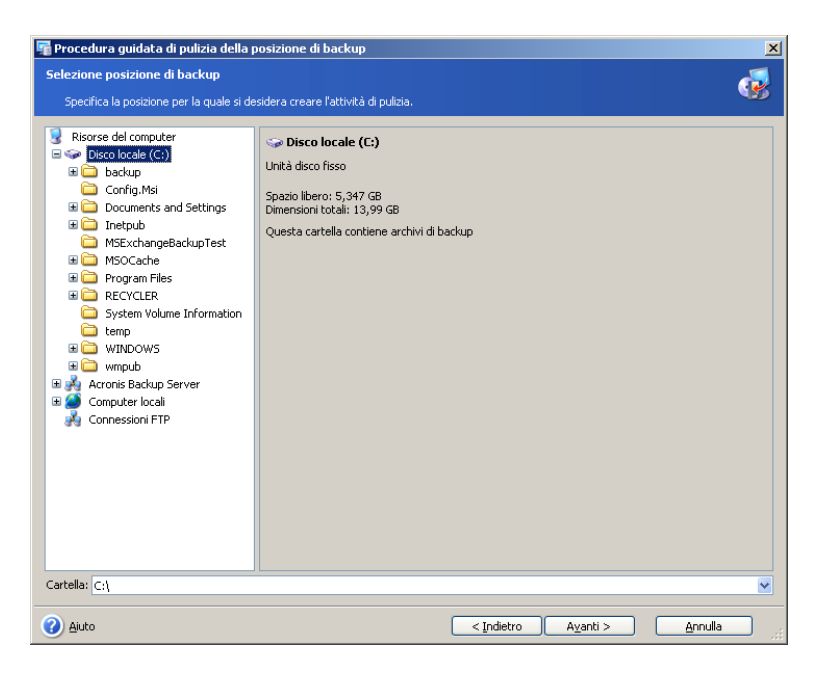

# **7.3 Inserimento di una password**

Se sono presenti archivi di backup protetti da password nella posizione selezionata (vedere 7.2), sarà necessario inserirla per pulire la posizione di archiviazione.

Fare clic su **Avanti** per continuare.

# **7.4 Specificare le opzioni di pulizia**

In questo passaggio specificare lo schema **GFS** o **Semplice** (selezionato per impostazione predefinita) da usare per la pulizia della posizione.

# **7.4.1 Schema GFS**

Selezionare questa opzione per abilitare lo schema di pulizia GFS.

Lo schema **GFS** (Grandfather-Father-Son) manterrà tre serie di backup nella posizione selezionata. Questo schema, se selezionato, viene attivato nel giorno della creazione del primo backup: tutti gli archivi di backup (completi e incrementali) per la settimana in corso (7 giorni a partire dal giorno della creazione del primo backup completo); un backup completo per ogni settimana del mese in corso; ed infine un backup completo per ogni mese dell'anno in corso.

In questo schema il calcolo dei mesi e degli anni si basa su un calendario lunare (cicli della fase lunare), ad es. un mese è di 28 giorni, un anno è di 13 mesi lunari (364 giorni).

È anche possibile specificare la ricezione delle notifiche nel caso in cui lo spazio libero sia inferiore alle dimensioni selezionate (in GB). Si riceverà un'e-mail, ma non verrà eliminato automaticamente nessun archivio. Per specificare i parametri e-mail, andare a **Strumenti → Opzioni** (vedere11.1 "Notifiche e-mail" per ulteriori dettagli).
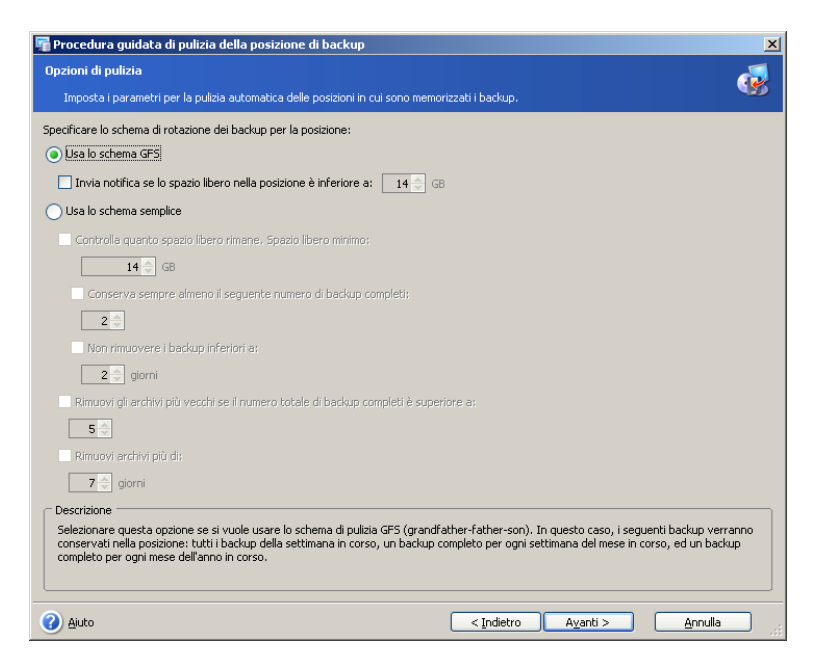

### **7.4.2 Schema semplice**

Selezionare **Usa lo schema semplice** per specificare i seguenti parametri:

#### **Spazio libero minimo**

Selezionare questo parametro per controllare lo spazio libero rimanente e specificare le dimensioni minime in GB. Con questa opzione selezionata, sarà possibile specificare il numero minimo di backup completi da conservare e la durata minima degli archivi da conservare (in giorni).

#### **Numero massimo di backup completi**

Selezionare la casella **Rimuovi gli archivi più vecchi se il numero totale di backup completi è superiore a** e inserire o selezionare il numero massimo di archivi di backup completi da conservare.

#### **Durata massima dell'archivio**

Selezionare il parametro **Rimuovi archivi più vecchi di** e inserire o selezionare il numero massimo di giorni per cui conservare gli archivi nella casella **giorni**.

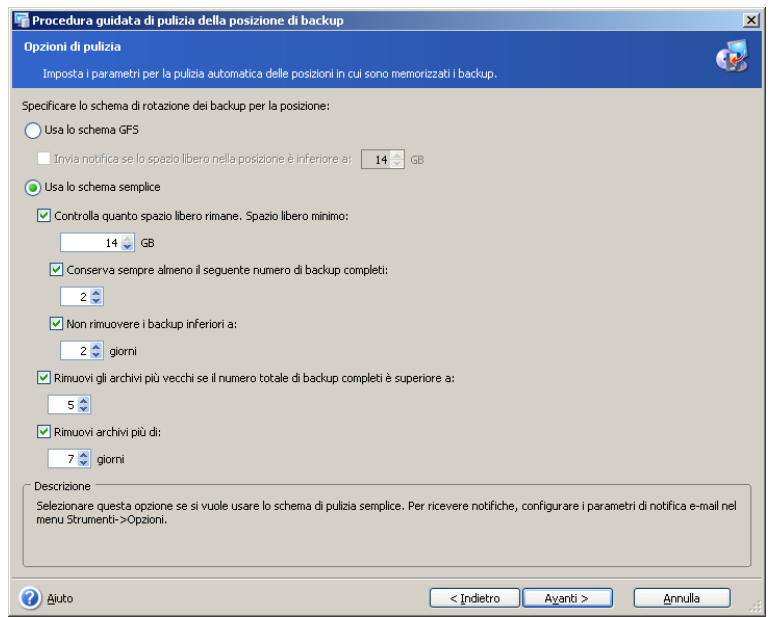

# **7.5 Pianificazione della pulizia**

Acronis Recovery for Microsoft Exchange permette di pianificare la pulizia della posizione di backup. Specificare la pianificazione migliore per le proprie esigenze (vedere capitolo 9. "Attività di pianificazione" per informazioni dettagliate).

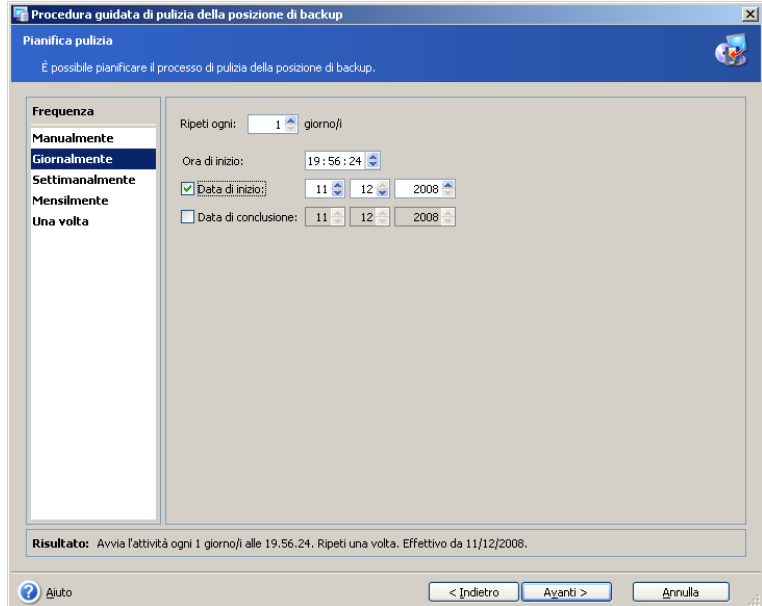

# **7.6 Riepilogo della pulizia di una posizione di backup**

Il passaggio finale della pulizia di una posizione di backup è costituito dalla finestra di riepilogo in cui è visualizzato l'elenco delle operazioni che verranno eseguite.

Fare clic su **Fine** per salvare la pianificazione creata o iniziare immediatamante l'attività di pulizia della posizione di backup.

# **Capitolo 8. Ripristino dei dati di backup**

Acronis Recovery for Microsoft Exchange ripristina gruppi di archiviazione e caselle di posta da archivi di backup creati in precedenza.

# **8.1 Ripristino di archivi di informazioni**

Lanciare la procedura guidata di **Ripristino degli archivi di informazioni** facendo clic sull'icona dell'operazione di ripristino nell'area di lavoro principale.

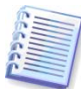

Per un'operazione di ripristino corretta su Windows SBS 2003, sarà necessario impostare i permessi di scrittura per la cartella del database dopo ogni aggiornamento di Windows SBS 2003. Fare clic con il pulsante destro su una cartella con file di database e selezionare Proprietà. Nelle proprietà della cartella, selezionare "Sicurezza -> Avanzate", e nella finestra che si apre selezionare l'opzione "Sostituisci gli elementi dei permessi di tutti gli oggetti figlio con elementi mostrati qui validi per gli oggetti figlio".

### **8.1.1 Selezione dell'ora di ripristino**

Nel primo passaggio della procedura guidata di **Ripristino dei dati** occorre decidere quando eseguire il processo di ripristino. Vi sono due possibilità:

- **Adesso**: selezionare questa opzione per eseguire l'operazione di ripristino subito dopo aver completato la procedura guidata
- **Secondo la pianificazione**: selezionare questa opzione per pianificare l'operazione
- **Per il ripristino da zero**: questa opzione è disponibile se Acronis True Image Echo Enterprise Server è installato, e permette il ripristino dell'intero server di produzione partendo da zero (vedere la sezione 2.3.2 per i dettagli)

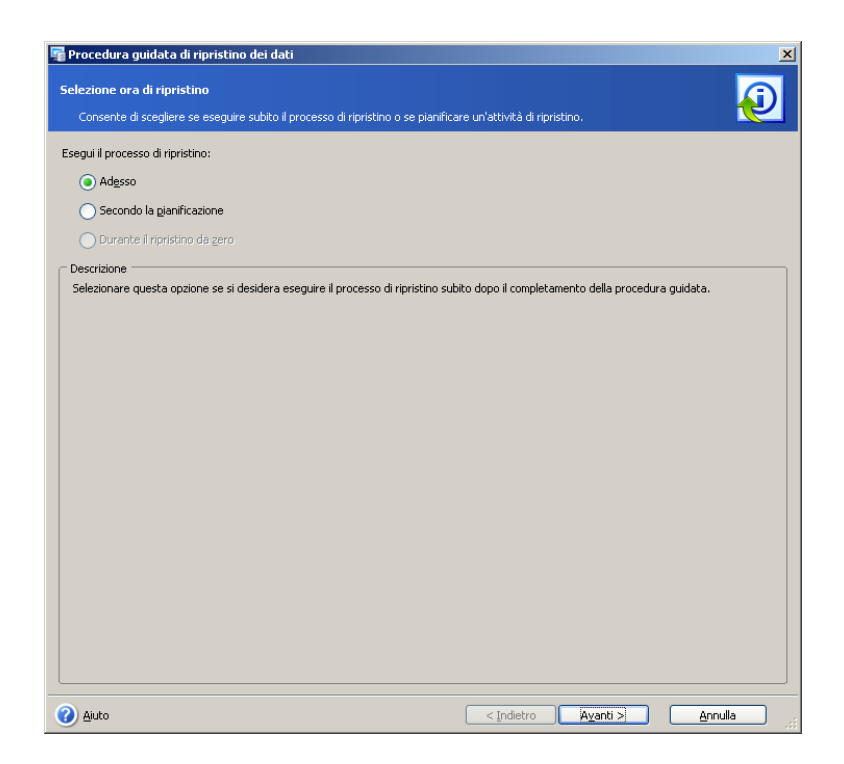

#### **8.1.2 Specificare un account di esecuzione attività**

In questo passaggio della procedura guidata di **Ripristino dei dati** occorre specificare un account valido per il computer su cui si trovano i database che si desidera ripristinare, ovvero un account di esecuzione attività. Queste credenziali saranno utilizzate durante l'esecuzione di ogni attività per la connessione al server.

L'attività verrà eseguita come se fosse stata avviata da un utente specificato.

Si noti che anche l'account di esecuzione attività deve avere una casella di posta esistente nel corrente server di Microsoft Exchange per essere in grado di eseguire correttamente l'operazione di backup.

Inserire il nome utente e la password, quindi fare clic su **Avanti**. Se l'utente è membro di un dominio, deve essere specificato anche il nome del dominio (DOMINIO\nome utente).

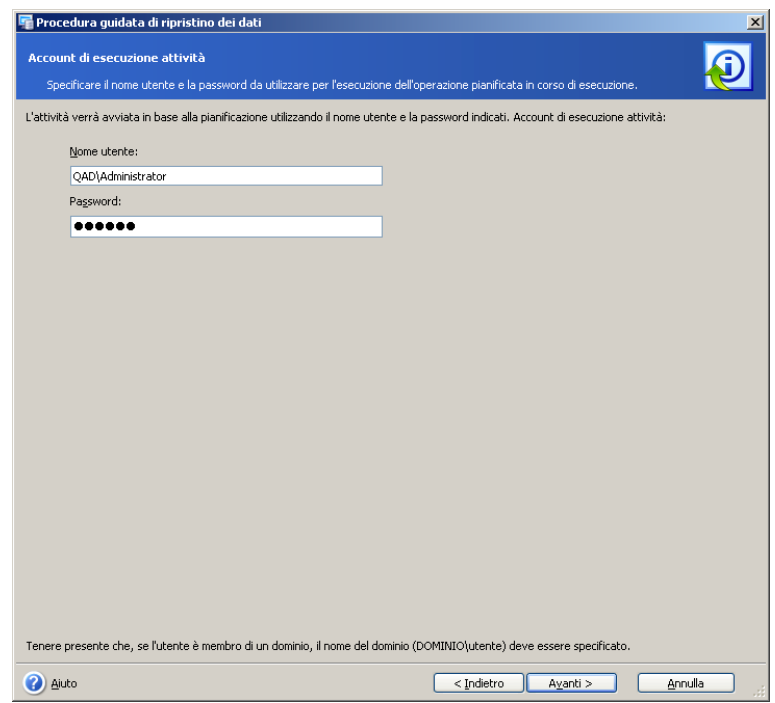

### **8.1.3 Selezione di una posizione di backup**

Selezionare la posizione di backup appropriata nella struttura ad albero o indicarne manualmente il percorso nel campo **Percorso** al di sotto della struttura ad albero. Acronis Recovery for Microsoft Exchange archivia fino a dieci posizioni per gli ultimi archivi creati in una cartella speciale: le **Posizioni dei backup recenti**, in modo che sia possibile localizzare facilmente l'archivio appropriato.

È possibile anche selezionare posizioni di backup Acronis specifiche (come ad esempio Acronis Backup Server).

Come posizioni di backup possono essere selezionate anche le risorse seguenti:

- Intero disco o cartella del disco
- Condivisione di rete, SAN, NAS
- FTP
- Nastri, caricatori automatici, librerie a nastro
- Acronis Backup Server

Il numero di archivi presenti nella cartella selezionata viene visualizzato nel pannello a destra.

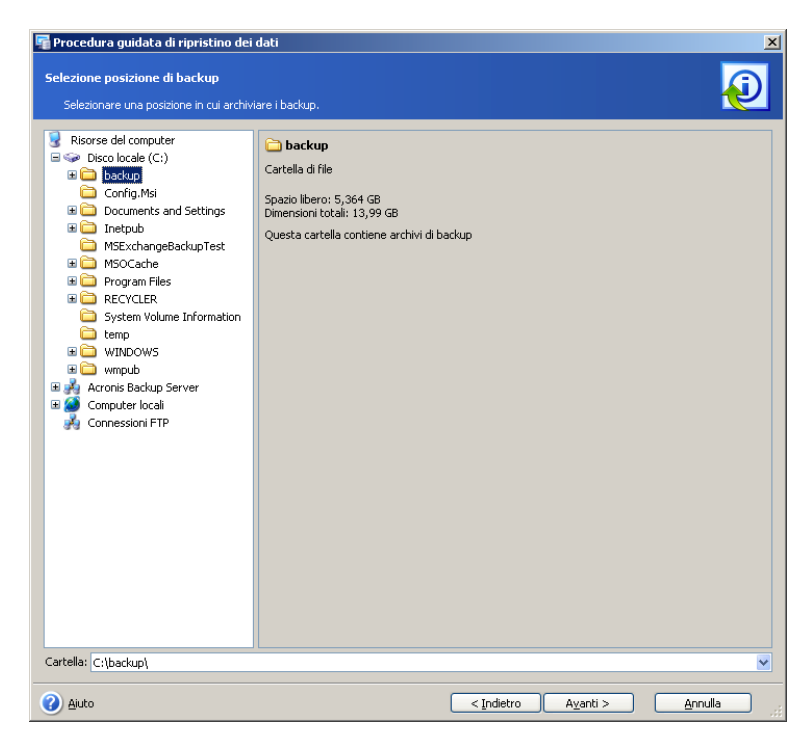

Fare clic su **Avanti** per continuare.

#### **8.1.4 Selezione di un'attività di backup**

Qualora varie attività di backup utilizzino la stessa posizione per memorizzare gli archivi, occorre selezionare l'attività da cui si desidera eseguire il ripristino.

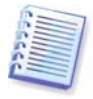

Si noti che Acronis Recovery for Microsoft Exchange non protegge gli archivi dalla possibile corruzione fisica. In caso si provi a ripristinare i dati dall'archivio corrotto, comparirà un messaggio di errore e l'attività di ripristino non verrà eseguita. Si raccomanda di rinominare o eliminare l'ultima porzione dell'archivio (poiché quella corrotta e tutte le porzioni successive devono essere rinominate o eliminate), e quindi riprovare ad eseguire ancora un'attività di ripristino.

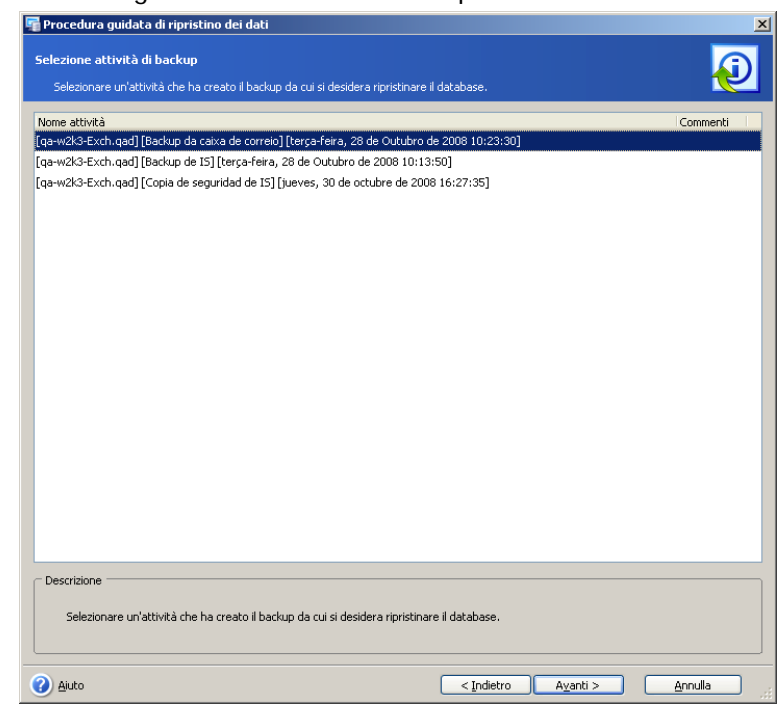

Fare clic su **Avanti** per continuare.

### **8.1.5 Inserire una password**

Se nella posizione selezionata sono presenti archivi di backup protetti da password (vedere sezione 8.1.3), per poter ripristinare dati da tali archivi è necessario inserire la password.

Fare clic su **Avanti** per continuare.

#### **8.1.6 Selezione del punto di ripristino**

Specificare lo stato al quale si desidera ripristinare i dati.

Acronis Recovery for Microsoft Exchange offre quattro modi per ripristinare i dati:

• **al punto di errore**: i dati verranno ripristinati allo stato in cui erano al momento in cui si è verificato l'errore. Per potere eseguire il ripristino al punto di errore, deve essere disponibile nella posizione selezionata una catena di backup di registri e di file registro appena creati (incluso un registro attivo). Altrimenti è disponibile solo il ripristino al momento dell'ultimo backup. Tenere presente che il ripristino al momento dell'errore può richiedere molto tempo.

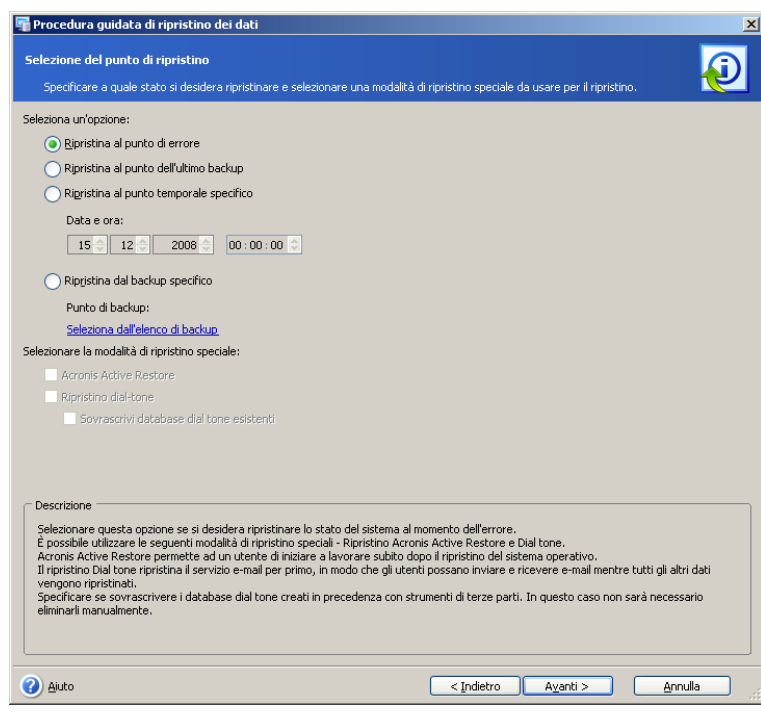

- **al punto dell'ultimo backup**: selezionando questa opzione i dati vengono ripristinati allo stato in cui erano al momento della creazione dell'ultimo backup. Il ripristino al momento dell'ultimo backup sarà più rapido di un ripristino al momento dell'errore.
- **ad un punto temporale specifico**: Acronis Recovery for Microsoft Exchange permette di specificare una data e un orario da cui ripristinare i dati. Per potere eseguire il ripristino ad un punto temporale specifico, deve essere eseguito il backup del registro delle transazioni di Microsoft Exchange. I dati verranno ripristinati al momento dell'ultimo backup creato prima del momento specificato, e poi verranno applicati i registri delle transazioni. Nel caso in cui i registri contenenti informazioni sul punto temporale specificato on siano disponibili (eliminati o danneggiati), l'attività di ripristino non avrà successo.

• **a partire dal backup selezionato**: selezionare questa opzione per scegliere un backup dal quale eseguire il ripristino. Un elenco di backup è disponibile facendo clic sul collegamento **Seleziona dall'elenco dei backup**. Selezionare il backup dal quale si vuole ripristinare e fare clic su **OK**.

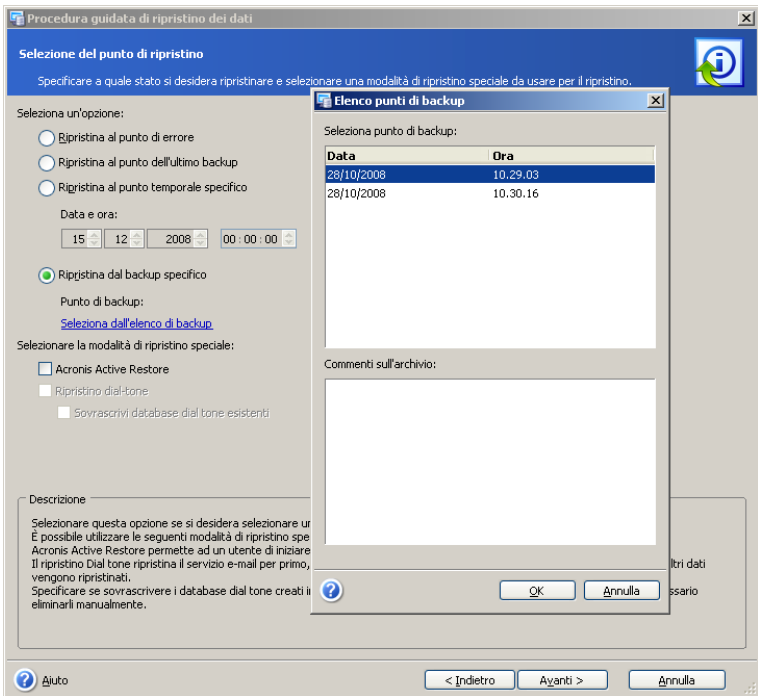

Per usare modalità di ripristino speciali, abilitare il parametro corrispondente e selezionare **Acronis Active Restore** o **Ripristino dial tone**.

Selezionare **Acronis Active Restore** per ottenere immediatamente l'accesso al server di Microsoft Exchange. Con questa funzione attivata è possibile anche ripristinare le cartelle pubbliche. Un altro vantaggio è che Acronis Active Restore può essere utilizzato con tutte le versioni di Microsoft Exchange Server 2007 (vedere 8.5 per informazioni dettagliate).

Selezionare **Ripristino dial tone** per ripristinare prima il servizio e-mail, in modo che gli utenti possano inviare e ricevere le loro e-mail mentre tutti gli altri dati vengono ripristinati. È possibile usare il ripristino dial tone solo quando si ripristinano dati dal backup più recente. Se vengono ripristinati i gruppi di archiviazione utilizzando la funzione di ripristino dial tone, questi verranno ricreati durante il processo di ripristino.

In caso di ripristino di diversi gruppi di archiviazione utilizzando il ripristino dial tone, questi verranno ripristinati e saranno disponibili uno per uno.

Il ripristino dial tone può essere utilizzato solo con Microsoft Exchange Server 2007 (vedere 8.5 per i dettagli).

Riavviare l'applicazione e-mail al completamento del processo di ripristino per aggiornare i dati.

Per sovrascrivere database dial tone creati in precedenza da strumenti di terze parti, selezionare la casella corrispondente. Questo passaggio elimina la necessità di cancellare manualmente i vecchi database.

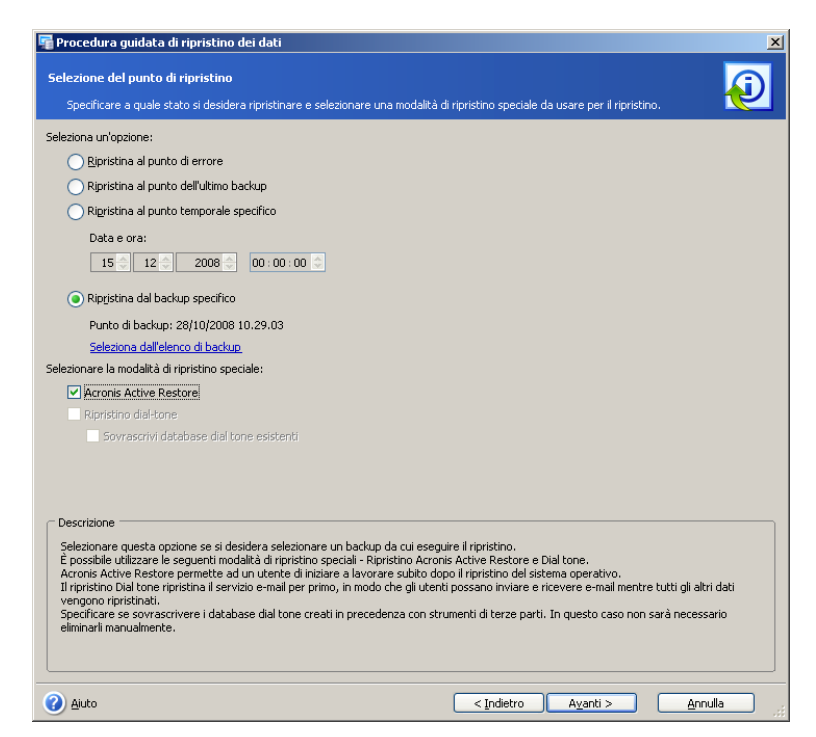

Dopo aver selezionato l'opzione appropiata, fare clic su **Avanti** per continuare.

### **8.1.7 Selezione del contenuto**

Acronis Recovery for Microsoft Exchange ripristina archivi di informazioni e gruppi di archiviazione separati. Selezionare un server di database dalla struttura ad albero nel riquadro a sinistra.

#### **Ripristino di Archivi di informazioni**

Selezionare un archivio di informazioni da ripristinare. Sulla destra verranno visualizzate informazioni relative a questo elemento. È possibile ripristinare solo elementi a livello di caselle di posta da un archivio a livello di database. Pertanto, per ripristinare un database completo, selezionare tutte le caselle di posta nel riquadro a sinistra.

Verranno visualizzati solo i database che esistevano prima della creazione di un backup completo. I database appena creati non possono essere ripristinati solo dai registri di transazione dei gruppi di archiviazione. A causa di questo, si consiglia di creare backup completi dopo la creazione di nuovi database.

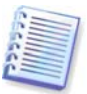

**Importante!** Quando si ripristina un archivio di informazioni, il servizio e-mail non sarà disponibile, quindi gli utenti non saranno in grado di inviare e ricevere e-mail.

#### **Ripristino di Gruppi di archiviazione**

Selezionare il gruppo di archiviazione da ripristinare.

È possibile ripristinare i gruppi di archiviazione nella loro posizione originale, selezionare un altro gruppo di archiviazione come nuova posizione o eseguire il ripristino al Gruppo di archiviazione di ripristino (in questo caso è possibile ripristinare solo un gruppo di archiviazione).

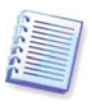

**Importante!** Dopo il completamento del processo di ripristino di un database, esso rimarrà smontato. Uno dei modi possibili per evitare questa situazione è aumentare i privilegi di autorizzazione per il database da ripristinare. Per ulteriori dettagli visitare [http://support.Microsoft.com/kb/827283](http://support.microsoft.com/kb/827283).

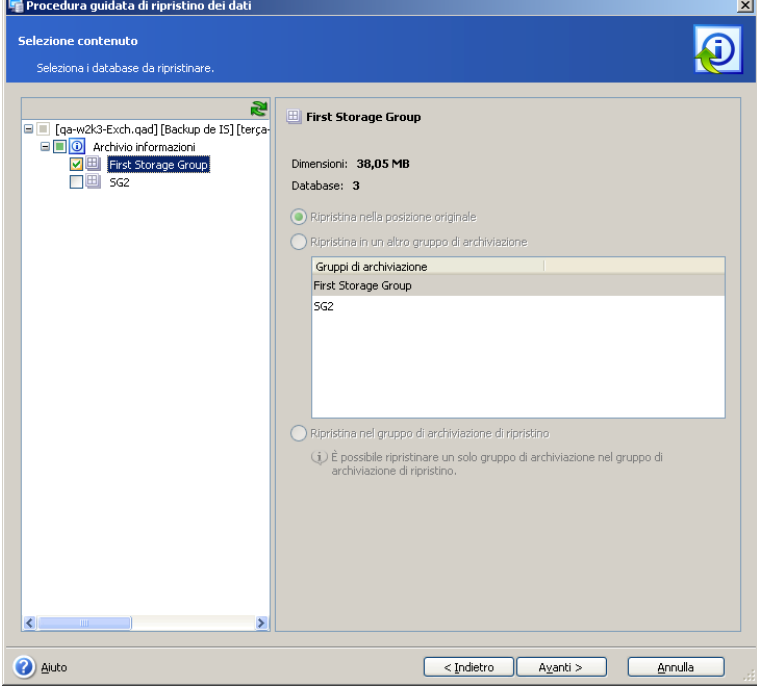

Fare clic su **Avanti** per continuare.

#### **8.1.8 Opzioni di Ripristino**

Selezionare le opzioni per il processo di ripristino (comandi pre/post, priorità del processo di ripristino, ecc.). È possibile selezionare **Utilizza opzioni predefinite** (per ulteriori informazioni vedere 8.4 "Impostazione delle opzioni di ripristino predefinite") o **Imposta opzioni manualmente**. Nel secondo caso, le impostazioni verranno applicate solo all'attività di ripristino corrente.

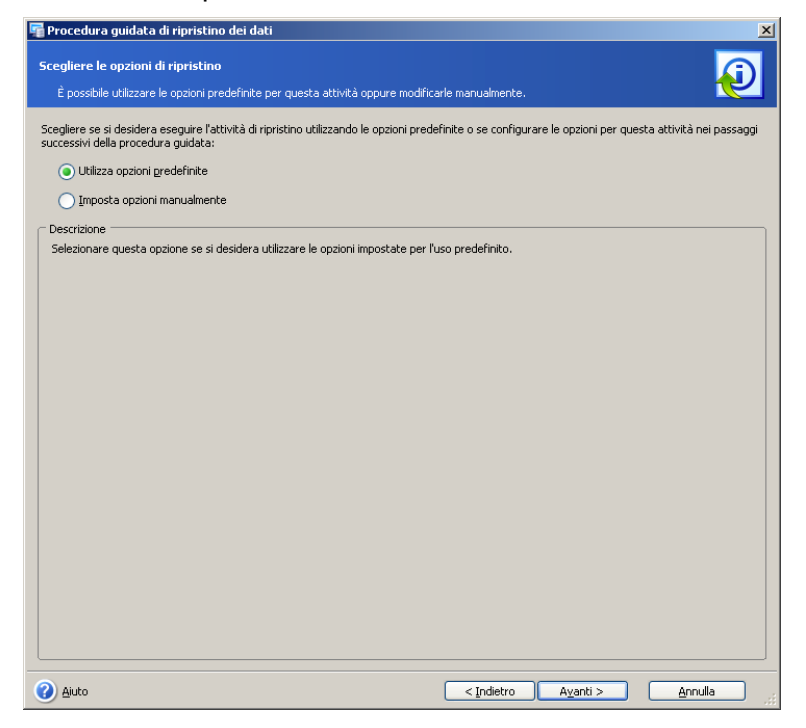

### **8.1.9 Selezione dei parametri di avvio**

E' possibile eseguire un'attività di ripristino manualmente o specificarne la frequenza (giornaliera, settimanale o mensile). Per informazioni dettagliate vedere il Capitolo 9 "Pianificazione di attività".

### **8.1.10 Selezione attività Echo**

Quando si esegue il ripristino da zero, è necessario selezionare l'attività Acronis True Image Echo Enterprise Server responsabile del ripristino dei volumi di sistema e dei volumi in cui è posizionato Microsoft Exchange Server. È possibile farlo immediatamente dopo il completamento della Procedura guidata di **ripristino dei dati** o manualmente in seguito.

Selezionare una delle seguenti azioni:

- **Non eseguire attività Echo** in questo caso, si dovrà selezionare manualmente in seguito l'attività Acronis True Image Echo Enterprise Server.
- **Esegui la seguente attività Echo** in questo caso, si dovrà selezionare l'attività Acronis True Image Echo Enterprise Server dall'elenco di seguito. L'attività selezionata verrà avviata immediatamente al completamento della Procedura guidata di **ripristino dei dati**.

Dopo avere selezionato l'azione appropriata, fare clic su **Avanti** per continuare.

### **8.1.11 Riepilogo del ripristino**

Nel passaggio finale, si visualizza il riepilogo delle operazioni di backup. Fino a questo punto, è possibile scegliere **Indietro** per apportare modifiche all'attività creata.

Per annullare il ripristino del database, fare clic su **Annulla**.

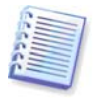

**Importante!** Svuotare la cache di Microsoft Outlook dopo il completamento dell'operazione di ripristino per la corretta rappresentazione dei dati.

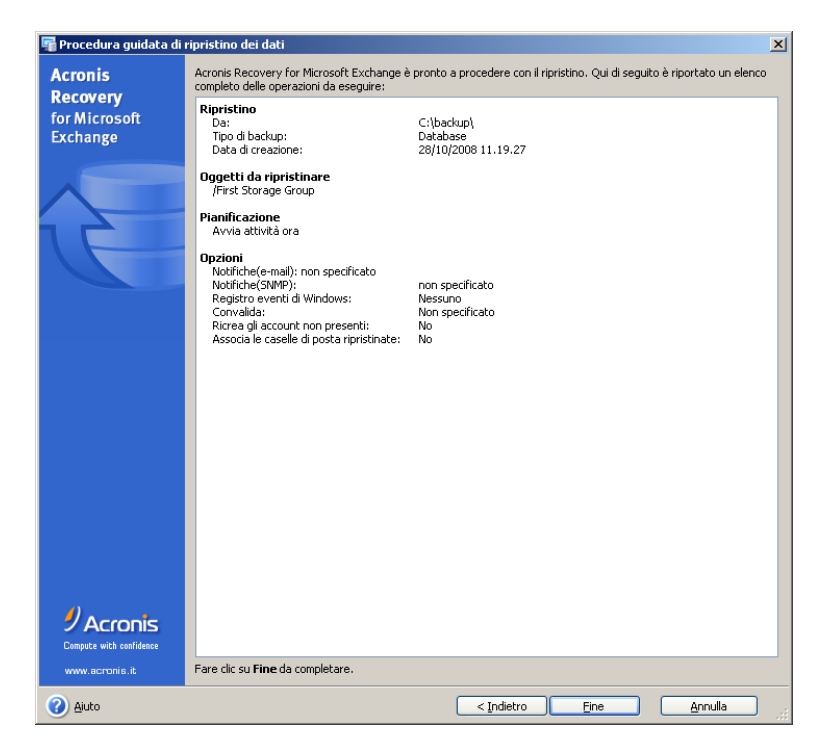

Fare clic su **Fine** per salvare la pianificazione o iniziare immediatamente l'attività di ripristino.

# **8.2 Ripristino di caselle di posta**

Lanciare la procedura guidata di **Ripristino delle caselle di posta** facendo clic sull'icona dell'operazione di ripristino nell'area di lavoro principale.

### **8.2.1 Selezione dell'ora di ripristino**

Nel primo passaggio della procedura guidata di **Ripristino dei dati** occorre decidere quando eseguire il processo di ripristino. Vi sono due possibilità:

- **Adesso**: selezionare questa opzione per eseguire l'operazione di ripristino subito dopo aver completato la procedura guidata
- **Secondo la pianificazione**: selezionare questa opzione per pianificare l'operazione

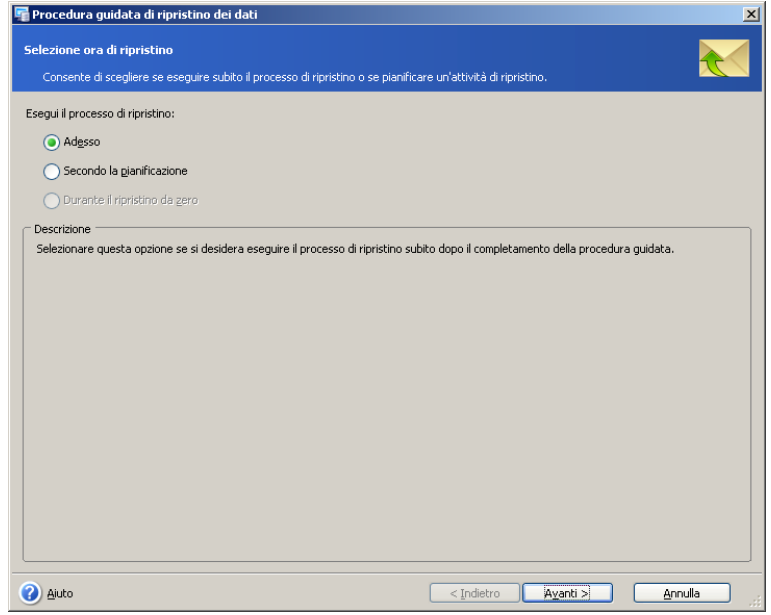

### **8.2.2 Specificare un account di esecuzione attività**

In questo passaggio della procedura guidata di **Ripristino dei dati** occorre specificare un account valido per il computer su cui si trovano i backup di dati che si desidera ripristinare, ovvero un account di esecuzione attività. Queste credenziali verranno utilizzate durante l'esecuzione di ogni attività per la connessione al server e per impostazione predefinita per la connessione a Microsoft Exchange Server.

In tal modo l'attività verrà eseguita come se fosse stata avviata dall'utente specificato.

Si noti che anche l'account di esecuzione attività deve avere una casella di posta esistente nel corrente server di Microsoft Exchange per essere in grado di eseguire correttamente l'operazione di backup.

Inserire il nome utente e la password, quindi fare clic su **Avanti**. Se l'utente è membro di un dominio, deve essere specificato anche il nome del dominio (DOMINIO\nome utente).

### **8.2.3 Selezione di una posizione di backup**

Selezionare la posizione di backup appropriata nella struttura ad albero o indicarne manualmente il percorso nel campo **Percorso** al di sotto della struttura ad albero.

È possibile anche selezionare posizioni di backup Acronis specifiche (come ad esempio Acronis Backup Server).

Come posizioni di backup possono essere selezionate anche le risorse seguenti:

- Intero disco o cartella del disco
- Condivisione di rete, SAN, NAS
- FTP
- Nastri, caricatori automatici, librerie a nastro
- Acronis Backup Server

Il numero di archivi presenti nella cartella selezionata viene visualizzato nel pannello a destra.

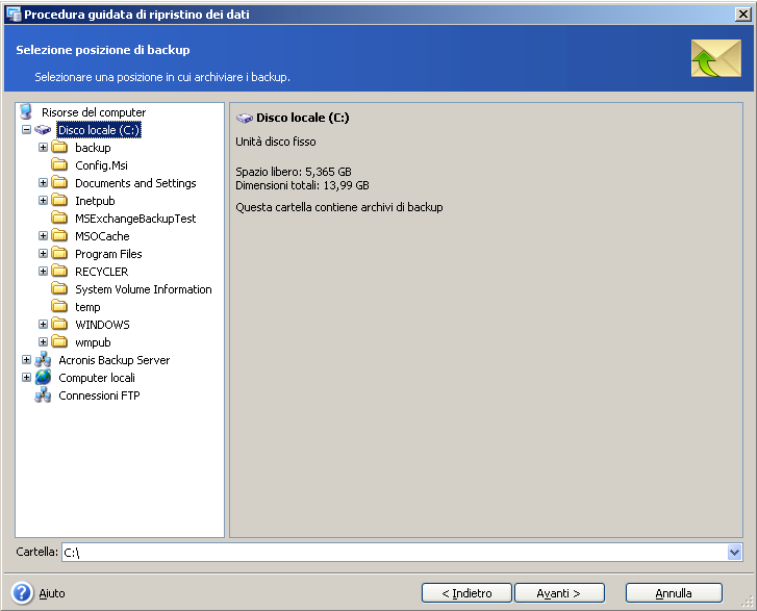

Fare clic su **Avanti** per continuare.

### **8.2.4 Selezione di un'attività di backup**

Qualora varie attività di backup utilizzino la stessa posizione per memorizzare gli archivi, occorre selezionare l'attività da cui si desidera eseguire il ripristino.

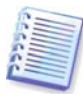

Si noti che Acronis Recovery for Microsoft Exchange non protegge gli archivi dalla possibile corruzione fisica. In caso si provi a ripristinare i dati dall'archivio corrotto, comparirà un messaggio di errore e l'attività di ripristino non verrà eseguita. Si raccomanda di rinominare o eliminare l'ultima porzione dell'archivio (poiché quella corrotta e tutte le porzioni successive devono essere rinominate o eliminate), e quindi riprovare ad eseguire ancora un'attività di ripristino.

Durante il ripristino, verrà montata una struttura dell'archivio nella cartella C:\Documents and Settings\All Users\Dati applicazioni\Acronis\MountRestoreDir, ma questo montaggio è necessario per il processo di ripristino e non occupa spazio su disco. La struttura montata rappresenta quella dei file e delle cartelle dell'archivio come una cartella reale sul disco, per permettere a software di terze parti di accedere ai file e ai registri dei database.

Fare clic su **Avanti** per continuare.

#### **8.2.5 Inserire una password**

Se nella posizione selezionata sono presenti archivi di backup protetti da password (vedere sezione 8.2.3), per poter ripristinare dati da tali archivi è necessario inserire la password.

Fare clic su **Avanti** per continuare.

#### **8.2.6 Selezione del punto di ripristino**

Specificare lo stato al quale si desidera ripristinare i dati.

Acronis Recovery for Microsoft Exchange offre quattro modi per ripristinare i dati:

• **al punto dell'ultimo backup**: selezionando questa opzione i dati vengono ripristinati allo stato in cui erano al momento della creazione dell'ultimo backup. Di conseguenza, il ripristino al momento dell'ultimo backup è più veloce di un ripristino al momento dell'errore.

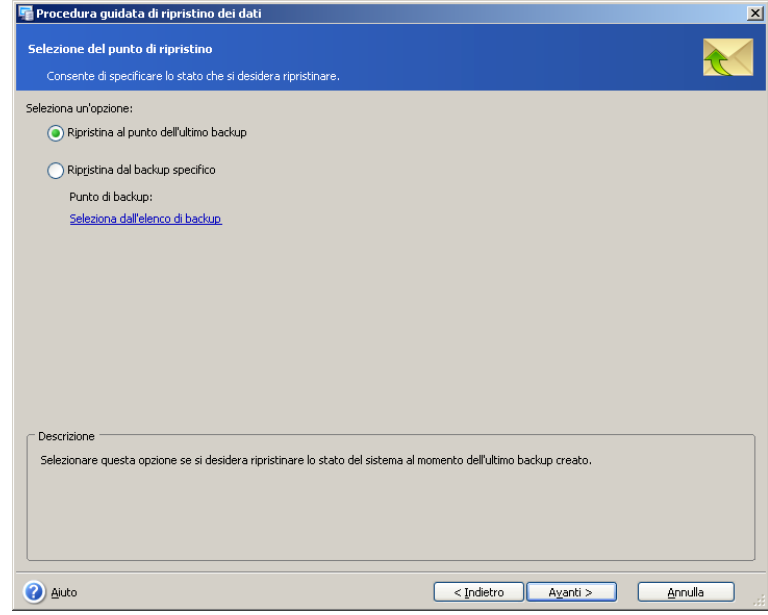

• **a partire dallo specifico backup** - selezionare questa opzione per scegliere un backup dal quale eseguire il ripristino. Un elenco di backup è disponibile facendo clic sul collegamento **Seleziona dall'elenco dei backup**. Selezionare il backup dal quale si vuole ripristinare e fare clic su **OK**.

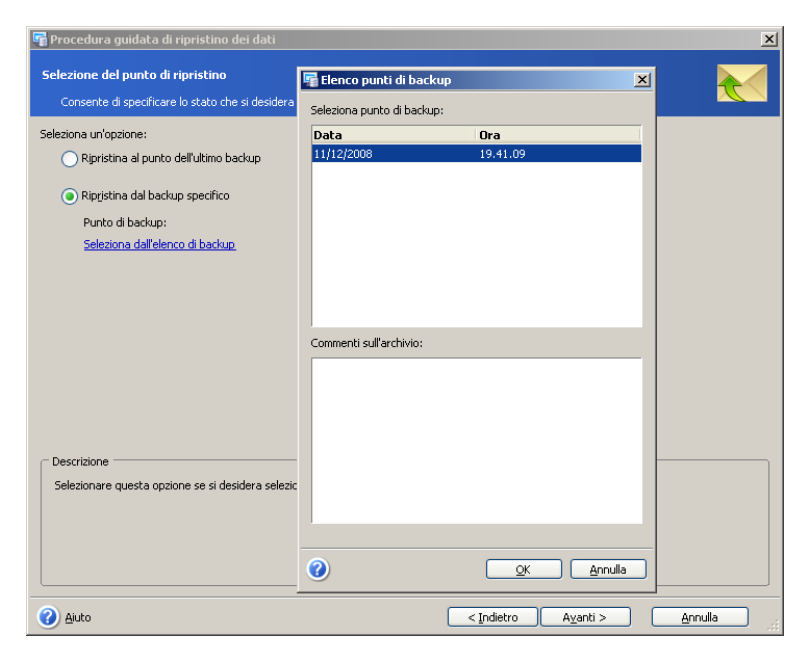

Dopo aver selezionato l'opzione appropiata, fare clic su **Avanti** per continuare.

#### **8.2.7 Selezione del contenuto**

Acronis Recovery for Microsoft Exchange permette il ripristino di caselle di posta e di cartelle pubbliche separate. Prima selezionare un server di database dalla struttura ad albero nel riquadro a sinistra.

Acronis Recovery for Microsoft Exchange permette l'utilizzo di un filtro per visualizzare solo gli elementi richiesti nella struttura ad albero. Inserire una parola che aiuti a definire le cartelle necessarie nel campo **Filtro**.

#### **Ripristino di caselle di posta**

Scegliere un gruppo di archiviazione e un archivio di casella di posta da cui si vuole eseguire il ripristino di una casella di posta. Le informazioni (dimensioni e numero di caselle di posta) sugli elementi selezionati verranno visualizzate a destra.

Nel menu a tendina, specificare la casella di posta (o cartelle separate) di cui eseguire il ripristino. Le informazioni sulle dimensioni, il numero di cartelle e sottocartelle, così come il numero totale di e-mail saranno visualizzate a destra.

È possibile ripristinare le caselle di posta nella loro posizione originale o selezionare un altro database di caselle di posta come nuova posizione. Nel secondo caso il pulsante **Avanti** sarà disabilitato fino a quando non si seleziona una casella di posta in cui eseguire il ripristino.

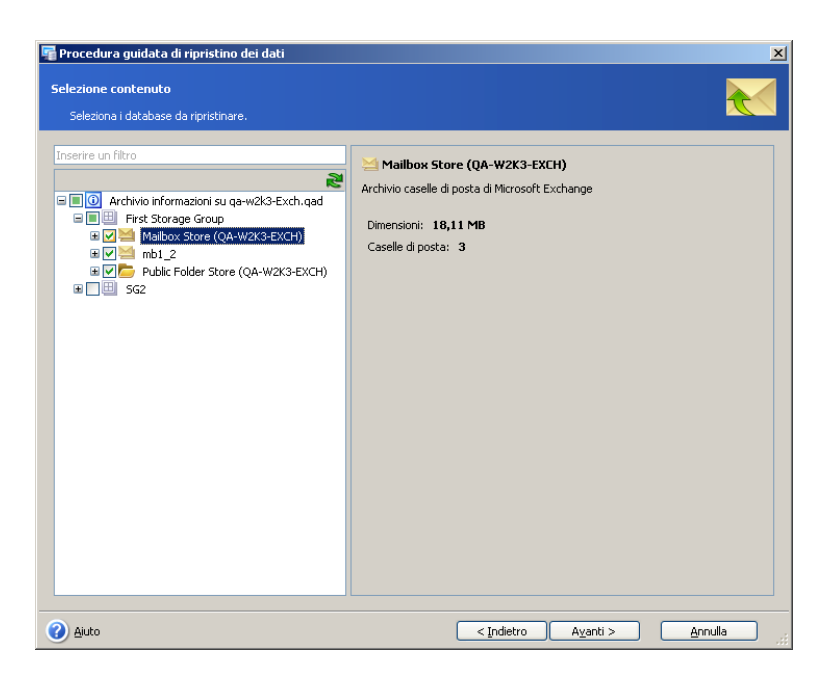

#### **Ripristino di cartelle pubbliche**

Scegliere un gruppo di archiviazione, un archivio di cartella pubblica o una cartella pubblica da cui si vuole eseguire il ripristino di una cartella specifica. Le informazioni sugli elementi selezionati verranno visualizzate a destra.

Nel menu a tendina, specificare la cartella pubblica di cui eseguire il ripristino. Le informazioni sulle dimensioni, il numero di cartelle e sottocartelle, così come il numero totale di e-mail saranno visualizzate a destra.

È possibile ripristinare le cartelle pubbliche nella loro posizione originale o selezionare un'altra cartella come nuova posizione. Nel secondo caso il pulsante **Avanti** sarà disabilitato fino a quando non si seleziona una cartella pubblica in cui eseguire il ripristino.

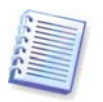

L'amministratore ricreerà le cartelle individuali degli utenti eliminate con i permessi preesistenti prima dell'inizio del processo di ripristino per limitare l'accesso a quelle cartelle durante il ripristino. Altrimenti queste cartelle pubbliche individuali verranno ripristinate con i permessi della loro cartella parente.

Tenere presente che i messaggi di posta elettronica e le cartelle incluse in cartelle pubbliche non MAPI non possono essere recuperati utilizzando una procedura di ripristino a livello di singolo elemento.

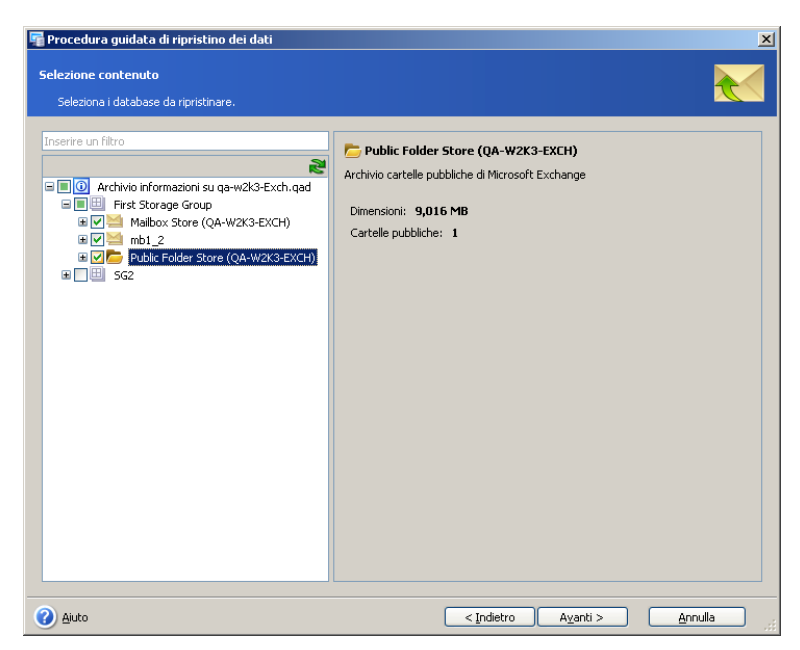

Fare clic su **Avanti** per continuare.

### **8.2.8 Opzioni di ripristino**

Selezionare le opzioni per il processo di ripristino (comandi pre/post, priorità del processo di ripristino, ecc.). È possibile selezionare **Utilizza opzioni predefinite** (per ulteriori informazioni vedere 8.4 "Impostazione delle opzioni di ripristino predefinite") o **Imposta opzioni manualmente**. Nel secondo caso, le impostazioni verranno applicate solo all'attività di ripristino corrente.

#### **8.2.9 Selezione dei parametri di avvio**

E' possibile eseguire un'attività di ripristino manualmente o specificarne la frequenza (giornaliera, settimanale o mensile). Per informazioni dettagliate vedere il Capitolo 9 "Pianificazione di attività".

### **8.2.10 Riepilogo del ripristino**

Nel passaggio finale, si visualizza il riepilogo delle operazioni di backup. Fino a questo punto, è possibile scegliere **Indietro** per apportare modifiche all'attività creata. Per annullare il ripristino del database, fare clic su **Annulla**.

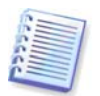

I file temporanei, creati durante il processo di ripristino, possono richiedere molto spazio. Quindi, si consiglia di scegliere una posizione appropriata per loro.

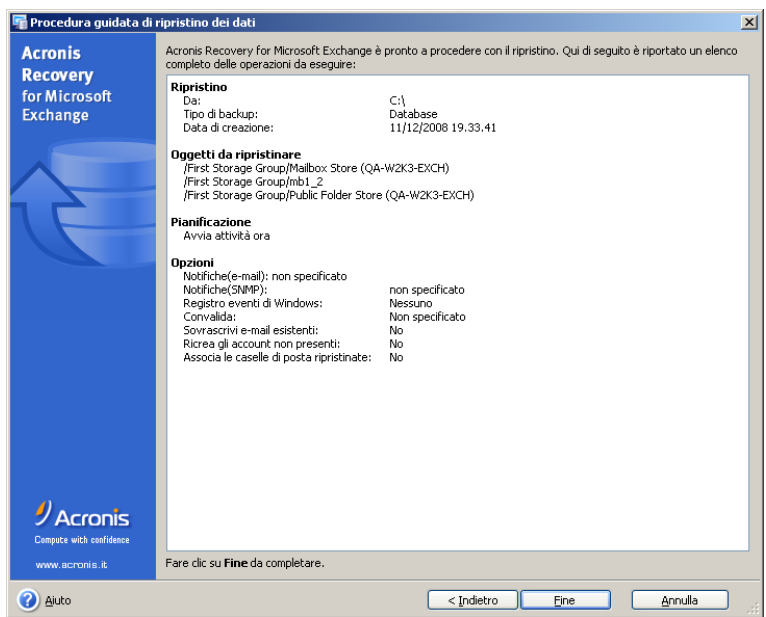

Fare clic su **Fine** per salvare la pianificazione o iniziare immediatamente l'attività di ripristino.

# **8.3 Ripristino di singole e-mail**

Oltre al ripristino di gruppi di archiviazione e di caselle di posta, Acronis Recovery for Microsoft Exchange può ripristinare singole e-mail.

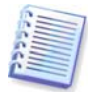

Prima di eseguire un'operazione di ripristino di e-mail, assicurarsi che la chiamata di procedura remota (RPC) sul supporto HTTP sia installata e configurata correttamente. Cio riguarda anche un ripristino di caselle di posta da un backup a livello di database. Per maggiori informazioni visitare

[http://technet.microsoft.com/en-us/library/aa997495\(EXCHG.65\).aspx](http://technet.microsoft.com/en-us/library/aa997495(EXCHG.65).aspx) o <http://support.microsoft.com/Default.aspx?kbid=833401> .

Si osservi attentamente la differenza nella configurazione del singolo server del controller di dominio/Microsoft Exchange e dell'ambiente di diversi server.

Avviare il processo di ripristino delle e-mail facendo clic sull'icona dell'operazione di ripristino nel gruppo **Strumenti**.

### **8.3.1 Selezione di una posizione di backup**

Per visualizzare i gruppi di archiviazione e le caselle di posta disponibili, selezionare la posizione di backup appropriata facendo clic sul collegamento **Seleziona posizione…** o specificare il suo percorso manualmente nel campo **Posizione di backup**.

È possibile anche selezionare posizioni di backup Acronis specifiche (come ad esempio Acronis Backup Server).

Come posizioni di backup possono essere selezionate anche le risorse seguenti:

- Intero disco o cartella del disco
- Condivisione di rete, SAN, NAS
- FTP
- Nastri, caricatori automatici, librerie a nastro
- Acronis Backup Server

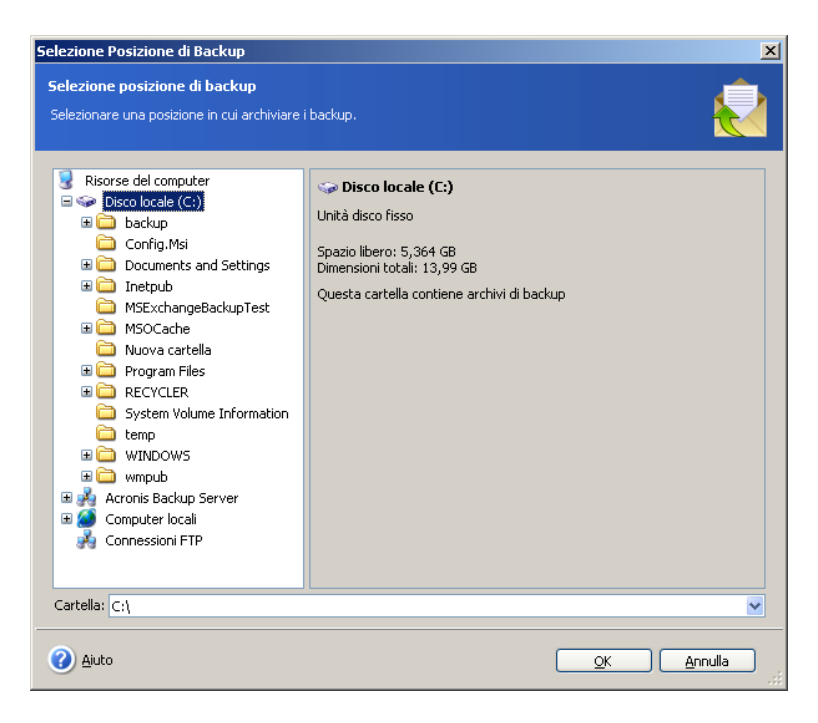

#### **8.3.2 Selezione di un'attività di backup e di un punto di ripristino**

Qualora varie attività di backup utilizzino la stessa posizione per memorizzare gli archivi, occorre selezionare l'attività da cui si desidera eseguire il ripristino. Fare clic sul collegamento **Seleziona attività…** per scegliere l'attività di backup ed un punto a cui ripristinare le e-mail.

Considerare che se si sceglie un backup a livello di database da cui ripristinare le email, esso rimarrà montato e non sarà possibile effettuare modifiche all'archivio (eliminazione di file, ripristino, ecc.) fino a quando viene montato un altro archivio o si chiude la Management Console.

Il riquadro di sinistra visualizzerà un elenco delle attività disponibili. I commenti dell'attività selezionata verranno visualizzate a destra.

Di seguito occorre selezionare a quale stato si desidera ripristinare le e-mail.

Acronis Recovery for Microsoft Exchange offre quattro modi per ripristinare i dati:

- **al punto dell'ultimo backup** selezionando questa opzione le e-mail vengono ripristinate allo stato in cui erano al momento della creazione dell'ultimo backup. Di conseguenza, il ripristino al punto dell'ultimo backup è più veloce di un ripristino al punto di errore.
- **Al punto del backup selezionato**  selezionare questa opzione per scegliere un backup dal quale eseguire il ripristino. Un elenco di backup è disponibile facendo clic sul collegamento **Seziona dall'elenco dei backup**. Selezionare il backup dal quale si vuole ripristinare e fare clic su **OK**.

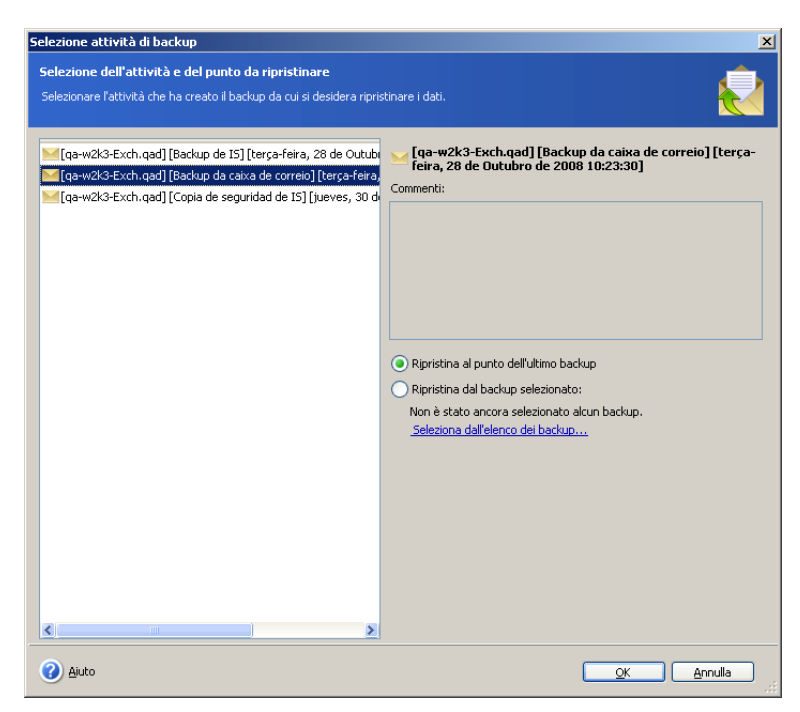

Dopo avere selezionato l'opzione appropriata, fare clic su **OK** per ritornare alla finestra **Ripristino e-mail**.

### **8.3.3 Impostazione di opzioni di ricerca aggiuntive**

#### **Filtro**

Acronis Recovery for Microsoft Exchange permette l'utilizzo di un filtro per visualizzare solo gli elementi richiesti nella struttura ad albero. Inserire una parola che aiuti a definire le cartelle necessarie nel campo **Filtro**. Solo le caselle di posta contenenti tale parola verranno visualizzate nella struttura ad albero di seguito.

#### **Testo da cercare**

È possibile inserire un testo che si vuole cercare negli oggetti delle e-mail in un campo corrispondente e fare clic sul pulsante **Cerca**. Di conseguenza, solo le e-mail il cui oggetto contiene tale testo saranno visualizzate di seguito.

#### **Opzioni di ricerca avanzate**

Fare clic sul collegamento **Opzioni di ricerca avanzate** per specificare opzioni aggiuntive per la ricerca di e-mail:

- **Ricerca per persona:** selezionare questa opzione per specificare gli indirizzi e-mail di un mittente e/o destinatario
- **Ricerca per data:** selezionare questa opzione per specificare l'arco di tempo (**Da** e **A**) in cui cercare l'e-mail richiesta
- **Cerca in:** selezionare questa opzione per specificare i seguenti parametri:
	- o **Titolo messaggio:** Acronis Recovery for Microsoft Exchange cercherà il testo richiesto solo nei titoli dei messaggi
	- o **Solo messaggi con allegati:** Acronis Recovery for Microsoft Exchange cercherà il testo richiesto solo nei messaggi con allegati.

Dopo avere impostato le opzioni appropriate, fare clic su **OK** per ritornare alla finestra **Ripristino e-mail**.

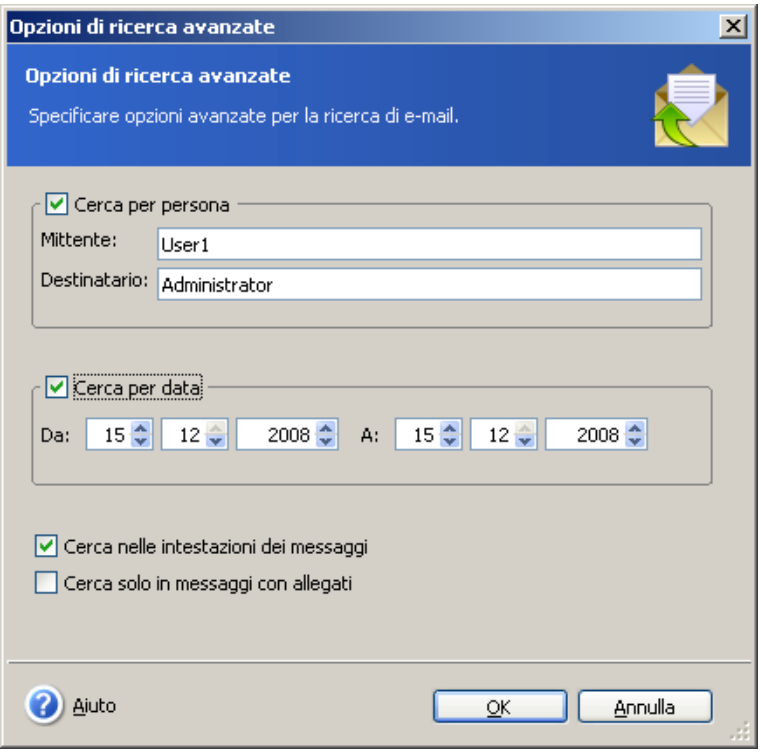

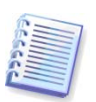

Da notare che solo le prime 100 e-mail verranno mostrate nella tabella (vedere la [sezione 8.3.4\)](#page--1-0). Considerare opzioni di ricerca adatte.

#### **8.3.4 Selezione dei parametri di esportazione delle e-mail**

Selezionare il modo in cui esportare le e-mail selezionate dal menu a tendina prima di avviare il processo di ripristino, e fare clic su **Ripristina**:

- **Nella posizione originale -** le e-mail saranno ripristinate nella loro posizione originale (casella di posta o cartella pubblica)
- **Salva in file** selezionare la posizione in cui le e-mail verranno salvate e scegliere il tipo di file (\*.eml, \*.msg) e fare clic su **OK**
- **Invia per e-mail -** le e-mail ripristinate saranno inviate agli indirizzi specificati. Fornire gli indirizzi e-mail ed il nome del server SMTP in uscita. Possono inoltre essere necessari un nome utente e una password se il server SMTP richiede l'autenticazione e fare clic su **OK.**

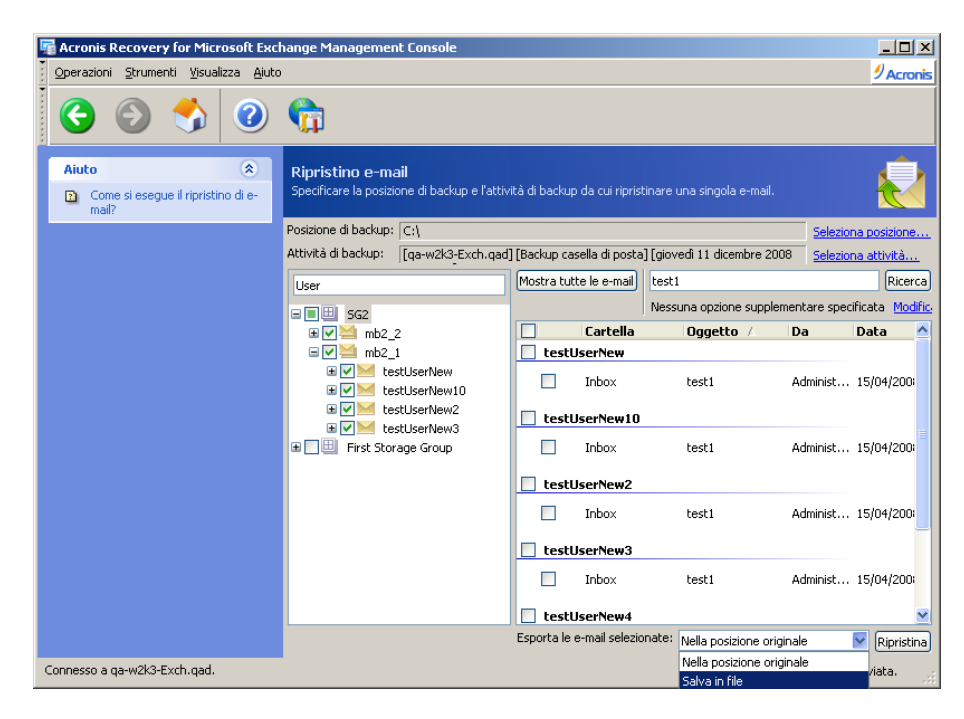

# **8.4 Impostazione delle opzioni di ripristino predefinite**

Per visualizzare o modificare le opzioni di backup predefinite, selezionare **Strumenti -> Opzioni -> Opzioni di ripristino predefinite** dal menu principale del programma.

È possibile modificare le opzioni di ripristino anche durante la creazione di un'attività di ripristino.

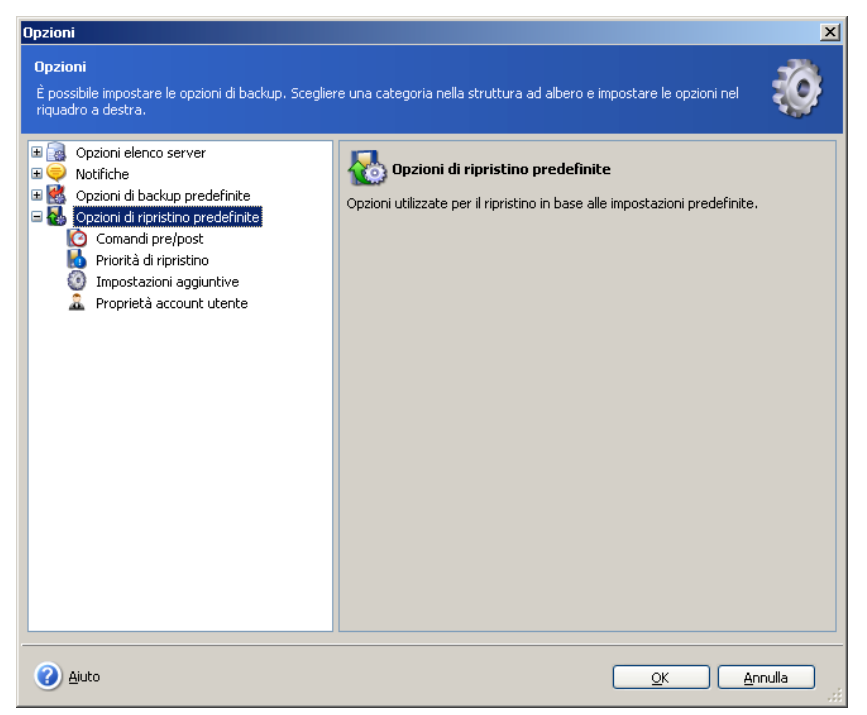

### **8.4.1 Comandi pre/post**

È possibile specificare comandi o file batch da eseguire automaticamente prima e dopo la procedura di ripristino. Fare clic su **Modifica** per aprire la finestra **Modifica comando** ed inserire il comando, i relativi argomenti e la directory di lavoro oppure sfogliare le cartelle per individuare un file batch. I comandi interattivi (comandi che richiedono l'input dell'utente) non sono supportati).

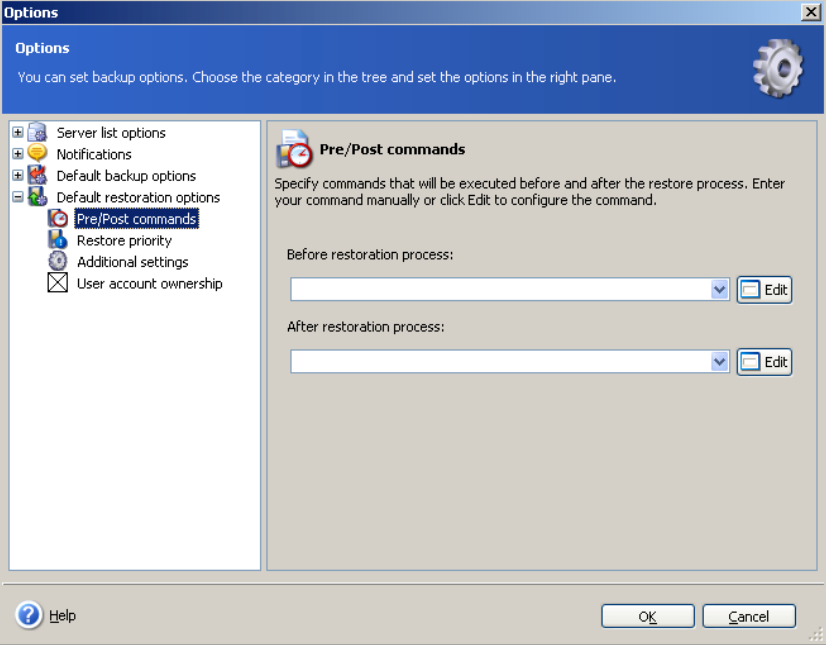

### **8.4.2 Priorità di ripristino**

E' possibile impostare la priorità del processo di ripristino:

- **Bassa**: il processo di ripristino è eseguito più lentamente, ma non influenza altri processi in esecuzione sul computer
- **Normale**: impostazione predefinita. Il processo di ripristino verrà eseguito con priorità normale
- **Alta**: il processo di ripristino verrà eseguito più velocemente, ma potrebbe influenzare altri processi in esecuzione sul computer

La modifica della priorità del processo di ripristino potrebbe avere effetti negativi sulle prestazioni di altri programmi in esecuzione simultaneamente. La priorità di qualsiasi processo in esecuzione nel sistema determina la quantità di CPU in uso e di risorse di sistema allocate per quel processo.

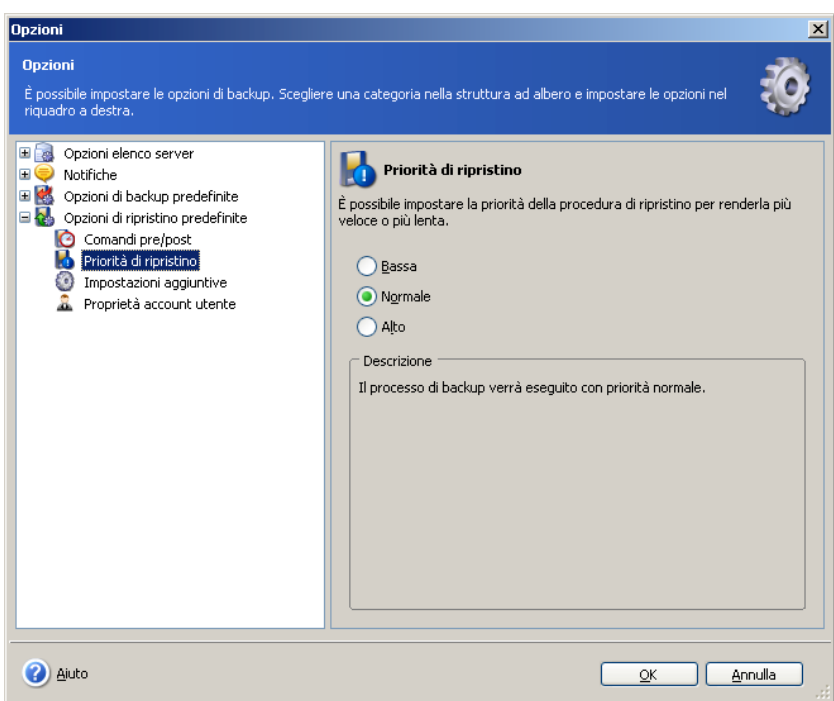

#### **8.4.3 Proprietà account utente**

È possibile impostare le regole di associazione per il ripristino delle caselle di posta.

Con **Ricrea gli account non presenti …** la casella di controllo selezionata, mancante negli account della Active Directory le cui caselle di posta sono in corso di ripristino verrà ricreata con la password specificata (per impostazione predefinita la password è P@ssw0rd). Dopo il processo di ripristino completato è anche possibile disabilitare questi account.

Per associare le caselle di posta ripristinate con i loro account utente nella Active Directory, selezionare il parametro corrispondente. Altrimenti si dovrà riconnettere tutte le caselle di posta ripristinate ai propri utenti manualmente. Dopo l'attività di ripristino completata, eseguire Run Cleanup Agent in Microsoft Exchange System Manager, e riconnettere in seguito ogni casella di posta (fare clic con il tasto destro su una casella di posta, selezionare **Riconnetti**, quindi selezionare l'utente richiesto e fare clic su **OK**).

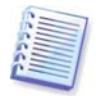

Per essere in grado di utilizzare la funzione di ripristino utente dal dominio Windows 2000, occorre installare il certificato SSL. Per ulteriori dettagli visitare <http://support.microsoft.com/kb/247078>. e [http://windowsitpro.com/article/articleid/14923/how-do-i-install-an-enterprise](http://windowsitpro.com/article/articleid/14923/how-do-i-install-an-enterprise-certificate-authority.html)[certificate-authority.html](http://windowsitpro.com/article/articleid/14923/how-do-i-install-an-enterprise-certificate-authority.html)

Per il corretto rendimento della funzione delle proprietà account utente,assicurarsi che non ci sia nessun conflitto di disposizioni di dominio.

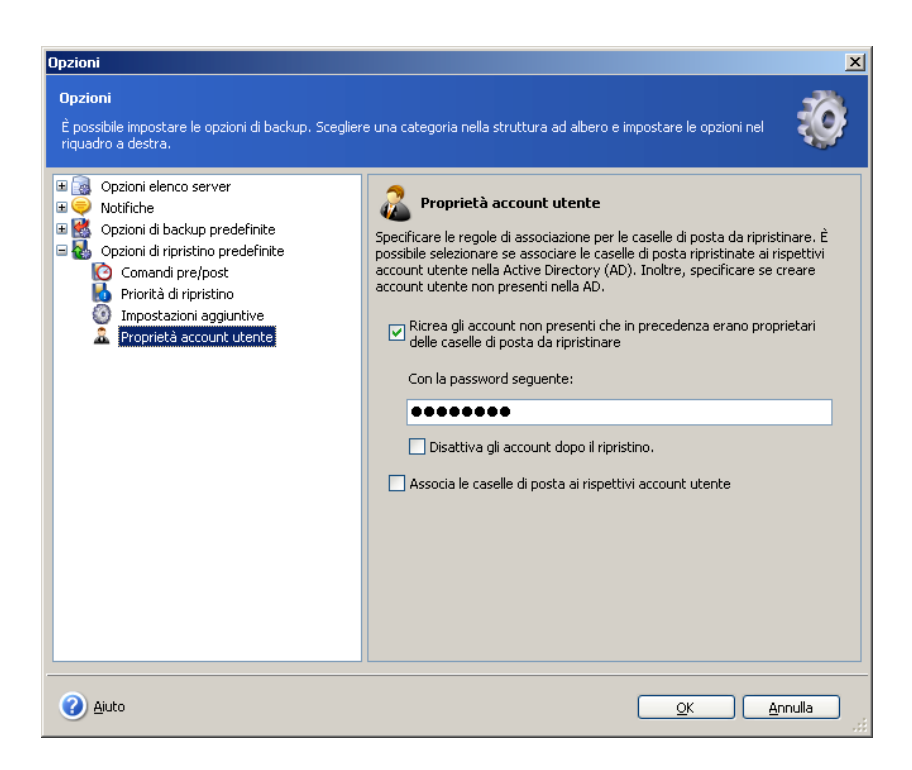

#### **8.4.4 Impostazioni aggiuntive**

#### **Convalida dell'archivio di backup**

Prima del ripristino di dati da un archivio, Acronis Recovery for Microsoft Exchange ne può verificare l'integrità. Se si sospetta che l'archivio sia danneggiato, selezionare **Convalida il file di backup prima del ripristino**.

#### **Modalità di sovrascrittura**

Abilitare il parametro **Sovrascrivi e-mail esistenti** per fare in modo che Acronis Recovery for Microsoft Exchange sovrascriva le e-mail esistenti con quelle ripristinate.

#### **Durante il ripristino in un altro gruppo di archiviazione, sovrascrivi database con lo stesso nome**

Con questo parametro selezionato i database saranno sovrascritti con i database con lo stesso nome dall'archivio. Altrimenti il ripristino di questi database non avrà successo.

### **8.5 Acronis Active Restore o Ripristino dial tone?**

Acronis Recovery for Microsoft Exchange permette un ripristino più rapido dei database usando due metodi: Acronis Active Restore e la modalità dial tone. Questa sezione descrive le differenze e i vantaggi di ogni metodo.

#### **Utilizzo di Acronis Active Restore**

Dopo l'avvio dell'attività di ripristino con la funzione di Acronis Active Restore attivata, i database di Microsoft Exchange saranno smontati. A questo punto, Acronis Recovery for Microsoft Exchange controllerà lo spazio libero nella cartella temporanea, selezionato per i registri. Se non è disponibile spazio libero sufficiente per localizzare i registri, l'attività non avrà successo e i database rimarranno *smontati*.

Acronis Active Restore agisce come segue: dopo avere avviato l'attività di ripristino, un database di backup viene montato direttamente dall'archivio. Quindi vengono applicati i

registri di transazione prelevati dall'archivio. È importante che il database diventa disponibile agli utenti dopo un certo tempo; gli utenti possono lavorare con le loro cartelle, calendari, e-mail. Tutti gli altri dati vengono ripristinati dall'archivio in background. Al termine dell'operazione di ripristino, il database viene rimontato in meno di un minuto.

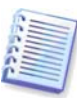

L'utilizzo di Acronis Active Restore non è efficace se gli archivi sono posizionati su nastri o server ftp; questa operazione potrebbe richiedere molto tempo.

#### **Uso del ripristino dial tone**

Il ripristino di un database di Microsoft Exchange Server di grandi dimensioni può richiedere molte ore prima che gli utenti possano iniziare a lavorare nuovamente con esso dopo un problema. Ma Acronis Recovery for Microsoft Exchange permette di utilizzare un **dial tone** per ripristinare prima il servizio e-mail, e solo successivamente i dati degli utenti appena essi sono disponibili (solo in Microsoft Exchange Server 2007).

I vantaggi principali dell'utilizzo della modalità dial tone sono l'indipendenza dalle dimensioni del registro e l'accesso quasi istantaneo al servizio e-mail.

Per prima cosa verrà creato un database dial tone temporaneo vuoto. Microsoft Exchange Server creerà nuove caselle di posta (con gli stessi valori GUID di quelle vecchie) in questo database, in modo che gli utenti possano iniziare a inviare e ricevere e-mail, ma altri dati (come elenchi dei contatti, regole, e-mail archiviate, ecc.) non saranno ancora disponibili. Questo processo richiede solo due minuti o meno. Dopo il ripristino del database nella posizione selezionata e l'applicazione dei registri, tutti i dati recuperati saranno uniti alle nuove e-mail (inviate o ricevute durante il ripristino dial tone) aggiornando le caselle di posta, rendendo il database off-line per vari minuti. Al completamento dell'operazione, i database dial tone temporanei saranno eliminati.

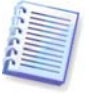

Le cartelle pubbliche non possono essere ripristinate utilizzando la modalità dial tone, cioè durante il ripristino dei gruppi di archiviazione, che contengono caselle di posta e cartelle pubbliche, saranno ripristinate solo le caselle di posta. Si consiglia di ripristinare le cartelle pubbliche separatamente, senza utilizzare la modalità dial tone.

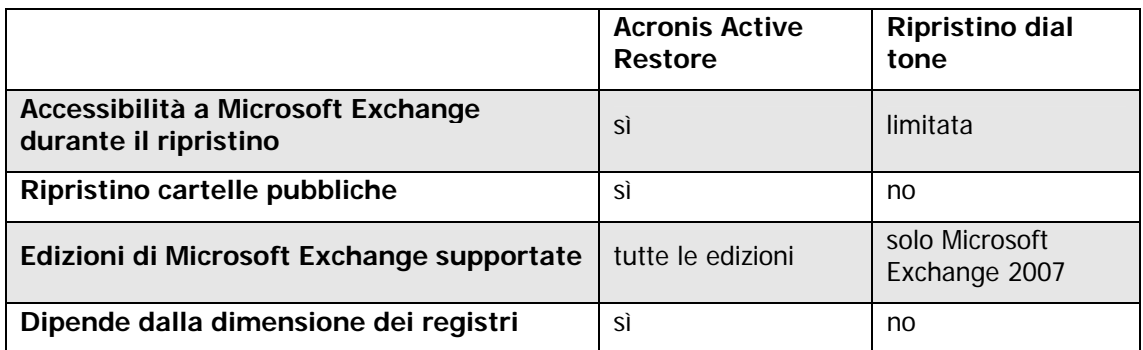

#### **Paragone tra Acronis Active Restore e il Ripristino Dial Tone**

# **Capitolo 9. Pianificazione delle attività**

## **9.1 Che cos'è un'attività?**

UN'attività è un lavoro che si esegue per un database, che include il tipo di operazione (backup, ripristino, ecc.), i parametri dell'operazione (oggetto del backup, oggetto del ripristino, ecc.) ed una pianificazione (opzionale). Ogni qualvolta si desidera eseguire un'operazione con parametri specifici, si deve creare un'attività. Quando l'attività è stata creata, è possibile eseguirla manualmente in qualsiasi momento o eseguirla su base pianificata (se permesso). È possibile anche pianificare attività indipendenti o ridondanti per lo stesso archivio di informazioni o gruppo di archiviazione.

# **9.2 Impostazione dei parametri di pianificazione**

E' possibile eseguire un'attività manualmente o specificarne la frequenza (giornaliera, settimanale o mensile).

**Manualmente**: questa opzione consente di creare un'attività senza specificarne l'esatta pianificazione di esecuzione. L'attività creata compare nell'elenco di gestione delle attività e può essere eseguita in ogni momento.

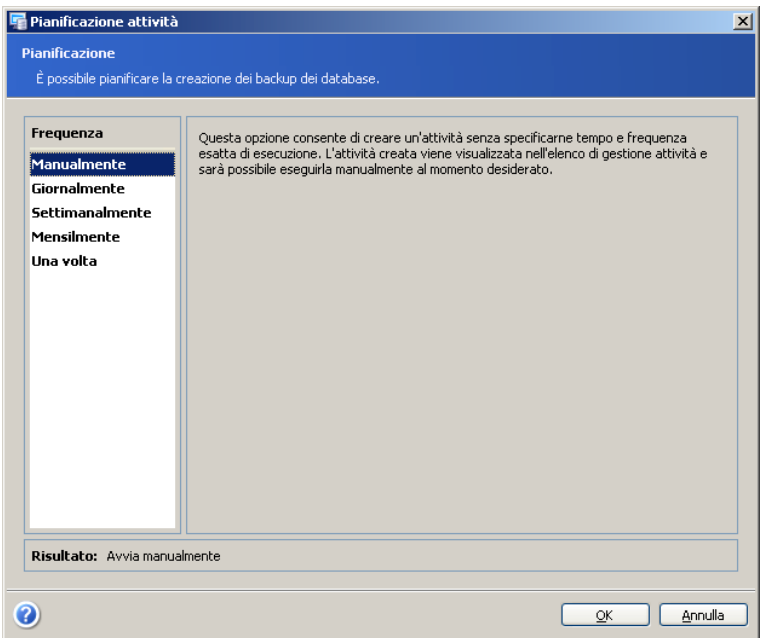

**Giornaliera** - l'operazione viene eseguita ogni giorno, all'ora specificata. È possibile impostare i seguenti parametri:

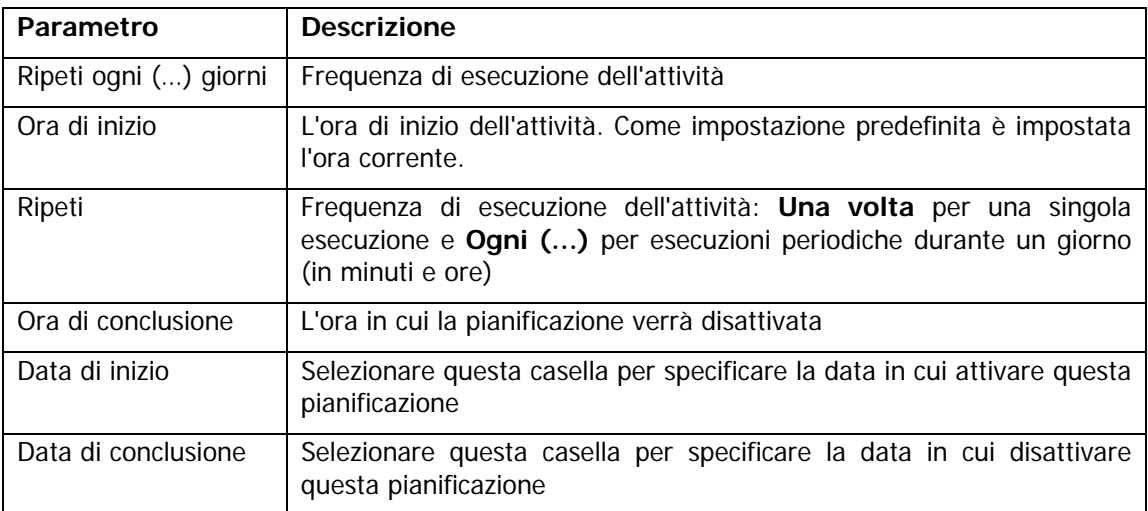

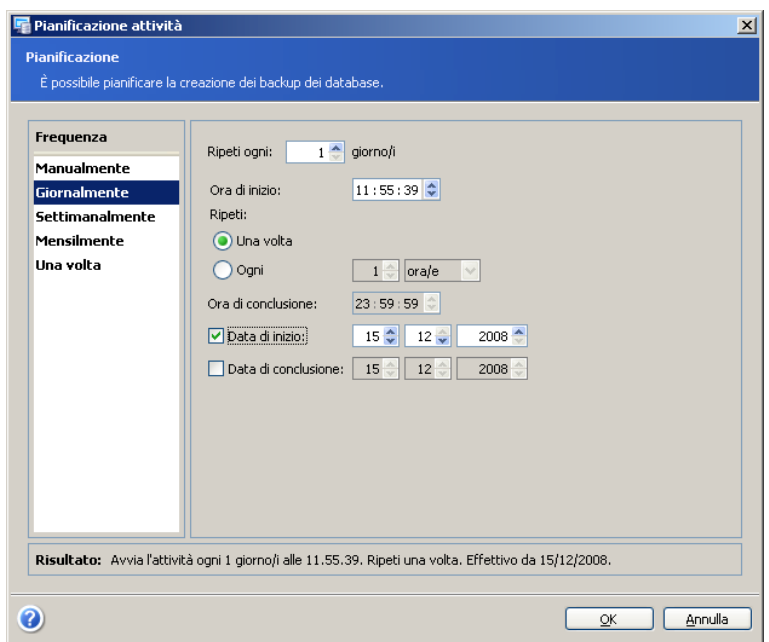

Settimanale - l'attività verrà eseguita con cadenza settimanale all'ora e nei giorni specificati. È possibile impostare i seguenti parametri:

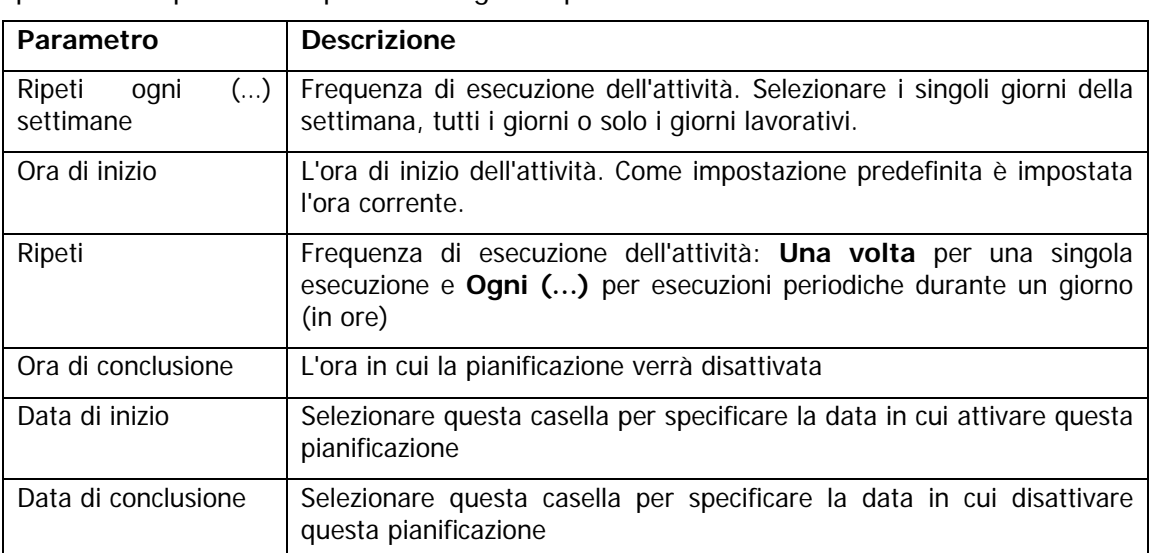

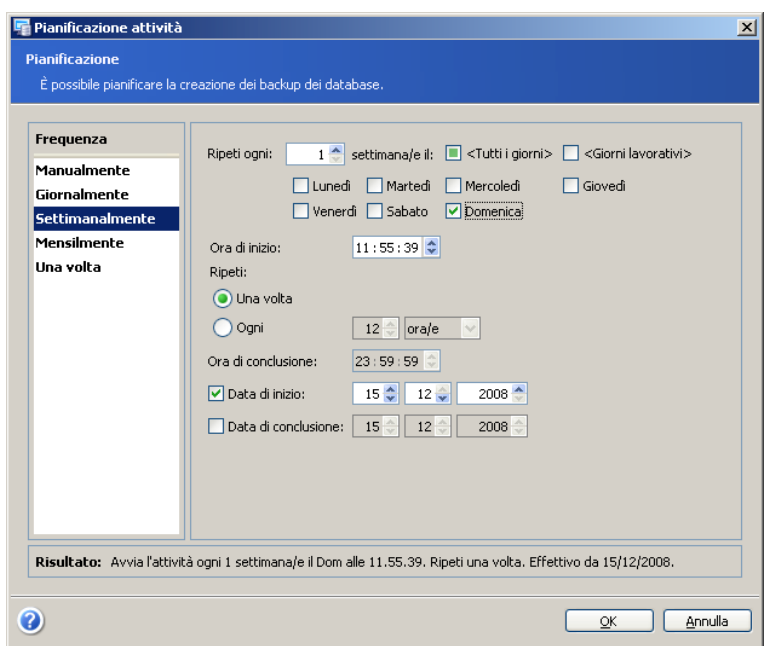

**Mensile** - l'operazione verrà eseguita a cadenza mensile all'ora e nel giorno specificati. È possibile impostare i seguenti parametri:

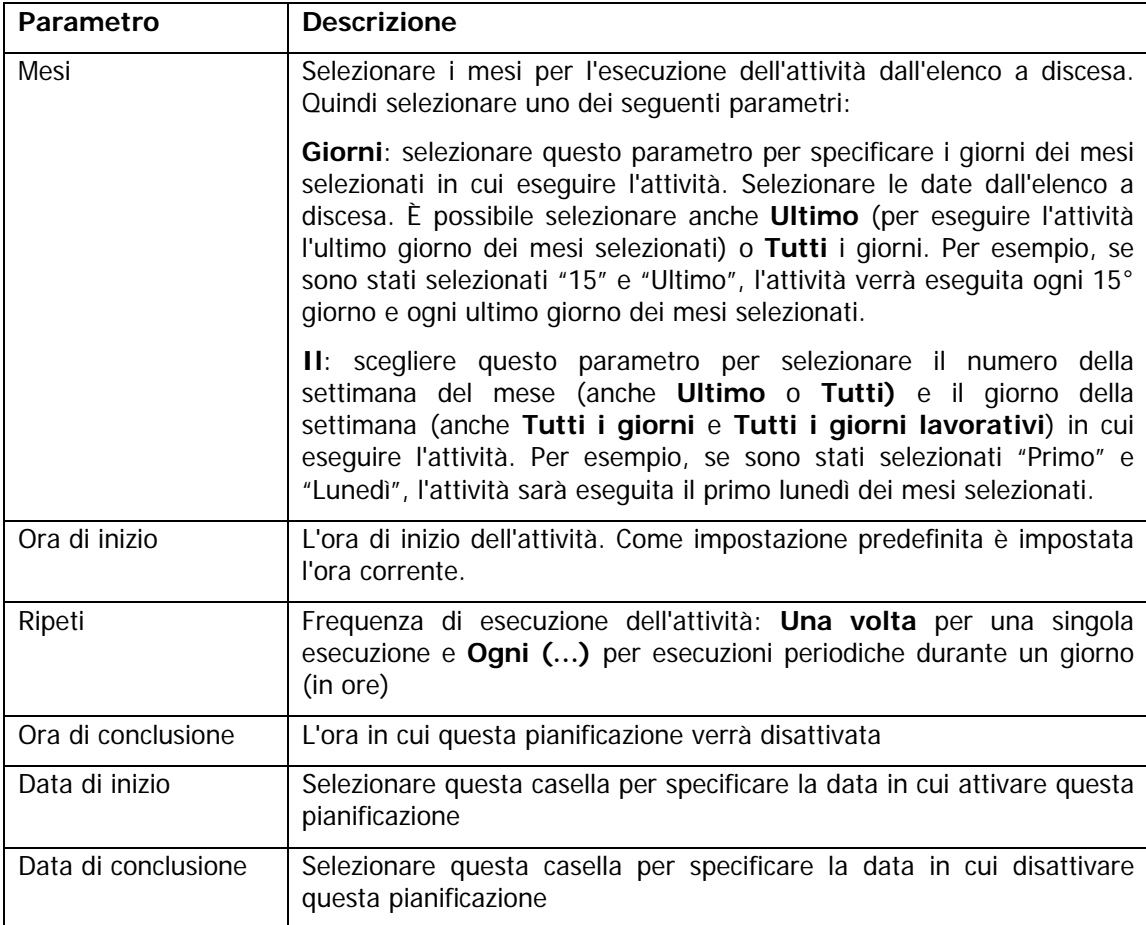

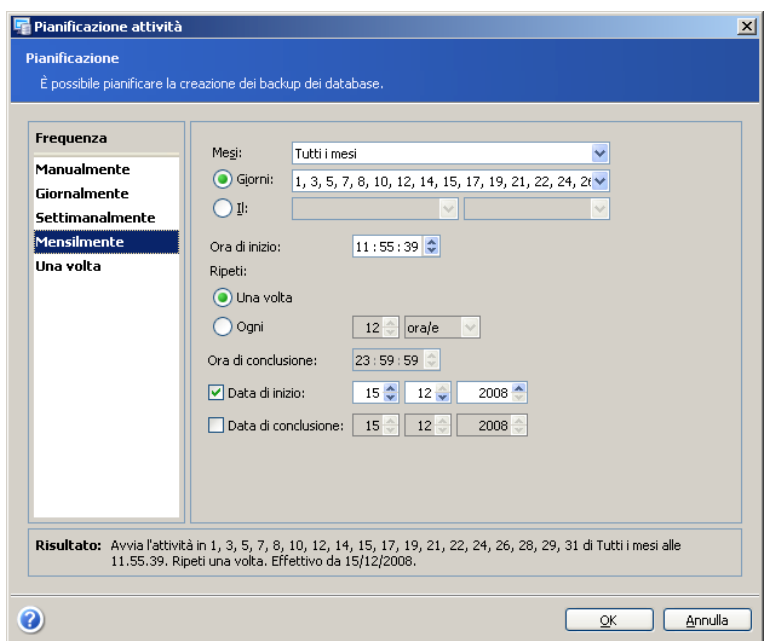

**Una volta sola** - l'attività verrà eseguita una volta all'ora e nel giorno specificati. È possibile impostare il parametro **Ora di inizio** per specificare la data e l'ora di inizio dell'operazione. Per impostazione predefinita è impostata l'ora corrente.

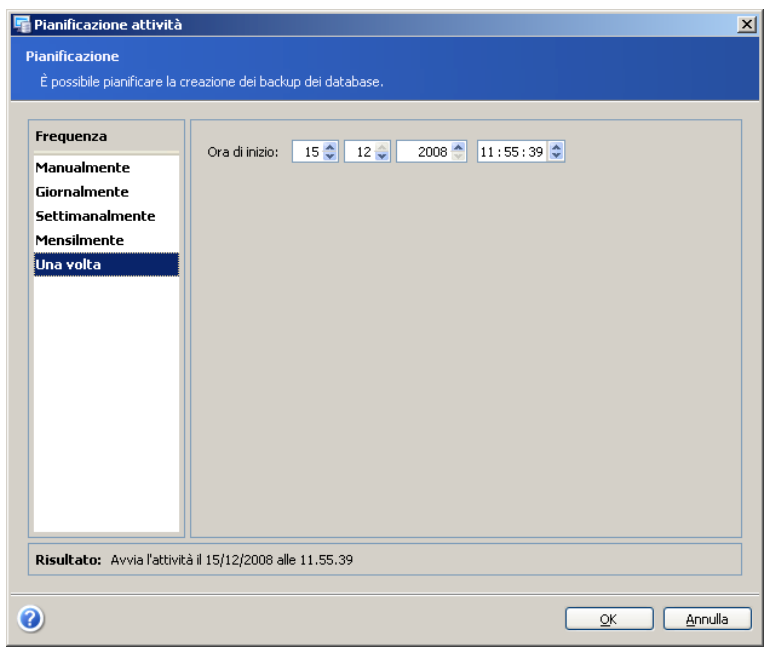

Tutte le impostazioni eseguite vengono visualizzate nel campo **Risultato** nella parte inferiore della finestra.

Per salvare le impostazioni, fare clic su **OK**.

Per uscire dalla pianificazione delle attività senza salvare, fare clic su **Annulla**.

Acronis Recovery for Microsoft Exchange consente di impostare parametri di pianificazione multipli per una stessa attività. Ad esempio, è possibile eseguire il backup dei dati non solo una volta alla settimana, ma anche l'ultimo giorno di ogni mese. A tal fine è possibile specificare i parametri Settimanale e Mensile per pianificare le operazioni necessarie.

# **Capitolo 10. Gestione delle attività**

Per gestire le operazioni, fare clic su **Gestisci attività** nel gruppo **Seleziona uno strumento** oppure selezionare nel menu la voce **Strumenti ->**ýýý **Gestisci attività**.

Tutte le attività pianificate compaiono nel pannello Attività pianificate all'interno della finestra Gestisci attività del computer della Acronis Recovery for Microsoft Exchange Management Console. Vengono visualizzate informazioni relative al nome dell'attività, le credenziali, il tipo di backup, il suo stato (completato, pianificato), la pianificazione dell'attività e la data e l'ora in cui è stata eseguita l'ultima volta.

Da queste finestre è possibile modificare, avviare ed eliminare le attività pianificate, nonché modificare la serie di attività pianificate.

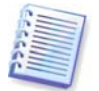

Le attività di backup possono essere costituite da due sottoattività: backup completi e incrementali. Tali sottoattività possono essere gestite separatamente.

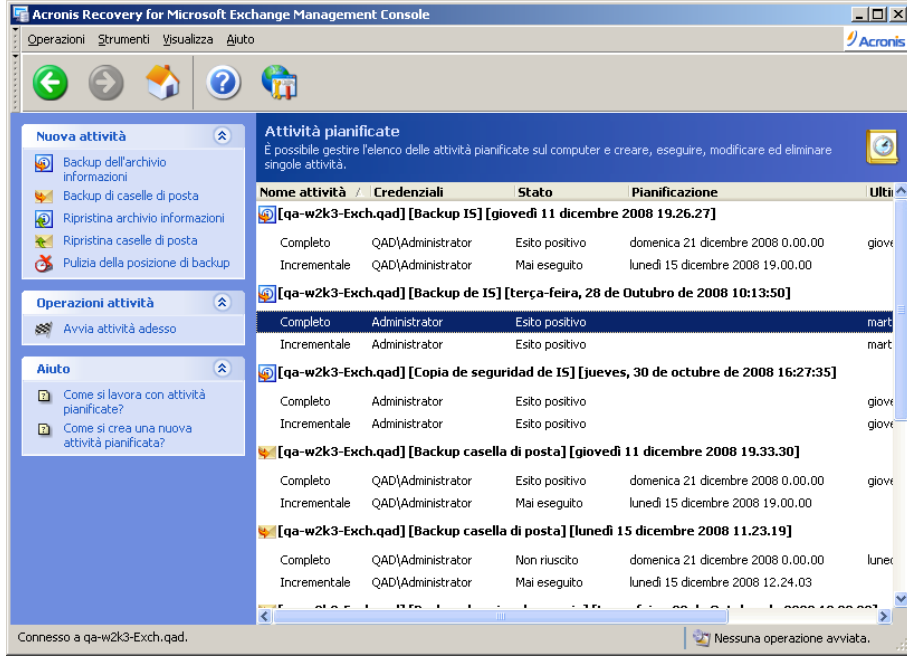

# **10.1 Modificare un'attività**

Per modificare un'attività, selezionarla nella finestra Attività e fare clic su **Modifica attività** a sinistra. Seguire le istruzioni della procedura guidata visualizzate sullo schermo.

# **10.2 Eliminare un'attività**

Per eliminare un'attività esistente, selezionarla nella finestra Attività e fare clic su **Cancella attività** a sinistra. Seguire le istruzioni della procedura guidata visualizzate sullo schermo.

# **10.3 Avviare un'attività**

Per avviare immediatamente l'esecuzione di un'attività esistente, selezionarla nella finestra Attività e fare clic su **Avvia attività adesso** a sinistra.

## **10.4 Visualizzazione di un piano di disaster recovery**

Fare clic sul collegamento **Visualizza piano di disaster recovery** nel pannello delle attività. Il piano viene fornito in formato HTML. Per informazioni dettagliate vedere il Capitolo 6 "Piano di disaster recovery".

# **Capitolo 11. Notifiche**

Acronis Recovery for Microsoft Exchange può notificare all'utente quando un'attività è completa utilizzando un servizio SNMP o tramite e-mail.

Come impostazione predefinita, tutte le notifiche sono disattivate.

### **11.1 Notifiche e-mail**

Indicare un singolo account di e-mail predefinito che verrà utilizzato per le notifiche sull'elaborazione dell'operazione di backup. Fornire l'indirizzo e-mail a cui inviare le notifiche e il nome del server SMTP in uscita. Possono inoltre essere necessari un nome utente e una password se il server SMTP richiede l'autenticazione.

È possibile scegliere quando ricevere le notifiche:

- quando l'operazione è stata completata con successo
- se l'operazione fallisce

È possibile anche aggiungere un registro completo alla notifica selezionando il parametro corrispondente.

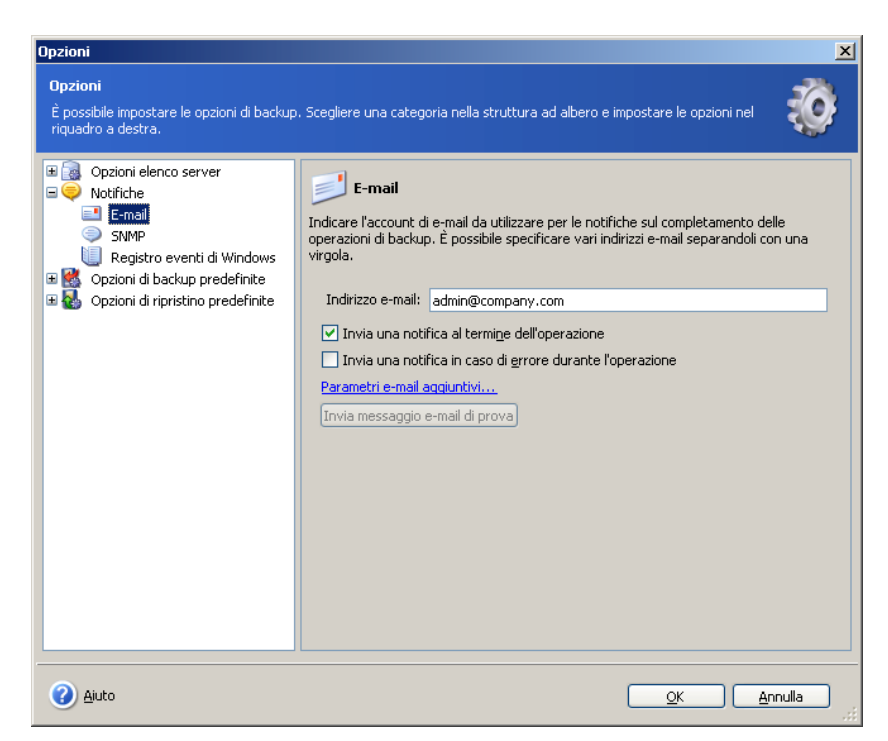

Fare clic sul collegamento **Parametri e-mail aggiuntivi...** per specificare i campi **Da** e **Oggetto** per l'e-mail di notifica.

È possibile verificare se le impostazioni sono corrette facendo clic sul pulsante **Invia messaggio e-mail di prova**.

## **11.2 SNMP**

È possibile scegliere se inviare messaggi relativi al registro eventi tramite Acronis Recovery for Microsoft Exchange a computer dotati di applicazioni di gestione SNMP (Simple Network Management Protocol).

Per specificare le impostazioni SNMP, selezionare il parametro Invia notifica con SNMP per abilitare le notifiche via SNMP.

Nel campo **Nome community** inserire il nome della community SNMP di cui fanno parte l'host (il computer che esegue l'applicazione di gestione SNMP) e il computer che esegue l'attività.

Nel campo **Nome host**, inserire il nome del computer che esegue l'applicazione di gestione SNMP al quale saranno inviate le notifiche. Se non è specificato, i messaggi verranno inviati a tutti i client SNMP presenti nella rete locale.

Di seguito in questa finestra è possibile scegliere se si desidera ricevere le notifiche:

- quando l'operazione è stata completata con successo
- quando l'operazione non riesce

È possibile verificare se le impostazioni sono corrette facendo clic sul pulsante **Invia messaggio SNMP di prova**.

# **11.3 Registro eventi di Windows**

È possibile salvare i messaggi degli eventi nel Registro eventi di Windows (per visualizzare questo registro, eseguire eventvwr.exe o selezionare Pannello di controllo - > Strumenti di amministrazione -> Visualizzatore eventi).

Per salvare messaggi degli eventi nel Registro eventi di Windows, selezionare l'opzione **Salva messaggi** e scegliere una delle seguenti impostazioni dall'elenco a discesa:

- **Tutti gli eventi**: nel Registro eventi di Windows verrano salvati tutti gli eventi (informazioni, avvisi e messaggi di errore)
- **Avvisi ed errori**: nel Registro eventi di Windows verranno memorizzati i messaggi di avviso e di errore
- **Solo errori**: nel registro eventi di Windows verranno registrati solo i messaggi di errore
# **Capitolo 12. Visualizzazione dei registri**

Registri delle operazioni di Acronis Recovery for Microsoft Exchange. I registri forniscono informazioni sui risultati di attività pianificate, inclusi eventuali motivi del fallimento. Per visualizzare i registri fare clic sulla voce **Registri** nel gruppo **Seleziona uno strumento**.

La finestra per sfogliare i registri contiene due pannelli: quello di sinistra presenta l'elenco dei registri, mentre quello di destra il contenuto del registro selezionato. È possibile impostare i parametri dell'elenco per visualizzare solamente i messaggi di un certo tipo o determinate colonne, oppure per selezionarne l'ordine.

A sinistra sono presenti 3 opzioni di filtrazione dei messaggi:

- filtra messaggi di errore
- filtra avvisi
- filtra messaggi di informazione

Per selezionare le colonne da visualizzare, fare clic sul pulsante e spuntare le colonne da visualizzare.

Per ordinare i messaggi per una particolare colonna, fare clic sulla sua intestazione (fare clic nuovamente per invertire l'ordine) o sul pulsante (il secondo da destra) e selezionare la colonna desiderata.

È possibile inoltre modificare la larghezza della colonna trascinandone i bordi con il mouse.

# **Capitolo 13. Modalità riga di comando**

Acronis Recovery for Microsoft Exchange supporta la modalità riga di comando. L'interfaccia utente di riga di comando fornisce la possibilità di eseguire la seguente funzionalità di Acronis Recovery for Microsoft Exchange: backup e ripristino (incluso la possibilità di impostare le opzioni per le operazioni corrispondenti).

Esistono sei operazioni che si possono eseguire in modalità riga di comando:

- **Elenco** visualizza i contenuti di un elemento se specificato ( voci secondarie, elenco di archivi in una cartella specificata, ecc.) o contenuti di un archivio
- **Info** visualizza ottenere informazioni sugli elementi specificati, come il nome del gruppo di archiviazione, il numero dei suoi database, la loro dimensione totale, ecc
- **BackupIS** back up di archivi di informazioni richiesti (backup a livello di database), così come specifica le opzioni di backup
- **BackupMB**  back up di caselle di posta richieste (backup brick-level), specifica anche le opzioni di backup
- **RestoreIS** ripristino di archivi di informazioni richiesti, specifica anche le opzioni di ripristino
- **RestoreMB**  ripristino di caselle di posta richieste, specifica anche le opzioni di ripristino

I comandi possono essere accompagnati da opzioni.

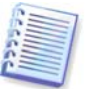

È **importante** mantenere l'ordine stabilito dei parametri specificati.

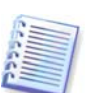

I parametri devono essere inseriti tra virgolette se contengono simboli non latini (vedere esempi di utilizzo).

Per visualizzare tutti i comandi disponibili e le loro opzioni, eseguire il seguente comando Cmd.exe [/h] [/?] nel prompt di riga di comando.

Le sezioni di seguito descrivono ogni comando e le rispettive opzioni con gli esempi di utilizzo corrispondenti.

# **13.1 Comando list**

Cmd.exe *list [/location:<URI> [/credentials:"<login>:<password>"]* [/archive:<name> [/password:<password>]]] [/item:"<item>"] [/pit:<time>]

## **13.1.1 Descrizione delle opzioni**

### **/location:<URI>**

Specifica l'URL di una posizione di archiviazione. Il percorso può essere specificato in uno dei sequenti modi: "C:\path\to\dir\", "\\computer\share\dir\", "ftp://host/mybackups/" or "bsp://host/BackupServer".

### **/credentials:<login>:<password>**

Specifica le credenziali dell'account per l'esecuzione dell'attività

### **/archive:<name>**

Specifica un ID di un archivio all'interno della posizione specificata

### **/password:<password>**

Specifica una password se è stato creato un archivio con password di protezione

### **/item:<item>**

Specifica un elemento principale nel seguente formato:

"//Nome\_GruppoStorage/Nome\_Database/Nome\_CasellaPostale/

Nome\_Cartella". Può essere vuoto per i gruppi di archiviazione

### **/pit:<date><time>**

Specifica un punto temporale a partire da cui elencare gli elementi. Se non è impostato nessun valore, il comando visualizzerà tutti i punti di ripristino disponibili. Il formato dell'ora dipende da un'impostazione locale del computer in uso (cioè "01.06.2008 12:07:55"). Il valore può essere anche <latest>, che indica l'ultimo backup, e <pof>, punto di errore (il valore predefinito)

## **13.1.2 Esempi di utilizzo**

• cmd.exe list /item:"//Gruppoarchiviazione1"

 Questo comando elencherà tutte le caselle di posta del Gruppo di archiviazione 1

• cmd.exe list /location:"bsp://host/BackupServer" /archive:archive1 /pit:latest

Questo comando elencherà tutti i gruppi di archiviazione nell'archivio1 posizionati in bsp://host/BackupServer

# **13.2 Comando di informazione**

Cmd.exe info [/location:<URI> [/credentials:"<login>:<password>"]] [/archive:<name> [/password:<password>]] /item:"<item>" [/pit:<time>]

## **13.2.1 Descrizione delle opzioni**

## **/location:<URI>**

Specifica l'URL di una posizione di archiviazione. Il percorso può essere specificato in uno dei seguenti modi: "C:\path\to\dir\", "\\computer\share\dir\", "ftp://host/mybackups/" or "bsp://host/BackupServer".

### **/credentials:<login>:<password>**

Specifica le credenziali dell'account per l'esecuzione dell'attività

### **/archive:<name>**

Definisce un archivio nella posizione specificata

## **/password:<password>**

Specifica una password se è stato creato un archivio con password di protezione

### **/item:<item>**

Specifica informazioni sull'elemento principale nel seguente formato: "//GruppoStorage1/Database1/Utente/PostaInArrivo"

## **/pit:<time>**

Specifica un punto temporale in cui visualizzare gli elementi. Il formato dell'ora dipende da un'impostazione locale del computer in uso (cioè "01.06.2008 12:07:55"). Il valore può essere anche <latest>, che indica lo stato più recente possibile, e <pof>, punto di errore (il valore predefinito)

## **13.2.2 Esempi di utilizzo**

• Cmd.exe info //location:"bsp://host/BackupServer" [/credentials:"admin:qwerty"] /archive:<archivio1> [/password:<password>]

Questo comando visualizzerà informazioni sull'archivio 1 posizionato su bsp://host/BackupServer

# **13.3 Commandi di backup**

## **13.3.1 BackupIS**

Utilizzare il comando *BackupIS* per eseguire l'intero archivio di informazioni e i gruppi di archiviazione. In caso che vengano specificate le caselle di posta nella opzione elemento, l'operazione non avrà successo.

Vedere la descrizione delle opzioni nella sezione 13.3.3.

Cmd.exe backupIS /location:<URI> [/credentials:"<login>:<password>"] /archive:<nome> [/item:"<elemento>"] [/backupType:Full|Incremental] [/compression:Nessuna|Normale|Alta|Massima|Finale] [/encryption:"Nessuna|AES 128|AES 192|AES 256:<password>"] [/substitute] [/throttle:<restrizione>] [/validate] [/Bassa|Normale|Alta]

## **13.3.2 BackupMB**

Utilizzare il comando *BackupMB* per eseguire il back up di caselle di posta separate. In caso che vengano specificati archivi di informazioni o i gruppi di archiviazione nella opzione elemento, l'operazione non avrà successo. Questo comando forzerà un metodo di backup brick-level.

Vedere la descrizione delle opzioni nella sezione 13.3.3.

Cmd.exe backupMB /location:<URI> [/credentials:"<login>:<password>"] /archive:<nome> [/item:"<elemento>"] [/backupType:Full|Incremental] [/compression:Nessuna|Normale|Alta|Massima|Finale] [/encryption:"Nessuna|AES 128|AES 192|AES 256:<password>"] [/substitute] [/throttle:<restrizione>] [/validate] [/Bassa|Normale|Alta]

## **13.3.3 Descrizione delle opzioni**

### **/location:<URI>**

Visualizza l'URL di una posizione di archiviazione. Il percorso può essere specificato in uno dei sequenti modi: "C:\path\to\dir\", "\\computer\share\dir\", "ftp://host/mybackups/" or "bsp://host/BackupServer".

### **/credentials:<login>:<password>**

Specifica le credenziali dell'account per l'esecuzione dell'attività

### **/archive:<nome>**

Specifica un ID di un archivio all'interno della posizione specificata

### **/item:<item>**

Questo parametro è opzionale e specifica un elemento principale nel seguente formato: "//Nome\_GruppoStorage/Nome\_Database/Nome\_CasellaPostale/

Nome\_Cartella"

Per eseguire il backup di tutti i gruppi di archiviazione impostare "//" come valore del parametro. Se questo parametro non è specificato, l'intero archivio di informazioni verrà inserito nel backup

### **/compression: <None|Normal|High|Maximum|Ultimate>**

Specifica il livello di compressione dell'archivio. Normale è impostato in maniera predefinita

### **/backupType: <Full|Incremental>**

Specifica un tipo di backup da creare.

### **/encryption**

## **/encription:<"AES 128|AES 192|AES 256">**

Specifica il metodo di criptazione dell'archivio creato

#### **/password:<password>**

Specifica una password se è stato creato un archivio con password di protezione

### **/substitute**

Specifica sostituzione

## **/throttle**

 Specifica la restrizione della banda in kb/s (il valore può essere compreso tra 0 e 100000 kb/s)

## **/validate**

Specifica questo parametro per convalidare l'archivio di backup creato

## **/priority: <Low|Normal|High>**

Specifica la priorità dell'operazione di backup

## **13.3.4 Esempi di utilizzo**

• Cmd.exe backupMB /location":bsp://host/BackupServer" /archive:archivio1 /item:"//MioGruppoStorage/MioDatabase/MioAccount"/credentials:"admin: qwerty"

> Questo comando eseguirà il backup di MioGruppoStorage/MioDatabase/MioAccount bsp://host/BackupServer, l'archivio creato verrà chiamato archivio1, le credenziali utilizzate saranno: admin (login) e qwerty (password)

# **13.4 Comandi di ripristino**

## **13.4.1 RestoreIS**

Utilizzare il comando *RestoreIS* per eseguire l'intero archivio di informazioni e i gruppi di archiviazione. In caso che vengano specificate le caselle di posta nella opzione elemento, l'operazione non avrà successo.

Vedere la descrizione delle opzioni nella sezione 13.4.3.

```
Cmd.exe restoreIS /location:<URI> [/credentials:"<login>:<password>"] 
/archive:<nome> [/password:<password>] [ /item:"<elemento>" 
[/storagegroup:<nomegruppoarchiviazione>][/activerestore] [/dialtone 
[/overwriteDialtoneDB]]] [/pit:<ora>] [/priority:Bassa|Normale|Alta] [/validate] 
[/overwriteExistingEmails]
```
## **13.4.2 Ripristino di caselle di posta**

Utilizzare il comando RestoreMB per ripristinare caselle di posta separate. In caso che vengano specificati archivi di informazioni o i gruppi di archiviazione nella opzione elemento, l'operazione non avrà successo.

Vedere la descrizione delle opzioni nella sezione 13.3.3.

## **13.4.3 Descrizione delle opzioni**

## **/location:<URI>**

Specifica l'URL di una posizione di archiviazione. Il percorso può essere specificato in uno dei seguenti modi: "C:\path\to\dir\", "\\computer\share\dir\", "ftp://host/mybackups/" or "bsp://host/BackupServer".

## **/credentials:<login>:<password>**

Credenziali dell'account di esecuzione attività

### **/archive:<name>**

Specifica un ID di un archivio all'interno della posizione specificata

### **/password:<password>**

Specifica una password se è stato creato un archivio con password di protezione

### **/item:<item>**

Questo può essere un parametro opzionale. Specifica un elemento principale nel seguente formato:

"//Nome\_GruppoStorage/Nome\_Database/Nome\_CasellaPostale/

Nome\_Cartella".

Per ripristinare tutti i gruppi di archiviazione impostare "//" come valore del parametro. Se questo parametro non è specificato, l'intero archivio di informazioni verrà ripristinato

### **/activerestore**

Specificare questo parametro per usare la modalità Active Restore (per ripristinare solo i gruppi di archiviazione)

### **/dialtone**

Specificare questo parametro per usare la modalità dial tone (per ripristinare solo i gruppi di archiviazione)

### **/overwriteDialtoneDB**

Specifica questo parametro per abilitare la sovrascrittura di database dial tone (accettabile solo durante il ripristino di gruppi di archiviazione)

#### **/storagegroup**

Specifica un gruppo di archiviazione da ripristinare. Tutti i gruppi di archiviazione verranno sovrascritti. Questa opzione non è compatibile con il comando /dialtone

#### **/pit:<time>**

Specifica un punto temporale a cui ripristinare l'elemento richiesto. Il valore predefinito è  $\langle \textit{pot} \rangle$ , che indica il punto di errore. Il formato dell'ora dipende da un'impostazione locale del computer in uso (cioè "01.06.2008 12:07:55").

### **/validate**

 Specifica questo parametro per convalidare l'archivio di backup prima del ripristino

### **/priority: <Low|Normal|High>**

Specifica la priorità dell'operazione di backup

### **/overwriteExistingEmails**

Forza la sovrascrittura delle e-mail esistenti

### **/skipExistingDatabases**

Specificare questo parametro per ignorare il ripristino di database esistenti

## **13.4.4 Esempi di utilizzo**

• Cmd.exe restoreIS /location:"bsp://host/BackupServer" /archive:archivio1 /item:"//GruppoArchiviazione1"/itemLogon:admin:qwerty /item:GruppoArchiviazione2

> Questo comando ripristinerà il GruppoArchiviazione 7 e il GruppoArchiviazione2 dall'archivio chiamato *archivio1*, posizionato in bsp://host/BackupServer

# **Appendice A. Acronis Recovery for Microsoft Exchange: esempi di buona pratica**

Questa sezione fornisce istruzioni sulle prassi migliori per l'utilizzo di Acronis Recovery for Microsoft Exchange.

# **A.1 Proteggere il proprio server da errori hardware, errori dell'utente e virus**

## **Scenario**

L'azienda esegue diverse applicazioni internet e intranet su vari server Windows 2000 usando Microsoft Exchange come back end (utilizzando archivi di informazioni diversi). Dal momento che tutte le transazioni vengono memorizzate nel database, non è ammissibile alcuna perdita di dati. L'amministratore del database deve garantire la protezione da errori hardware, errori dell'utente e attacchi con virus.

# **Soluzione Acronis**

## **Utilizzare i seguenti componenti**

- Acronis Recovery for Microsoft Exchange Agent (su tutti i server con database)
- Acronis Recovery for Microsoft Exchange Management Console (su una workstation amministratore, da cui si pianifica di gestire le attività)

## **Per pianificare backup periodici**

1. Installare Acronis Recovery for Microsoft Exchange Management Console sulla workstation dell'amministratore del database e Acronis Recovery for Microsoft Exchange Agent sul server su cui si trovano gli archivi di Microsoft Exchange

Per ciascuna istanza di Microsoft Exchange, eseguire le seguenti azioni:

2. Connettersi al server da Acronis Recovery for Microsoft Exchange Management Console utilizzando le credenziali appropriate

- 3. Lanciare la **Creazione guidata del backup** e seguire le istruzioni per creare un'attività di backup:
	- a. Selezionare l'intera istanza di Microsoft Exchange (o tutte le istanze disponibili) come origine del backup
	- b. Selezionare una destinazione per il backup
	- c. Selezionare il tipo **Backup completi e incrementali**
	- d. Pianificare backup completi per ogni mese, backup incrementali per ogni settimana
	- e. Utilizzare le impostazioni di backup predefinite
	- f. Aggiungere all'attività i commenti necessari
	- g. Salvare l'attività creata

## **Per ripristinare tutti i dati in caso di errore hardware**

Eseguire le seguenti azioni per ogni server danneggiato:

- 1. Installare e configurare un nuovo server. Installare gli archivi di informazioni Microsoft Exchange necessari sul server.
- 2. Installare l'Acronis Recovery for Microsoft Exchange Agent sul server
- 3. Connettersi al server da Acronis Recovery for Microsoft Exchange Management Console utilizzando le credenziali appropriate
- 4. Lanciare la Procedura guidata di **Ripristino dei dati** e seguire le istruzioni per ripristinare il database:
	- a. Selezionare la posizione per l'archivio di backup
	- b. Selezionare l'opzione **Ripristina al punto di errore**
	- c. Selezionare l'intero archivio di informazioni di Microsoft Exchange (o vari gruppi di archiviazione) da cui eseguire il ripristino, quindi specificare il gruppo di archiviazione di destinazione per ogni gruppo di archiviazione.
	- d. Avviare l'operazione di ripristino

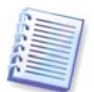

Tutti i gruppi di archiviazione di Microsoft Exchange verranno ripristinati al punto di errore per evitare la perdita di dati.

## **Per ripristinare tutti i dati in caso di errore dell'utente**

Eseguire le seguenti azioni per tutti i server:

1. Connettersi al server da Acronis Recovery for Microsoft Exchange Management Console utilizzando le credenziali appropriate

- 2. Lanciare la procedura guidata di **ripristino dati** e seguire le istruzioni per ripristinare il database:
	- a. Selezionare la posizione per l'archivio di backup
	- b. Selezionare l'opzione **Ripristina al punto temporale** e specificare la data e l'ora o selezionare il backup dall'elenco dei backup.
	- c. Selezionare il database per eseguire il ripristino dall'archivio
	- d. Avviare l'operazione di ripristino

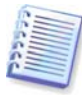

Solo un database verrà ripristinato al punto temporale selezionato.

## **Per ripristinare tutti i dati in caso di attacco con virus**

Eseguire le seguenti azioni per tutti i server:

- 1. Ripristinare il server dai virus o reinstallare il sistema operativo o sostituire il server.
- 2. Connettersi al server da Acronis Recovery for Microsoft Exchange Management Console utilizzando le credenziali appropriate
- 3. Lanciare la procedura guidata di **Ripristino dei dati** e seguire le istruzioni per ripristinare il database:
	- a. Selezionare una posizione per l'archivio di backup
	- b. Selezionare l'opzione **Ripristina ad un punto temporale** e specificare manualmente la data e l'ora o selezionare il backup desiderato dall'elenco dei backup.
	- c. Selezionare l'intero archivio di informazioni di Microsoft Exchange (o vari gruppi di archiviazione) da ripristinare, quindi specificare la posizione di destinazione per ogni gruppo di archiviazione.
	- d. Avviare l'operazione di ripristino

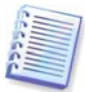

Tutti gli archivi di informazioni di Microsoft Exchange verranno ripristinati al punto temporale.

# **A.2 Proteggere il proprio server per ridurre al minimo la perdita di dati**

## **Scenario**

L'amministratore del database deve organizzare la creazione del backup del server in modo che in caso di guasto del server per qualsiasi motivo, la perdita massima di dati non sia oltre 15 minuti.

# **Soluzione Acronis**

Connettersi ad Acronis Recovery for Microsoft Exchange Management Console e creare un'attività di backup per Microsoft Exchange con la seguente strategia di backup: backup completo (ogni settimana) + backup incrementale (ogni giorno).

Per ripristinare tutti i dati in caso di errore, utilizzare la stessa procedura descritto per lo scenario precedente (A.1).

# **A.3 Esecuzione del backup di molti database**

## **Scenario**

L'azienda utilizza solo un'istanza Microsoft Exchange per l'esecuzione di vari database. Tutti i database presentano livelli diversi di importanza in termini di perdita dei dati: per alcuni di essi deve essere eseguito il backup ogni giorno, altri richiedono backup settimanali.

## **Soluzione Acronis**

L'amministratore dei database deve creare attività indipendenti per i vari database. Duante la creazione di un'attività, l'amministratore dei database definisce la pianificazione appropriata per ciascun database.

# **A.4 Criptazione degli archivi di un database per l'archiviazione**

## **Scenario**

L'azienda conserva fuori sede gli archivi di backup dei database, pertanto ha bisogno di proteggerli in maniera efficiente (mediante criptazione).

# **Soluzione Acronis**

Durante la creazione dell'attività di backup, l'amministratore dei database deve impostare una password per proteggere l'archivio e definire il tipo di criptazione (AES 128, 192 o 256) specificando le opzioni di backup.

Durante la creazione dell'attività di ripristino, l'amministratore deve fornire la password corretta per l'archivio per ripristinare i dati. La password deve essere conservata in un posto sicuro in modo che i dati possano essere ripristinati se l'azienda assume nuovi amministratori.

# **A.5 Utilizzo del piano di disaster recovery per ripristinare i database**

## **Scenario**

Il proprietario dell'azienda vuole accertarsi che sia possibile ripristinare i database in qualsiasi momento, anche in caso di indisponibilità dell'amministratore per qualsiasi motivo. A tal fine, occorre creare un piano di disaster recovery completo, che aiuti una persona che non dispone di competenze in DBA a ripristinare i database danneggiati.

# **Soluzione Acronis**

Durante la creazione dell'attività di backup, l'amministratore del database deve definire un'opzione del piano di disaster recovery che venga inviata all'e-mail del proprietario dell'azienda. In caso di errore irrecuperabile, il personale provvederà al ripristino dei database in base alle istruzioni contenute nel piano di disaster recovery.

# **A.6 Backup manuale (prima di modifiche cruciali ai database)**

## **Scenario**

L'azienda si sta preparando ad apportare profonde modifiche ai database. Per evitare eventuali perdite, è necessario eseguire il backup dei database.

## **Soluzione Acronis**

L'amministratore dei database può utilizzare attività di backup create precedentemente e avviarle manualmente da Acronis Recovery for Microsoft Exchange Management Console.

Un 'altra opzione consiste nell'avviare una nuova attività per creare backup completi. L'amministratore può impostarla in modo che possa essere eseguita solo manualmente.

# **Appendice B. Installazione di Acronis Recovery for Microsoft Exchange dalla riga di comando**

Acronis Recovery for Microsoft Exchange supporta l'utility Microsoft Installer (msiexec.exe) e tutti i relativi comandi. Qui di seguito sono riportati il comando di installazione e le opzioni di MSI:

## **Opzioni di installazione**

**/i <Component.msi | CodiceProdotto>** 

Installa o configura un prodotto. CodiceProdotto è il numero di serie della propria copia personale dell'agente Acronis Recovery for Microsoft Exchange Agent

### **COMPONENT=[componente]**

Specifica il componente che si desidera installare:

AcronisRecoveryMsExchangeAgent - Acronis Recovery for Microsoft Exchange Agent

AcronisRecoveryMsExchangeConsole - Acronis Recovery for Microsoft Exchange Management Console

### **USERNAME=[nome utente] PASSWORD=[password**]

Specifica il nome utente e la password per eseguire l'installazione dell'Acronis Recovery for Microsoft Exchange Agent

#### **/e[percorso]**

Specifica il percorso da cui estrarre un file .msi.

**/a <Component.msi | CodiceProdotto>** 

Applica l'opzione di installazione amministrativa

**/x <Component.msi | CodiceProdotto>** 

Disinstalla il prodotto

### **Esempio**

msiexec /i C:\ AcronisRecoveryMicrosoftExchangeAgent.msi

Installa l'Acronis Recovery for Microsoft Exchange Agent.

## **Opzioni di reinstallazione**

## **/f[p|o|e|d|c|a|u|m|s|v] <Component.msi | CodiceProdotto>**

Reinstalla o aggiorna il prodotto

**p** – reinstalla soltanto i file mancanti

**o** – reinstalla il file se manca o se è una versione precedente

**e** – reinstalla il file se manca, se è uguale o se è una versione precedente

**d** – reinstalla il file se manca o se è presente una versione diversa

**c** – verifica i valori della somma di controllo e reinstalla il file se manca o se è corrotto

**a** – reinstalla tutti i file

**u** – riscrive tutte le voci di registro necessarie provenienti dalla tabella del registro[, d](http://windowssdk.msdn.microsoft.com/en-us/library/ms708951.aspx)irette all'hive

HKEY\_CURRENT\_USER o HKEY\_USERS hive del registro

**m** – riscrive tutte le voci di registro necessarie provenienti dalla [tabella del](http://windowssdk.msdn.microsoft.com/en-us/library/ms708951.aspx)  [registro,](http://windowssdk.msdn.microsoft.com/en-us/library/ms708951.aspx) dirette all'hive

HKEY\_LOCAL\_MACHINE o HKEY\_CLASSES\_ROOT del registro

**s** – reinstalla tutti i tasti di scelta rapida e rimemorizza nella cache tutte le icone sovrascrivendo eventuali tasti di scelta rapida e icone esistenti

**v** – serve per l'esecuzione dal pacchetto di origine e per rimemorizzare nella cache il pacchetto locale.

Questa opzione ignora eventuali valori delle proprietà specificati nella riga di comando. Il valore predefinito per questa opzione è /fpecms.

## **Esempio**

msiexec /fpecms C:\ AcronisRecoveryMsExchangeAgent.msi

Reinstalla l'Acronis Recovery for Microsoft Exchange Agent.

## **Opzioni per l'invio di annunci**

## **/j[u|m]**

Invia annunci su un componente con le seguenti opzioni:

u – solo all'utente corrente

m – a tutti gli utenti del computer

**/g IDLingua** – identifica la lingua

**/t ElencoTrasformazioni** – applica la trasformazione al componente annunciato

Questa opzione ignora eventuali valori delle proprietà specificati nella riga di comando. Per installare il componente con privilegi elevati, utilizzare /jm.

## **Esempio**

msiexec /jm C:\ AcronisRecoveryMsExchangeAgent.msi

Invia annunci sull'Acronis Recovery for Microsoft Exchange Agent a tutti gli utenti del computer.

## **Opzioni del livello di registrazione**

## **msiexec /L** [**i**][**w**][**e**][**a**][**r**][**u**][**c**][**m**][**p**][**v**][**+**][**!**]FileRegistro**.txt**

**/L -** specifica il percorso del file di registro

- **i** registra messagi di stato
- **w** registra gli avvisi di errori reversibili
- **e** registra tutti i messaggi di errore
- **a** registra l'avvio di azioni
- **r** registra record specifici di azioni
- **u** registra le richieste dell'utente
- **c** registra i parametri iniziali dell'interfaccia utente
- **m** registra eventi di memoria insufficiente
- **p** registra le proprietà del terminale
- **v** registra un output dettagliato. Per utilizzare **v**, specificare **/L\*v**
- **+** Aggiunge al file esistente
- **!** scarica tutte le righe nel registro
- **\*** registra tutte le informazioni ad eccezione dell'opzione **v**. Si tratta di un carattere jolly

**FileRegistro.txt -** Nome e percorso del file di testo di registro

Per includere l'opzione **v** in un file di registro utilizzando un carattere jolly, specificare /L\*v nella riga di comando.

## **Esempio**

msiexec /i C:\ AcronisRecoveryMsExchangeAgent.msi /Lime logs.txt

Installa l'Acronis Recovery for Microsoft Exchange Agent e crea il file di registro logs.txt che contiene informazioni sullo stato, eventi di memoria insufficiente e messaggi di errore.

## **Applicazione delle opzioni di una patch**

## **/p PacchettoPatch**

**/p -** Applica una patch

**PacchettoPatch** - Patch specifica

## **Esempio**

msiexec /p PacchettoPatch /a C:\ AcronisRecoveryMsExchangeAgent.msi Applica una patch a un componente di installazione amministrativa.

## **Opzioni per l'installazione di una trasformazione**

**msiexec /i componente TRANSFORMS**=**ElencoTrasformazioni TRANSFORMS= -** Proprietà utilizzata per specificare quali file di trasformazione (.*mst*) devono essere applicati a un componente

**ElencoTrasformazioni -** Elenco di percorsi separati da punto e virgola

## **Opzioni per l'invio di annunci tramite una trasformazione**

**msiexec /j[u][m]** componente **/t** ElencoTrasformazioni

## **Opzioni del livello di interfaccia utente msiexec /q{n|b|r|f|n+|b+|b-}**

**/qn -** non visualizza alcuna interfaccia utente

**/qb -** visualizza un'interfaccia utente di base

**/qr -** visualizza un'interfaccia utene ridotta con una finestra di dialogo modale visualizzata alla conclusione dell'installazione

**/qf -** visualizza l'interaccia utente completa con una finestra di dialogo visualizzata alla conclusione

**/qn+ -** non visualizza alcuna interfaccia utente, ad eccezione della finestra di dialogo modale visualizzata alla conclusione

**/qb+ -** visualizza un'interfaccia utente di base con una finestra di dialogo modale visualizzata alla conclusione

**/qb- -** visualizza un'interfaccia utente di base senza finestre di dialogo

Tenere presente che  $\sqrt{gb}$  - non è un livello di interfaccia utente supportato. La finestra di dialogo modale non viene visualizzata se l'utente annulla l'installazione.

### **Esempio**

msiexec /qb AcronisRecoveryMsExchangeAgent.msi

Visualizza le opzioni di base dell'interfaccia utente durante l'installazione dell'Acronis Recovery for Microsoft Exchange Agent.

## **Opzioni di visualizzazione delle informazioni sul copyright msiexec** {**/?**|**/h**}

Visualizza la versione di Windows Installer e le informazioni sul copyright.

## **Chiamata dell'opzione API DllRegisterServer del sistema**

**msiexec /y|z** modulo

**/y -** Chiama l'API DllRegisterServer del sistema per autoregistrare moduli passati nella riga di comando

**/z -** Chiama l'API DllUnRegisterServer del sistema per annullare la registrazione di moduli passati nella riga di comando

**modulo -** specifica il nome file del modulo

Queste opzioni vengono utilizzate unicamente per informazioni di registro che non possono essere aggiunte utilizzando le tabelle del registro del file .msi.